**Xerox 7830 administrator manual**

Continue

Administrator Tools WorkCentre 7800 Series Multifunction Printer 221 System Administrator Guide Setting the Date and Time Setting the Date and Time in CentreWare Internet Services, click Properties > General Setup. 2. Clic Setup, select: - Automatic using NTP to allow the NTP service to set the time automatically. - Manual (NTP Disabled) to set the date and time manually. 4. If you are using an NTP server, select the address type. Options ar appropriately formatted address, and port numbers. The default port number is 123. Note: Changes to these settings cause the printer to restart. 5. Select the date and time format, and type the date and time in the appropr Zone, select your time zone from the drop-down menu. 7. Click Apply. Setting the Date and Time at the Control Panel 1. At the printer control panel, press the Machine Status button, then touch the Tools tab. 2. Touch Devic the time zone. 4. To set the date, touch Date, select a format and set the date. 5. To set the date. 5. To set the time, touch Time and set the time. Select Display 24 hour clock to use 24 hour format. 6. Touch Save. Suppo  $1.5$  TechnologyUser GuidePage 2© 2013 Xerox Corporation. All rights reserved. Unpublished rights reserved under the copyright laws of the United States. Contents of this publication may not be reproduced in any form with information now allowed by statutory orjudicial law or hereinafter granted, including without limitation, material generated from the software programs which are displayed onthe screen such as styles, templates, icons, scr PhaserMeter™, CentreWare®, PagePack®, eClick®,PrintingScout®, Walk-Up®, WorkCentre®, FreeFlow®, SMARTsend®, Scan to PC Desktop®, MeterAssistant®, XeroxSecure Access Unified ID System®, Xerox Extensible Interface Platform® yerox Corporation in the United States and/or other countries.Adobe® Reader®, Adobe® Type Manager®, ATM™, Flash®, Macromedia®, Photoshop®, and PostScript® are trademarks ofAdobe Systems Incorporated in the United States a are trademarks of Apple Inc., registered in the U.S.and other countries.HP-GL®, HP-UX®, and PCL® are trademarks of Hewlett-Packard Corporation in the United States and/or other countries.IBM® and AIX® are trademarks of Int Windows ®, and Windows Server ® are trademarks of Microsoft Corporation in the United States and other countries.Novell®, NetWare ®, NDPS®, NDS®, IPX™, and Novell Distributed Print Services™ are trademarks of Novell, Inc. subsidiaries in the United States and/or other countries.Sun, Sun Microsystems, and Solaris are trademarks or registered trademarks of Oracle andother countries.McAfee ®, ePolicy Orchestrator®, and McAfee ePO™ are tradema countries. UNIX® is a trademark in the United States and other countries, licensed exclusively through X/ Open Company Limited. PANTONE® and other Pantone, Inc. trademarks are the property of Pantone, Inc. Document version

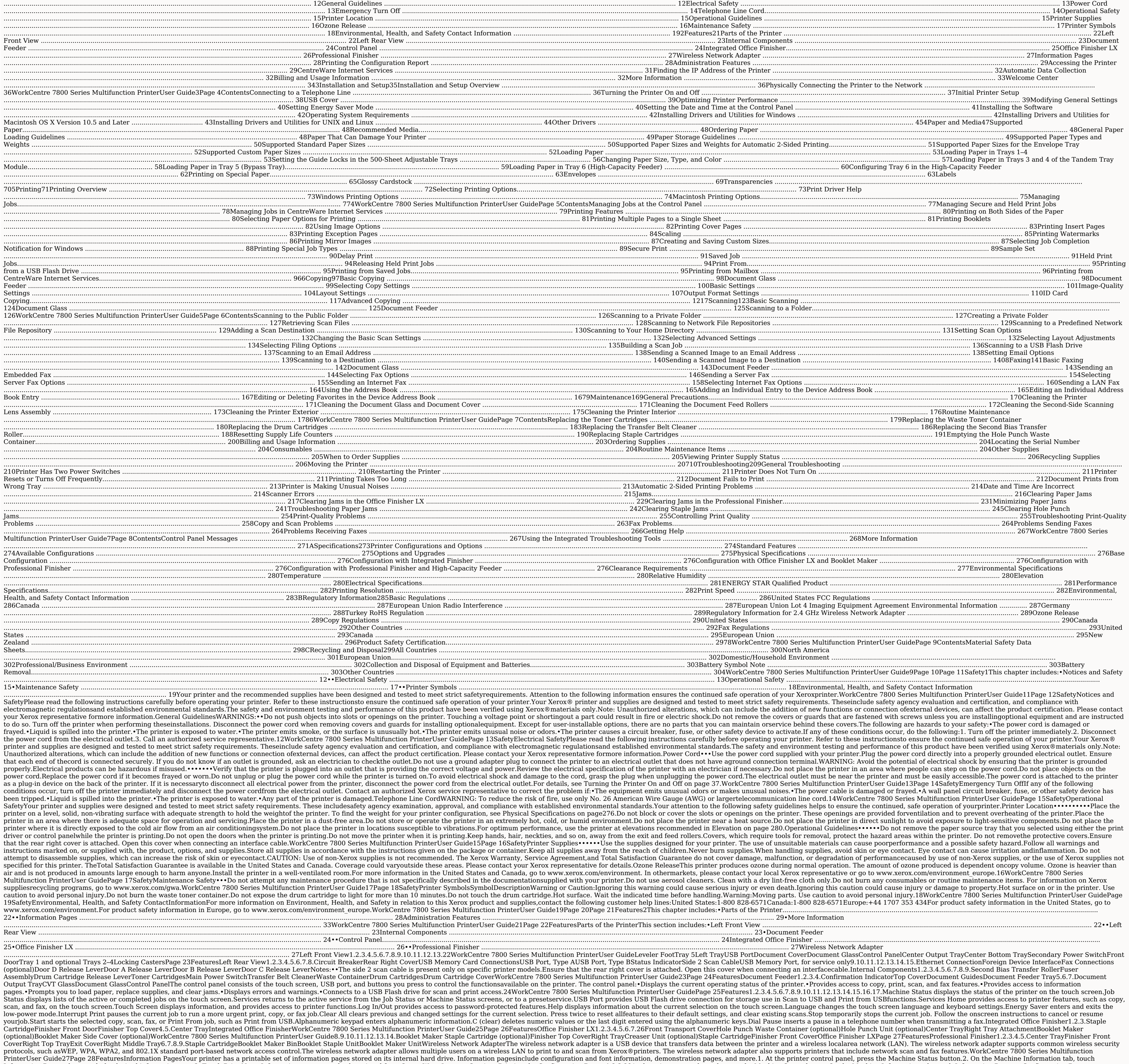

Information Pages, then touch the desired informationpage.3. Touch Print.Note: Information pages can also be printed from CentreWare Internet Services.Printing the Configuration Report1.2.3.28At the printer control panel, Print.Touch Close after the report prints.WorkCentre 7800 Series Multifunction PrinterUser GuidePage 29FeaturesAdministration FeaturesThis section includes:•Accessing the Printer .......................................................................................................................................................... 29••CentreWare Internet Services......................................................................................................................................... 31Finding the IP Address of the Printer .......................................................................................................................... 32•Automatic Data Collection .............................................................................................................................................. 32•Billing and Usage Information ....................................................................................................................................... 32For details, see the System Administrator Guide at www.xerox.com/office/WC780Xdocs.Accessing the PrinterThe system administrator can set access rights on the printer to ensure that unauthorized users cannotaccess the printer. If the system administrator configures authentication and authorization, users requirea login and password to access some or all of the features of the printer. The administrator can alsoconfigure accounting to require an accounting cod administrator enablesauthentication, the printer compares the information that you provide to another source of information, such as an LDAP directory. The information can be a user name and password, or the information st administrator can set permissions so that authentication is required when accessing featuresat the control panel, in CentreWare Internet Services, or in the print driver.If the administrator configures local or network aut the administratorconfigures card reader authentication, you identify yourself by swiping a magnetic or proximity card atthe control panel and typing a passcode. Note: The system administrator can allow you to type your use analternative authentication method, and you misplace your card, you can still access the printer. WorkCentre 7800 Series Multifunction PrinterUser Guide29Page 30 Features Authorization Authorization is the function of spe administrator can configure the printer to allowyou to access the printer, but restrict your access to certain features, tools, and services. For example, the printer can allow you access to color printing. The systemadmin thesystem administrator can restrict a group of users from printing during peak business hours. If youattempt to print using a restricted method or during a restricted method or print. Instead, the job appears with an erro authorization information determines the authorization type. • Local authorization stores the login information on the printer in the user Information stores the login information in an external database, such as an LDAPdi for access toprinter features, you must log in as the administrator.AccountingAccounting monitors the print, copy, scan, and fax impressions produced and who produces them.The system administrator must create user accounti You must also provideyour account details in the print driver before printing documents from a computer. The systemadministrator can set limits to restrict the total number of jobs by type that a user can produce. Theadmin Guide at www.xerox.com/office/WC780Xdocs.Logging InLogging in is the process by which you identify yourself to the printer for authentication. Ifauthentication is set, to access printer features, you log in with your user administrator has configured more than one authentication server, select your domain, realm,or tree.a. Touch Domain, Realm, or Tree.b. From the list, touch your domain, realm, or tree.c. Touch Save.Type your user name, the 31 FeaturesLogging In to CentreWare Internet Services1.At your computer, open a Web browser, in the address field, type the IP address of your printer, see Finding the IP Address of Your Printer onpage 32.2.3.4.5.At the to click Login.Type the User ID in the space provided.Type the password in the space provided.Click Login.Administrator PasswordThe administrator passwordThe administrator password is required when accessing locked settings i is restricted for settings on the Properties tab in CentreWare Internet Services, andsettings on the Tools tab on the control panel touch screen.Logging In as the System Administrator at the Control panel, press Log In/Out name is admin and the default password is 1111.CentreWare Internet ServicesCentreWare Internet Services is the administration and configuration software installed on theembedded Web server in the printer. It allows you to between the printer and the network in Windows, Macintosh, UNIX, or Linuxenvironments.•TCP/IP and HTTP enabled in the printer.•A network-connected computer with a Web browser that supports JavaScript.For details, see the H your computer, open a Web browser, in the address field, type the IP address of the printer, then pressEnter or Return. WorkCentre 7800 Series Multifunction PrinterUser Guide31Page 32FeaturesFinding the IP Address of the P Report, IP address information is located in the Connectivity Protocols section. To view the IP address of the printer on the control panel:1. At the printer control panel.1. At the printer control panel, press the Machine center panel.— If the IP address is not displayed, print the Configuration Report or contact your systemadministrator.To print a Configuration Report:1, At the printer control panel, press the Machine Status button.2. On t prints.Automatic Data CollectionThis printer automatically collects data and transmits it to a secure offsite location. Xerox or adesignated servicer uses this data to support and service the printer, or for billing, suppl printer configuration and settings, software version, and problemor fault code data. Xerox cannot read, view, or download the content of your documents residing on orpassing through your printer or any of your information in the note regarding automatedservices.Billing and Usage InformationBilling and printer usage information appears on the Billing Information screen. The impression countsshown are used for billing.For details, see Billing Information You can obtain more information about your printer from these sources:ResourceLocationInstallation GuidePackaged with the printer.Other documentation for your printerwww.xerox.com/office/WC780Xdocs.Recommended information for your printer;including online technical support, Online SupportAssistant, and driver downloads.www.xerox.com/office/WC780Xsupport.Information about menus or error messagesPress the control panel Help (?) bu Pages.CentreWare Internet Services documentationIn CentreWare Internet Services, click Help.Order supplies for your printerwww.xerox.com/office/WC780Xsupplies.A resource for tools and information, includinginteractive tuto individualneeds.www.xerox.com/office/businessresourcecenter.Local sales and support centerwww.xerox.com/office/worldcontacts.Printer registrationwww.xerox.com/office/register.®Xerox Direct online storewww.direct.xerox.com/ during or after printer installation, visit the Xerox® website for online solutionsand support at www.xerox.com/office/worldcontacts.If you require further assistance, contact the Xerox® Welcome Center for the United State If you need additional help using your printer:1. Refer to this user guide.2. Contact the system administrator.3. Visit the Xerox® website at www.xerox.com/office/WC780Xsupport.To assist you, the Welcome Center needs the f problem. The serial number of the printer. The fault code. The name and location of your company. Locating the Serial NumberTo contact Xerox for assistance, you need the printer serial number. The serial number is behind d Machine Status button, then touch theMachine Information tab.34WorkCentre 7800 Series Multifunction PrinterUser GuidePage 35Installation and Setup3This chapter includes:•Installation and Setup Overview .................... ............................................................................................................................................. 40Installing the Software ...................................................................................................................................................... 42See also:Installation Guide packaged with your printer.System Administrator Guide at www.xerox.com/office/WC780Xdocs.WorkCentre 7800 Series Multifunction PrinterUser Guide35Page 36Installation and SetupInstallation and SetupInstallation and Setup OverviewBefore printing, your computer and the printer must be plugged in, turned on, and connected. Configu your computer using USB, or connect over a network usingan Ethernet cable or wireless connection. Hardware and cabling requirements vary for the different connection methods. Routers, network switches, modems, Ethernet cab recommends an Ethernetconnection because it is typically faster than a USB connection, and it provides access to CentreWareInternet Services. It also provides access to email, workflow scanning, and server fax services. Fo atwww.xerox.com/office/WC780Xdocs.Physically Connecting the Printer to the NetworkUse a Category 5 or better Ethernet cable to connect the printer to the network isused for one or more computers and supports many printers using CentreWare Internet Services.To connect the printer:1. Connect the power cord to the printer and plug the cord into an electrical outlet.2. Connect one end of a Category 5 or better Ethernet cable to the printer.Conn the printer.Note: For details on configuring wireless network settings, see the System Administrator Guide atwww.xerox.com/office/WC780Xdocs.Connecting to a Telephone Line1.2.3.4. Ensure that the printer is turned off.Conn the other end of the RJ11 cable to an operating telephone line.Enable and configure the Fax functions.For details, see Selecting Fax Options on page 146, Selecting Internet Fax Options on page 160.36WorkCentre 7800 Series Printer on and OffThis printer has two power switches. The main power switch located behind the front door controls themain power to the printer. The secondary power to the printer electronic components, and initiates a so to turn on and off the printer is the preferred method. To operate the printer,turn on both switches. First turn on the main power switch, then turn on the secondary power switch.CAUTIONS:••To prevent a printer malfunction dark, then turn off the mainpower switch.Do not plug or unplug the power cord while the power cord while the power switch is in the On position.To turn on the printer:1. Open the front door.2.Turn on the main power switch. switch.Note: When the optional Office Finisher LX is installed, the secondary power switch is behind a clearplastic door.Secondary Power Switch Secondary Power Switch with Office Finisher LXTo connect a cable or move the p secondary power switch, then wait 10 seconds after the touch screen goes dark beforeproceeding.Note: When the optional Office Finisher LX is installed, the secondary power switch is behind a clearplastic door.3.4.5.Open th before installing the printer software. Setup includes enabling theoptional features and assigning an IP address for the Ethernet network connection. If the printer has notbeen previously turned on and configured, see the GuidePage 39Installation and SetupUSB CoverTo prevent users from accessing the USB port on the front of the printer, install the USB cover. While thecover prevents physical access to the USB port, the port is still active. can find the USB cover and installation instructions in the compartment inside of tray 1.Optimizing Printer PerformanceSeveral factors influence printer performance, including temperature, humidity, air pressure, and the c the ability of the air to hold and transfer electrical charges. The paper andcoatings must hold an electrical charge in the areas where the toner must adhere.To optimize the performance of your printer:1. At the printer co > Next.3. Follow the onscreen instructions to run the Print Calibration procedure.WorkCentre 7800 Series Multifunction PrinterUser Guide39Page 40Installation and SetupModifying General SettingsYou can modify printer settin

) panel, 2. At the printer control panel, press the Machine Status button, then touch the Tools tab.2. Touch Device Settings > General, then touch the setting you want to change:— Energy Saver specifies when the printer go Selection allows you to set the language and keyboard layout. – Custom Keyboard Button allows you to assign text to the custom key on the virtual keyboard.Note: This is a partial list. If a feature does not appear, contact Energy Saver ModeYou can set the time the printer spends idle in ready mode before the printer transitions to a lowerpower level.To configure Energy Saver settings:1. At the printer control panel, press the Machine Status If this feature does not appear, log in as a system administrator. For details, see Logging In asthe System Administrator at the Control Panel on page 31.3.4.5.40 Under From Standby Mode to Energy Saver Mode, to set the ti Mode.Under From Energy Saver Mode to Sleep Mode, to set the time in minutes, touch the arrow buttons.Energy Saver Mode uses more energy, but wakes faster than Sleep Mode.Touch Save.WorkCentre 7800 Series Multifunction Prin control panel, press the Machine Status button, then touch the Tools tab.Touch Device Settings > General > Date and Time.Note: If this feature does not appear, log in as a system administrator. For details, see Logging In to adjust the time zone.To set the date, touch Date, select a format, then set the date.To use 24 hour format, select Display 24 hour clock. To set the time, touch Time, then set the time.Note: The date and time are set au and change the Date andTime Setup to Manual (NTP Disabled).6.Touch Save.WorkCentre 7800 Series Multifunction PrinterUser Guide41Page 42Installation and SetupInstalling the SoftwareThis section includes: • Operating System and Utilities for Windows ............................................................................................................. 42Installing Drivers and Utilities for Macintosh OS X Version 10.5 and Later ............................................... 43•Installing Drivers and Utilities for UNIX and Linux ............................................................................................... 44•Other Drivers 45Before installing driver software, verify that the printer is plugged in, turned on, connected correctly, andhas a valid IP address. The IP address usually appears in the upper right corner of the control panel. Ifyou ca see Finding the IP Address of Your Printer on page 32.If the Software and Documentation disc is not available, download the latest drivers fromwww.xerox.com/office/WC780Xdrivers.Operating System Requirements • • • Windows laterUNIX and Linux: Your printer supports connection to various UNIX platforms through the networkinterface.Installing Drivers and Utilities for WindowsTo access all the features of your printer, install the Xerox® scan d into the appropriate drive on your computer. Theinstaller starts automatically.If the installer does not start automatically, navigate to the drive, and double-click the Setup.exeinstaller file.2. To change the language, c agreement, click I Agree.6. From the list of discovered printers, select your printer, then click Next.7. If your printer does not appear in the list of discovered printers. click Extended Search.42WorkCentre 7800 Series M and you know the IP address:a. Click the Network Printer icon at the top of the window.b. Enter the IP address or the DNS name of the printer.c. Click Search.d. From the list of discovered printer, then click Next.If the p Advanced Search.b. If you know the gateway address and subnet mask, click the top button and enter theaddresses into the Gateway and Subnet Mask fields.c. If you know the address of another printer on the same subnet, clic select your printer, then click Next.Note: When the printer appears in the Discovered Printers window, it displays the IP address. Recordthe IP address for future use.10. Select the desired driver.11. Click Install.If the omplete the installation of the drivers.12. To complete the installation, click Finish.Installation, click Finish.Installing Drivers and Utilities for Macintosh OS X Version 10.5 and LaterTo access all the features of your on pureon pureon. 2. Open the Mac folder, then open the Mac OS 10.5+Universal PS folder.3. Open Xerox® Print Drivers 2.xx.x.dmg/.pkg as needed for your printer.4. To run Xerox® Print Drivers 2.xx.x.dmg/.pkg, double-click t icense agreement, click I Agree.7. To accept the current installation location, click Install, or select another location for the installationfiles, then click Install.8. Enter your password, then click OK. WorkCentre 7800 click Next.If your printer does not appear in the list of discovered printers:a. Click the Network Printer Icon.b. Type the IP address of your printer, then click Continue.c. Select your printers, then click Continue.10. T Page check boxes.12. Click Continue, then click Close.9.Note: The printer is automatically added to the printer queue in Macintosh OS X version 10.5 andlater.To verify the installation of printer options with the print dri Click Driver, then confirm that your printer is selected.4. Confirm that all of the options installed on the printer appear correct.5. If you change settings, click Apply Changes, close the window, and quit System Preferen requires the installation of aXerox® Services for UNIX Systems code package and a printer support package. The Xerox® Services forUNIX Systems code package must be installed before installing the printer support package. N printer, do the following:a. Verify that both the TCP/IP protocol and the proper connector are enabled.b. On the printer control panel, do one of the following for the IP address.•Enter the IP address manually.c. Print the our computer, do the following:a. Go to www.xerox.com/office/WC780Xdrivers and select your printer model.b. From the Operating System spackage for the correct operating system. Thispackage is the core package and must be i ownloading, click the Start button.WorkCentre 7800 Series Multifunction PrinterUser GuidePage 45Installation and Setupe.f.g.Repeat steps a and b, then click the Xerox® Services for UNIXSystems package that you selected ear ready fordownload.To begin downloading, click the Start button.In the notes below the driver package that you selected, click the link for the InstallationGuide, then follow the installation instructions.Notes: • • To load Systems driver or the Linux CUPS Printing Package. Youcan also use the CUPS driver included in the Linux package.Supported Linux drivers are available at www.xerox.com/office/WC780Xdrivers.For details about UNIX and Linux are available for download at www.xerox.com/office/WC780Xdrivers.•The Xerox® Global Print Driver works with any printer on your network, including those printersmade by other manufacturers. It configures itself for your in that supportsstandard PostScript. It configures itself for the printer you select every time you select every time you print. If you travelfrequently to the same sites, you can save your favorite printers in that location includes:•Supported Paper ................................................................................................................................................................... 48••Loading Paper........................................................................................................................................................................ 53Printing on Special Paper .................................................................................................................................................. 63WorkCentre 7800 Series Multifunction PrinterUser Guide47Page 48Paper and MediaSupported PaperThis section includes:•Recommended Media ........................................................................................................................................................ 48••Ordering Paper ...................................................................................................................................................................... 48General Paper Loading Guidelines................................................................................................................................ 48•Paper That Can Damage Your Printer ........................................................................................................................ 49••Paper Storage Guidelines ................................................................................................................................................. 49Supported Paper Types and Weights .......................................................................................................................... 50•Supported Standard Paper Sizes ................................................................................................................................... 50••Supported Paper Sizes and Weights for Automatic 2-Sided Printing ............................................................ 51Supported Paper Sizes for the Envelope Tray .......................................................................................................... 52•Supported Custom Paper Sizes . 52Your printer is designed to use various paper and other media types. To ensure the best print quality andto avoid jams, follow the guidelines in this section.For best results, use Xerox paper and media recommended for ecommended for your printer is available at:•www.xerox.com/paper Recommended Media List (United States)•www.xerox.com/europaper Recommended Media List (Europe)Ordering PaperTo order paper, transparencies, or other media, and onot overfill the paper trays. Do not load paper above the maximum fill line in the tray.Adjust the paper guides to fit the paper size.Fan paper before loading it in the paper or other approved media from a new package could vary with other transparencies.Do not print on label media once a label has been removed from a sheet.Use only paper envelopes. Print envelopes 1-sided only.WorkCentre 7800 Series Multifunction PrinterUser GuidePage or damageyour printer. Do not use the following:•Rough or porous paper•Inkjet paper•Non-laser glossy or coated paper•Paper that has been folded or wrinkled•Paper with cutouts or perforations•Stapled paper•Envelopes with wi Padded envelopes•Plastic media•Iron on transfer paperCAUTION: The Xerox® Warranty, Service Agreement, or Xerox® Total Satisfaction Guarantee doesnot cover damage caused by using unsupported paper or special media. The Xer outsidethese areas. Contact your Xerox representative for details.Paper Storage GuidelinesStoring your paper and other media properly contributes to optimum print quality.•Store paper in dark, cool, relatively dry location or particularlydamaging to paper.•Reduce the exposure of paper to strong lights for long periods of time.•Maintain constant temperatures and relative humidity.•Avoid storing paper in attics, kitchens, garages, or basement or drinks in the area where paper is stored or handled.•Do not open sealed packages of paper until you are ready to load them into the printer. Leavestored paper in the original packaging. The paper wrapper protects the pa untilyou are ready to use it. Keep unused media in the bag and reseal it for protection.WorkCentre 7800 Series Multifunction PrinterUser Guide49Page 50Paper and WeightsTraysTypes and WeightsTraysTypes and WeightsTrays 1–5P g/m<sup>2</sup>)Lightweight Cardstock, and Lightweight Cardstock Reloaded (106–169g/m<sup>2</sup>)Cardstock, and Cardstock, and Cardstock Reloaded (170–256 g/m<sup>2</sup>)Cardstock, and Lightweight Glossy Cardstock, and Lightweight Glossy Cardstock only with Envelope Tray installed in theslot)Tray 5Lightweight (55–59 g/m²)Heavyweight Cardstock, and Heavyweight Cardstock Reloaded(257–280 g/m²)Heavyweight Glossy Card Reloaded(257–280 g/m²)Envelope (75–90 g/m²)Supported 18 (148 x 210 mm)A4 (210 x 297 mm)A3 (297 x 420 mm)B5 (176 x 250 mm)B5 (176 x 250 mm)B5 (176 x 250 mm)B5 (182 x 257 mm)IIS B5 (182 x 257 x 364 mm)Statement (5.5 x 8.5 in.)Executive (7.25 x 10.5 in.)Letter (8.5 x 11 in.)US (210 x 297 mm)B5 (176 x 250 mm)B5 (176 x 250 mm)B4 (250 x 353 mm)JIS B5 (182 x 257 mm)JIS B5 (182 x 257 mm)JIS B4 (257 x 364 mm)SRA3 (320 x 450 mm)SRA3 (320 x 450 mm)Statement (5.5 x 8.5 in.)Executive (7.25 x 10 in.)8.5 x 11 in.)Tray 2 of the High-CapacityTandem Tray ModuleTray 2 of the 1-Tray ModuleTrays 3 and 4 of theHigh-Capacity Tandem TrayModuleTrays 6 of the High-CapacityTandem TrayModuleTray 6 of the High-CapacityFeeder50WorkCentre 7 (100 x 148 mm)Postcard (148 x 200 mm)A6 (105 x 148 mm)A5 (148 x 210 mm)A4 (210 x 297 mm)A4 (210 x 297 mm)A4 Oversized (223 x 297 mm)A3 (297 x 420 mm)B6 (125 x 176 mm)B5 (125 x 176 mm)B5 (128 x 182 mm)]IS B5 (182 x 257 mm)2 1)No. 10 Envelope (3.9 x 7.5 in.)No. 10 Envelope (3.9 x 7.5 in.)Nostcard (3.5 x 5 in.)Postcard (3.5 x 5 in.)Postcard (4 x 6 in.)5 x 7 in.Postcard (6 x 9 in.)Statement (5.5 x 8.5 in.)8 x 10 in.Executive (7.25 x 10 in.Execut Envelope (4.1 x 9.5 in.)Supported Paper Sizes and Weights for Automatic 2-Sided PrintingStandard European SizesStandard North American SizesPostcard (148 x 200 mm)A4 (210 x 297 mm)A4 (210 x 297 mm)A4 Oversized (223 x 297 m 1420 mm) Postcard (6 x 9 in.)Statement (5.5 x 8.5 in.)8 x 10 in.Executive (7.25 x 10.5 in.)Letter (8.5 x 11 in.)9 x 11 in.US Folio (8.5 x 13 in.)Tabloid (11 x 17 in.)Tabloid Extra (12 x 18 in.)12 x 19 in.In addition to the nm (5 x 5.5 in.)•Maximum size 320 x 483 mm (12 x 19 in.)Paper weights from 75 q/m² through 256 q/m² can be used for automatic 2-sided printing.Note: Do not use transparencies, envelopes, labels, or reloaded paper for autom Sizes for the Envelope TrayStandard SizesCustom SizesC4 (229 x 324 mm, 9 x 12.75 in.)C5 (162 x 229 mm, 6.4 x 9.0 in.)DL (110 x 220 mm, 4.33 x 8.66 in.)152 x 203 mm, 6 x 9 in.229 x 305 mm, 9 x 12 in.Monarch (88 x 191 mm, 3. 162 mm (9.5 x 6.4 in.)Supported Custom Paper SizesTray NumberPaper SizesPrinter Tray 1Minimum: 140 x 182 mm (5.5 x 7.2 in.)Maximum: 140 x 182 mm (5.5 x 7.2 in.)Tray 2 of the High-Capacity Tandem Tray Module Maximum: 320 x ModuleTray 5Minimum: 89 x 98 mm (3.5 x 3.9 in.)Maximum: 320 x 483 mm (12.6 x 19 in.)Envelope TrayWidth: 148–241 mm (5.8–9.5 in.)Length: 98–162 mm (3.9–6.4 in.)52WorkCentre 7800 Series Multifunction PrinterUser GuidePage 53 ............................................................................................................................................. 53••Setting the Guide Locks in the 500-Sheet Adjustable Trays ............................................................................. 56Changing Paper Size, Type, and Color ........................................................................................................................ 57•Loading Paper in Trays 3 and 4 of the Tandem Tray Module .......................................................................... 58••Loading Paper in Tray 5 (Bypass Tray) ....................................................................................................................... 59Loading Paper in Tray 6 (High-Capacity Feeder) ................................................................................................... 60•Configuring Tray 6 in the High-Capacity Feeder.................................................................................................... 62Loading Paper in Trays 1–41.Pull out the tray until it stops.2.Ensure that the guide locks are set in the correct position for the standard or custom size paper youare loading. For details, see Setting the Guide Locks in the 500-Sheet Adjustable Trays on page 56.Remove any paper ive or type. Move the length and width guides out:a. Pinch the guide lever on each guide.b. Slide the guides outward until they stop.c. Release the levers.3.4.WorkCentre 7800 Series Multifunction PrinterUser Guide53Page 54 surface.This procedure separates any sheets that are stuck together and reduces the possibility of jams.Note: To avoid jams and misfeeds, do not remove paper in the tray. Do one of the following:— For long-edge feed, inser edgetoward the front. Load hole punched paper with the holes to the left. – Load labels face up with the top edge toward the front of the tray. – For short-edge feed, insert letterhead and pre-printed paper face down with right.Note: Do not load paper above the maximum fill line. Overfilling the tray can cause the printer tojam.54WorkCentre 7800 Series Multifunction PrinterUser GuidePage 55Paper and Media7.Adjust the length and width guides Fully Adjustable, touch Confirm.— To select a new paper size, touch Size. To select a new paper type, touch Size and a mew paper type, touch Type. To select a newpaper color, touch Confirm.— To change the paper size, type, Management > TrayContents. Select the tray, touch Change Size or Change Description. Touch Save when youfinish.Notes: • • To change the size, type, and color of paper when the control panel is locked, log in as the<br>system system administrator. For details, see Logging In asthe System Administrator at the Control Panel on page 31.WorkCentre 7800 Series Multifunction PrinterUser Guide 55Page 56Paper and MediaSetting the Guide Locks in the 500 inclusted standard position, the guides move into the supported standard paper settings. In the custom position, the guides move in 1 mm increments.To move the guide locks from the standard to the custom paper size positio guidesinward.2.Pry up the retainer with your fingertip, pulling the lower edge toward you.3.To engage the fine-adjustment block, pinch the levers and slide the guide lock to the left as shown.56WorkCentre 7800 Series Multi in the tray. The tray quides move in increments of 1 mm.Changing Paper Size, Type, and ColorWhen trays 1–4 are set to Adjustable mode, open the selected tray and load the desired paper. Whenyou close the tray, the control oad the tray.When you load the tray.When you load paper into an empty tray, the control panel prompts you to set the paper size, type, andcolor.When a paper tray is set to Dedicated mode, the control panel prompts you to l error message. Once you load the different paper, change the size, type, and color of paperat the control panel to clear the error message.To set the paper size, type, or color for a dedicated tray:1. At the printer contro Contents, then select a dedicated tray.4. Select Change Size or Change Description.5. Scroll through the list as needed, and touch the desired paper setting.6. Touch Save.Note: To access the Paper Management menu, you can only office/WC780Xdocs.WorkCentre 7800 Series Multifunction PrinterUser Guide57Page 58Paper and MediaLoading Paper in Trays 3 and 4 of the Tandem tray module holds larger amounts of paper for fewer printing interruptions. and 4 hold A4/letter size paper only.Note: Do not load custom size paper into tray 3 or tray 4 of the tandem tray module.To load tray 2, see Loading Paper in Trays 1-4 on page 53.1. Pull tray 3 or tray 4 out until it stops together and reduces the possibility of paper jams. Note: To avoid paper jams and misfeeds, do not remove paper from its packaging until necessary.3.Stack the paper against the left rear corner of the tray as shown.4.5.6.7 selection for any incorrect setting.On the printer touch screen, touch Confirm.58WorkCentre 7800 Series Multifunction PrinterUser GuidePage 59Paper and MediaLoading Paper in Tray 5 (Bypass Tray)The bypass tray supports the provides support for larger paper.Notes:••••For faster print speeds, load paper 320 mm (12.6 in.) or shorter with the long edge going into the printer (LEF).Load paper longer than 320 mm (12.6 in.) with the short edge goin maximum fill line.1.Open the bypass tray by rotating it outward.2.Insert the paper either long edge or short edge first.3.4.5.Center the paper, then slide the quides until they are just touching the edges of the stack.Veri

Confirm.WorkCentre 7800 Series Multifunction PrinterUser Guide59Page 60Paper and MediaLoading Paper in Tray 6 (High-Capacity Feeder until it stops.Pan the edges of the paper before loading it into the paper trays. This pro together and reduces the possibility of paper jams.Note: To avoid paper jams and misfeeds, do not remove paper from its packaging until necessary.4.Load the paper against the right side of the tray.For 1-sided printing:— P Ion of the page toward the front of the tray.Note: Do not load paper above the maximum fill line. Overfilling can cause paper jams.5.6.60For 2-sided printing:— Place the print side (page 1) face up.— Place pre-punched pape guides so they touch the edges of the paper.Close the tray.WorkCentre 7800 Series Multifunction PrinterUser GuidePage 61Paper and Media7.8.Verify the size, type, and color of the paper. Change the selection for any incorre 62Paper and MediaConfiguring Tray 6 in the High-Capacity FeederTray 6 is a dedicated high-capacity feederTray 6 is a dedicated high-capacity feeder. It must be configured to support the paper in use. If the trayhas never b supportedPaper on page 48.Before changing the drawer configuration, always compare the paper size to the Tray 6 configuration. If he paper size matches, no adjustment is needed.1. Remove the screw that holds the spacer pla the plate into the slots in the bottom of the drawer that correspondwith the paper size.4. Slide the top of the spacer plate to engage the peg on the back of the tray into the matching hole inthe plate.5. Install the screw Lift the pin and guide it to the desired paper size in the slot on top of the side gate.9. Release the pin to lock it into place.62WorkCentre 7800 Series Multifunction PrinterUser GuidePage 63Paper and MediaPrinting on Spe ................................................................................................................................................................................. 63••Labels ........................................................................................................................................................................................ 65Glossy

Cardstock................................................................................................................................................................... 69•Transparencies ...................................................................................................................................................................... 70To order paper, transparencies, or other media, contact your local reseller or go towww.xerox.com/office/WC780Xsupplies.See also:www.xerox.com/paper Recommended Media List (United States)www.xerox.com/europaper Recommended Media List (Europe)Envelopes Can be printed only from tray 5, or from tray 1 if t depends on the quality and construction of the envelopes. Try another envelope brandif you do not get desired results.Maintain constant temperatures and relative humidity.Store unused envelopes in their packaging to avoid seal before orduring printing.Remove air bubbles from the envelopes before loading them into the tray by setting a heavy bookon top of them.In the print driver software, select Envelope as the paper type.Do not use envelop press and seal flaps. Use only paper envelopes. Do not use envelopes with windows or metal clasps. WorkCentre 7800 Series Multifunction PrinterUser Guide63Page 64Paper and MediaLoading Envelopes in Tray 51.2. Open tray 5 b ouch the stack, then slide the guides until they lightly touch the edges of the stack.Verify the size, type, and color of the envelope. Change the selection for any incorrect setting. Selectthe size before the type.On the MediaLoading the Envelope Tray1.Pull out the envelope tray until it stops.2.Load the envelopes in the envelopes in the envelope tray with the flaps closed, flaps down, and on the leading edge, toward the left. Notes: • Max against the edges of the envelopes.4.Close the trav. Set the paper size, type, and color at the control panel. For details, see ChangingPaper Size, Type, and Color on page 57, LabelsYou can print labels from any tray.WorkC designed for laser printing.Do not use vinyl labels.Do not feed a sheet of labels through the printer more than once.Do not use dry gum labels. Print only on one side of the sheet of labels only.Store unused labels flat in unused sheets of labels to the original packaging andreseal it.Do not store labels in extremely dry or humid conditions or extremely hot or cold conditions. Storing them in extreme conditions can cause print-quality proble curl andjam in the printer.In the print driver software, select Label as the paper type.Remove all other paper type.Remove all other paper from the tray before loading labels.CAUTION: Do not use any sheet where labels are the guide locks are set in the correct position for the size labels you are loading. Fordetails, see Setting the Guide Locks in the 500-Sheet Adjustable Trays 0n page 56. Note: Trays 1-4 accept labels (106-169 g/m<sup>2</sup>). -66 PrinterUser GuidePage 67Paper and Media3.For short-edge feed, load labels face up with the top edge facing to the right.4.Close the tray. Set the paper size, type, and color at the control panel. For details, see ChangingP already opened, remove any paperthat is a different size or type.2. Move the width guides to the edges of the tray. WorkCentre 7800 Series Multifunction PrinterUser Guide67Page 68Paper and Media3.Load the labels in the tra short-edge feed, load labels face down with the top edge to the left.Notes:•••68Do not load paper above the maximum fill line. Overfilling the tray can cause the printer tojam.Do not print on label media once a label has b orkCentre 7800 Series Multifunction PrinterUser GuidePage 69Paper and Media4.Adjust the width guides until they touch the edges of the paper.5.When prompted, select a new paper size, touch Confirm.— To select a new paper s touch Color. When finished, touch Confirm.Notes:••To change the size, type, and color of paper when the control panel is locked, log in as thesystem administrator.For details, see Changing Paper Size, Type, and Color on pa printHeavyweight Glossy Cardstock from tray 5 only.Guidelines for Printing on Gloss Paper ••••••Do not open sealed packages of gloss paper until you are ready to load them into the printer.Leave gloss paper in the original gloss paper.Load only the amount of gloss paper you are planning to use. Do not leave gloss paper in the traywhen you are finished printing. Reinsert unused paper in the original wrapper and seal.Rotate stock frequently. L onder type or select the tray loaded with thedesired paper.WorkCentre 7800 Series Multifunction PrinterUser Guide69Page 70Paper and MediaLoading Gloss Paper from the tray before loading gloss paper.Load only the amount of with the glossy side or print side down.Verify the size, type, and color of the paper. Change the selection for any incorrect setting.On the printer touch screen, touch Confirm.Transparencies Can be printed from trays 1–5. Agreement, or Xerox Total Satisfaction Guarantee does notcover damage caused by using unsupported paper or specialty media. The Xerox Total SatisfactionGuarantee is available in the United States and Canada. Coverage could 70Remove all paper before loading transparencies in the tray.Handle transparencies by the edges using both hands. Fingerprints or creases can cause poor printquality.Do not load more than 20 transparencies. Overloading the down into trays 1-4.Do not use transparencies with stripes on the side.Do not fan transparencies.After loading transparencies, change the paper type to Transparency on the print driver software, select Transparency as the includes:•Printing Overview ................................................................................................................................................................. 72••Selecting Printing Options ................................................................................................................................................ 73Managing Jobs ...................................................................................................................................................................... 77•Printing Features .................................................................................................................................................................. 80••Printing Special Job Types................................................................................................................................................  $95\,\text{WorkCentre}\,\,7800\,\,\text{Served}\,\,8000\,\,\text{Sense}\,\,729\,\,\text{Frinting}\,\,\text{Froot}\,\,7000\,\,\text{Series}\,\,\text{Multifunction}\,\,\text{PrinterUser Guide71Page}\,\,72\,\text{PrintingPrinting}\,\,\text{OveryiewBefore}$ 

printing, your computer and the printer must be plugged in, turned on, and connected to anactive network. Make sure that you have the correct print driver software installed on your computer. Fordetails, see Installing the the size, color, and type.3. Access the print settings in your software application. For most software application. For most software applications, press CTRL+Pfor Windows, or CMD+P for Macintosh.4. Selecting Properties or vary depending on your application.6. Modify the print driver settings as necessary, then click OK.7. Click Print to send the job to the printer.See also:Loading Paper on page 53Selecting Printing on Both Sides of the Pape PrinterUser GuidePage 73PrintingSelecting Printing OptionsThis section includes:•Print Driver Help. Options ............................................................................................................................................. 75Printing options, also called print driver software options, are specified as Printing Preferences inWindows, and Xerox® Features in Macintosh. Printing options include settings for 2-sided printing, pagelayout, and print quality. Printing options that are set from Printers and Faxes Printing Preferencesbecome the default setting. Printing options that are set from within the software application and the computer do not save the settings after the application is closed.Print Preferences window. Click theHelp (?) button in the bottom left corner of the Printing Preferences window to see the Help.Information about Printing Preferences appears in the Help window on two tabs:•Contents provides a l explanations for each of the fields and areas inPrinting Preferences.•Search provides a field where you can enter the topic or function for which you need information. WorkCentre 7800 Series Multifunction PrinterUser Guide application, the printer uses the print job settings specified in thePrinting Preferences window. You can specify your most common printing options and save them so thatyou do not have to change them every time you print. select default printing options:1. Navigate to the list of printers on your computer:— For Windows XP SP1 and later, click Start > Settings > Printers.— For Windows Server 2003 and later, click Start > Settings > Printers. Devices and Printers.2. In the list, right-click the icon for your printer and click Printing Preferences.3. In the Printing Preferences window, click a tab, select the options, then click OK to save.Note: For more informa Individual Job for WindowsTo use special printing options for a particular job, change the Printing Treferences from the applicationbefore sending the job to the printer. For example, if you want to use the Enhanced print ocument open in your software application, access the print settings. For most softwareapplications, click File > Print or press CTRL+P.2. To open the Properties window, select your printer, then click the Properties or Pr selections.4. To save your selections and close the Properties window, click OK.5. To send the job to the printer, click OK.74WorkCentre 7800 Series Multifunction PrinterUser GuidePage 75PrintingSelecting Finishing Options driver.Note: Not all options listed are supported on all printers. Some options apply only to a specific printer model, configuration, operating system, or driver type.To select finishing options in the PostScript and PCL Ihe print driver displays stapling positions on paper fed on the long edge. If paper feeds onthe short edge instead of the long edge, the finisher can insert the staple in the wrong location.3.4. To select the output tray, output destination by the number of sets and thestapling option selected. Multiple sets or stapled sets or stapled sets are sent to the finisher output tray.— Top Tray selects the output tray.Do one of the following:— To s Iotom of the window, then click OK.— To send the job to the printer, click OK.Saving a Set of Commonly Used Printing Options for WindowsYou can define and save a set of options, so that you can apply them to future print j click Properties. Click the tabs in the Properties window, then select thedesired settings.3. To save the settings, click the arrow to the right of the Saved Settings field at the bottom of thewindow, then click Save As.4. options, select the name from the list.Macintosh Printing OptionsSelecting Printing Options for MacintoshTo use specific printing options, change the settings before sending the job to the printer.1. With the document open Guide75Page 76Printing3.4.5.Select Xerox® Features from the Copies & Pages menu.Select the desired printing options from the drop-down lists.Click Print to send the job to the printer.Selecting Finishing Options for Macint finishing options in the Macintosh print driver:1. In the print driver, click Copies & Pages, then select Xerox® Features.2. To select stapling options, click the arrow to the right of the Finishing field, then select an o determines the output destination by the number of sets and thestapling option selected. Multiple sets or stapled sets are sent to the finisher output tray.— Top Tray selects the output tray.4. To send the job to the print MacintoshYou can define and save a set of options, so that you can apply them to future print jobs.To save a set of printing options:1. With the document open in your application, click File > Print.2. Select the desired p As.5. Type a name for the printing options, then click OK to save the set of options in the Presets list.6. To print using these options, select the name from the Presets list.76WorkCentre 7800 Series Multifunction Printer ........................................................................................................................... 77••Managing Secure and Held Print Jobs ........................................................................................................................ 78Managing Jobs in CentreWare Internet Services ................................................................................................... 79Managing Jobs at the Control PanelFrom the control panel Job Status, you can view lists of active jobs, secure jobs, or completed jobs. Youcan pause, delete, print, or view job progress or job details for a selected job. For details, see PrintingSpeci oletermines the spooled print job.2. To resume printing, press the Interrupt button again.To pause the print job with the option to delete it:1. At the control panel, press the Stop button.2. Do one of the following: – To make a selection within 60 seconds, the job automatically resumes.To view active, secure, or completed jobs:1. At the control panel, press the Job Status button.2. To see a list of specific job types, touch a tab. – To vie My Secure Jobs tab. Touch thefolder, enter the passcode number using the keypad, then touch OK.— To view completed jobs, touch the Completed Jobs tab.3. To refine the list, touch the Down arrow.4. To see details about a jo panel, press the Job Status button.2. From any of the job type tabs, touch the job.3. Touch Delete.Notes:•••The system administrator can restricted job deletion, you can view the jobs, but not delete them.Only the user tha job.Only the user that sent the job or the system administrator can delete a secure print job.From the Print From menu, you can view lists of saved jobs, jobs stored on a USB Flash drive, or jobsstored in printer folders. onel, press the Services button.2. Touch Print From, then touch Saved Jobs.3. To view the saved Jobs.3. To view the saved jobs, touch a folder.4. To see details about a job, touch the job.Managing Secure and Held Print Job print jobs:1. At the printer control panel, press the Job Status button.2. Touch Secure Print Jobs or My Secure Print Jobs. For details, see Secure Print on page 89.3. Note: Only the user that sent the job or the system ad

Indentified jobs are jobs that are more. Unidentified yous rent auser name. Unidentified yobs originate from a computer that does not require a user to log in. Examples are a job sent from a DOS or UNIX window using LPR, P Services.To view a list of the unidentified jobs and release them:1. Touch the Unidentified Print Jobs tab.2. Do one of the following:— To release a held job, touch the job, then touch Release.— To release all Iobs.A print paper, or supplies. When the condition is resolved, the printer automatically resumes printing.78WorkCentre 7800 Series Multifunction PrinterUser GuidePage 79PrintingManaging Jobs in CentreWare Internet ServicesYou can vie copy, move, or delete saved jobs. For details, see the Help in CentreWareInternet Services.WorkCentre 7800 Series Multifunction PrinterUser Guide79Page 80Printing FranturesThis section includes:•Printing on Both Sides of t for Printing............................................................................................................................ 81Printing Multiple Pages to a Single Sheet ................................................................................................................. 81•Printing Booklets................................................................................................................................................................... 82••Using Image  $\text{32Priting Cover Pages 33\text{-}Priting Insert Pages 33\text{-}Priting Insert Pages 33\text{-}Priting Insert Pages 33\text{-}Pmiting Insert Pages 33\text{-}Pmiting Insert Pages 33\text{-}Pmiting insert Pages 33\text{-}Pintting insert Pages 33\text{-}Pintting insert Pages 33\text{-}Pintting insert Pages 33\text{-}Pintting insert Pages 33\text{-}Pintting insert Pages 33\text{-}Pintting insert Pages 33\text{-}Pintting insert Pages 33\text{-}Pintting insert Pages 33\text{-}Pintting insert Bayes 33\text{-}Pintting insert Bayes 33\text{-}Pintting insert Bayes 33\text{-}$ 83••Printing Exception Pages .................................................................................................................................................. 84Scaling ...................................................................................................................................................................................... 85•Printing Watermarks

........................................................................................................................................................... 86••Printing Mirror Images....................................................................................................................................................... 87Creating and Saving Custom Sizes ............................................................................................................................... 87•Selecting Job Completion Notification for Windows............................................................................................ 88Printing on Both Sides of the PaperPaper Types for Automatic 2-Sided PrintingThe printer can print a 2-sided document automatically on supported paper. Before printing a 2-sideddocument, verify that the paper type and weight are supported. For details, see Supported Paper Typesand Weights for Automatic 2-Sided Printing on page 51.Printing on page 51.Printing a 2-Sided DocumentOptions for Automatic 2-Sided Printing are specified in the print driver uses the setti PrinterUser GuidePage 81Printing2-Sided Page Layout OptionsYou can specify the page layout for 2-sided printing, which determines how the printed pages turn.These settings override the application page orientation settings Print, Flip on ShortEdgeSelecting Paper Options for PrintingThere are two ways to select the paper for your print job. You can let the printer select which paper toye, and paper color you specify. You can also select a spe ocument, you can print more than one page on a single sheet of paper.Print 1, 2, 4, 6, 9, or 16 pages per side by selecting Pages Per Sheet on the Page Layout tab. Page Layout tab. Page Layout son the Document Options tab. you can print a document in the form of a small booklet. Create booklets from anypaper size that is supported for 2-sided printing. The driver automatically reduces each page images per sheet of paper, two page images on e create the booklets using the Windows PostScript or Macintosh driver, you can specify the quitterand creep. • Gutter specifies the horizontal distance in points between the page images. A point is 0.35 mm(1/72 in.). • Cree thickness of the folded paper, which would cause the page images to shiftslightly outward when folded. You can select a value from zero to 1 point.GutterCreepUsing Image Options control the way the printer uses color to pr controls and corrections. Eachsystem has standard modes of color control for normal use and custom color options for the moreadvanced users. Image Options are on the Image Options tab of the Properties window. There, they window, see Printing Overview on page 72.The Color Correction tab provides standard color modes:•Xerox Black and White converts all color in the document to black and white or shades of gray.•Xerox Automatic Color applies selection of commercial press, spot color, CIE, and gray imagesimulations to match your document color. This tab also provides a Custom Automatic Color optionfor advanced color corrections based on RGB Color, CIE Color, OF remaining tabs provide additional ways of adjusting the colors for more specific colorrequirements. The Color By Words tab provides a three-step process for defining custom color correction. By making aselection from each sentences to more precisely control the color content of thedocument. As you create a Color By Words sentence, it appears in the window below the selection fields.The sentence structure is made of three parts: – What Color lets you select how much effect to make, such as A Lot More, to theselected color.— What Type of Change? lets you select the type of Change, such as Vivid, from a list.The Color Adjustments tab provides a set of six slider cvan, magenta, andvellow components of the color.Printing Cover PagesA cover page is the first or last page of a document. You can select paper sources for the cover pagesthat are different from the source used for the bod heavywere for the firstand last pages of a report. You can use any applicable paper tray as the source for printing cover pages. Select one of these options for printing cover pages. No Covers does not print cover pages. N prints the back page on paper from the specified tray.•Front and Back: Same prints the front and back cover pages from the same tray.•Front and back cover pages from different trays.After making a selection for printing th You can also use blank or pre-printed paper, and you can print side one, sidetwo, or both sides of the cover pages.Printing Insert PagesYou can add blank or pre-printed insert pages before page one of each document or afte a marker or placeholder. Ensure that you specify the paper to use for the insert pages.•Insert Options provides the options to place an insert After Page X, where X is the specified page, orBefore Page 1.•Insert Quantity s characteristics. Separateindividual pages or page ranges with commas. Specify pages within a range with a hyphen. Forexample, to specify pages 1, 6, 9, 10, and 11, type 1,6,9-11. WorkCentre 7800 Series Multifunction Printe Downarrow to the right of the Paper field to select a different paper size, color, or type. Job Setting displays the attributes of the paper for the remainder of the iob. Printing Exception pages have different settings fr change the side of the paper on which to printas your job requires. A print job can contain multiple exceptions. For example, your print job contains 30 pages to print on only one side of a specialpaper, and the remainder Exceptions window, you can set the characteristics of the exception pages and select thealternate paper source:•Pages specifies the page or range of pages that use the exception page characteristics. Separate individual pa type 1,6,9-11. •Paper displays the default size, color, and type of paper selected in Use Job Settings. Click the Downarrow to the right of the Paper field to select a different paper size, color, or type. •2-Sided Printin side only. – 2-Sided Print prints the exception pages on both sides of the paper and flips the paper and flips the pages on thelong edge. The job then can be bound on the long edge of the pages. – 2-Sided Print, Flip on Sh pages. – Use Job Setting prints the job using the attributes shown in the Job Settings box. Job Settings box. Job Setting displays the attributes of the paper for the remainder of the job. Note: Some combinations of 2-side 85PrintingScalingYou can reduce the image to as little as 25% of its original size or enlarge it as much as 400%. InWindows, the Scale Options are located in the print driver on the Printing Options tab.50%100%200%To acces decrease the size of the image from the original.•Automatically Scale changes the print from one standard paper size to another standard papersize. The Original Document Size is scaled to fit on the selected output Paper S under thegraphic to the right of the Scale Options. WorkCentre 7800 Series Multifunction PrinterUser Guide85Page 86PrintingPrinting Watermark is special purpose text that can be printed across one or more pages. For exampl beforedistribution.Notes: ••Not all options listed are supported on all printers. Some options apply only to a specific printermodel, configuration, operating system, or driver type.Watermarks are not supported for some pr can do the following:•Create a watermark or edit an existing watermark using the Watermark Editor:− A Text Watermark Editor:− A Text Watermark uses the characters typed in the Text field as the watermark to print on a doc watermark. The picture file can be in .bmp, .gif, or.jpg format. You can create a picture watermark to print on a document, and select optionsincluding size and position on the page. - A Time Stamp Watermark. You can creat date, time, and timezone.•Place a watermark on the first page or on every page in a document.•Print a watermark in the foreground or blend it with the print job.To print a Watermark.2. From the Watermark.2. From the Waterm – Print in Background prints the watermark behind the text and graphics in the document.– Blend combines the watermark with the text and graphics in the document. A blendedwatermark is translucent, so you can see both the document.86WorkCentre 7800 Series Multifunction PrinterUser GuidePage 87Printing4.5.Click Pages, then select the pages on which to print the watermark:- Print on All Pages prints the watermark on all pages of your document the PostScript driver is installed, you can print pages as a mirror image. Images mirror left to rightwhen printed.Creating and Saving Custom SizesYou can print custom-size paper from Trays 1–5. Custom size paper settings page 48for paper sizes that are supported for each tray.To create and save custom sizes for Windows:1. In the print driver, click the Printing Options tab.2. Click the arrow at the right of the Paper field, then select Oth Unitsicon in the lower-left, select Inches or Millimeters.Enter a title for the new size in the Name field, then click OK to save.To create and save custom sizes for Macintosh:1. In the application, click File > Page Setup (+).4. At the top of the window, double-click My Custom Size, then type a name for the new custom size.5. Enter the height and width of the new custom size.6. Click Print Margins, then select the printer from the list. Or Guide87Page 88PrintingSelecting Job Completion Notification for WindowsYou can select to be notified when your job finishes printing. A message appears on your computerscreen with the name of the job and the name of the pr notified when your print iob completes:1. Click Notification.2. Click Notify for Completed Iobs. Select an option:- Enabled turns on notifications.- Disabled turns off the Notification feature.3. Click OK.88WorkCentre 7800 ............................................................................................................................................................................. 89••Sample Set .............................................................................................................................................................................. 90Delay Print............................................................................................................................................................................... 91•Saved Job ................................................................................................................................................................................ 91Special job types allow you to send a print job from your computer, then print it from the printer controlpanel.Select special job types in the print driver from the Printing Options tab.Secure PrintSecure PrintSecure print allows you to associate a 4–10 digit passcode with a print job when sending it to the printer unt in the Printing Preferencesof the print driver. Then you can use the default passcode for all print jobs sent from that computer. Ifyou must use a different passcode, you can override it in the application print driver.Sen digit passcode for the secure print job.In the Confirm Passcode field, type the passcode again.Notes:•4.5.If you do not supply a passcode, the printer assigns a passcode to print the document at the printer, or type your o associated with your user name. After you set a passcode, it becomes thedefault passcode for any print iob that requires a passcode on all Xerox® printers. You can resetthe passcode, Click OK.Verify that the paper is the c select the paper for your print job, click Paper > Select By Tray.6.7.8.Select an option for 2-sided printing.If your printer has a finisher installed, click the arrow to the right of Finishing, then select a stapling show Guide89Page 90Printing9. Select an output destination.10. Select another tab or click OK.11. To send the job to the printer, in the Print window, select the number of copies to print. Releasing a Secure Print1.2.3.4.5.At t folder that holds the print job.Using the keypad, enter the passcode that you assigned to the print job, then touch OK.Touch the corresponding print job in the list, then touch Release.Deleting a Secure Print1.2.3.4.5.At t job.Enter the passcode number that you assigned to the print job using the keypad.Touch the corresponding print job in the list, then touch Delete.Sample SetThe Sample copy of a multiple-copy job and hold theremaining copi the additional copies.Sending a Sample Set Print Job1.2.On the Printing Options tab, from the Job Type list, select Sample Set.Verify that the paper is the correct size, type, and weight. If not, change the paper settings. option for 2-sided printing.If your printer has a finisher installed, click the arrow to the right of Finishing, then select a staplingoption. The image next to Stapling shows the staple position.Select an output destinati copies to print, then clickOK or Print.A sample copy prints immediately. The sample copy is not counted as part of the print job.WorkCentre 7800 Series Multifunction PrinterUser GuidePage 91Printing9.After reviewing the co Smart settings, setSample Set as your default Job Type.10. To print the job, select it from the job list on the printer control panel.11. Press OK.Releasing the Remaining Prints After Printing a Sample Set1.2.At the contro Sample Set next to the job name.3.Touch Release.The remainder of the job prints, and the job is deleted from the printer hard drive.Delay PrintYou can delay a print job for up to 24 hours from the original job submission t

Interproduced Brint default time is midnight.Sending a Delay Print Job1.2.On the Printing Options tab, from the Job Type list, select the Tab key to move from the hour section.To select the time to send the print job, clic Imputes (00–59), then select A.M. or P.M. Totoggle between A.M. and P.M., click A.M. or P.M., then use the Up arrow or Down arrowbuttons.— For a 24-hour time format, type the nour computer determine the time format.3.4.5.C other desired printing options and click OK.Click OK or Print.Note: To print the job after you send it but before the scheduled time, release the job at the printercontrol panel.Saved Job Saved Job or Store File in Folder ocuments that you print frequently. Youcan assign a passcode to a private job to prevent unauthorized printing.To print saved jobs, see Printing from Saved Jobs on page 95.WorkCentre 7800 Series Multifunction PrinterUser G one of the following: – Type a name for the job. – Click the arrow to the right of the field and select a name from the list. – Click the arrow to the right of the field and select a name for the field and select Use Docum least is deletedautomatically from the list. To remove names from the list other than the selected name, selectClear List.3.4.5.6.7.In Save To or Folder Number, specify where you want the file saved on the printer. Do one Ick the arrow to the right of the field, then select Default Public Folder.To print the job now and also save the job, select the Print and Save check box.Select Public.Click OK.Verify that the paper is the correct size, t Tray.8.9.10.11.12.13.14.15.92Select an option for 2-sided printing.If your printer has a finisher installed, click the arrow to the right of Finishing, then select a stapling option. The image next to Stapling shows the st Print window, select the number of copies to print, then clickOK or Print.A sample copy prints immediately. The sample copy is not counted as part of the print job. To print the job, select it from the job list on the prin page95. WorkCentre 7800 Series Multifunction PrinterUser GuidePage 93PrintingSending a Private Saved Job1.2.On the Printing Options tab, from the Job Type list, select Saved Job.In the Saved Job window, for Job Name, do on Click the arrow to the right of the field and select Use Document Name to use the name of the document.Note: The print driver retains 10 names. When adding an 11th name, the name used least is deletedautomatically from the where you want the file saved on the printer. Do one of thefollowing:— Type the name of the destination folder.— Click the arrow to the right of the field, then select a folder name from the list.— Click the arrow to the r of the following:— Type the name of the destination folder.— Click the arrow to the right of the field and select a folder name from the list.5. To print the job now and also save the job, select the Print and Save check b name. After youset a passcode, it becomes the default passcode for any print job that requires a passcode on allXerox® printers. You can reset the passcode at any time from any window that contains the passcode field, type change the paper settings.Note: To select the paper for your print job, click Paper > Select By Tray.11. Select an option for 2-sided printing.12. If your printer has a finisher installed, click the arrow to the right of F output destination.15. Select another tab or click OK.16. To print the job, select it from the job list on the printer control panel.17. Press OK.After the job is saved, you can print it as needed. For details, see Printin or paused for various reasons. For example, if the printer is out of paper, the job holds.If you send a sample job, the first copy of the job prints and the rest of the copies hold until you release them. If the system adm Jobs1.2.3.4.94At the control panel, press the Job Status button.Touch Active Jobs.To determine why a job was held, touch the job, then touch Details.Do one of the following:— To release a held job, touch the job, then touc 95PrintingPrint From Print From allows printing of documents stored on the printer, on a computer on a network, or on a USB Flash drive.Printing from a USB Flash drive.Notes:••If USB ports are disabled, you cannot use a US print from a USB Flash drive.The system administrator must set up this feature before you can use it. For details, see the System Administrator Guide at www.xerox.com/office/WC780Xdocs.To print from a USB Flash drive in th bottom of the window displays the folders and printable files on the USB Flash drive.2. To scroll through the list and locate the printable file, next to the list, use the arrows.If the print file is in a folder, touch the type, 2-sided printing, andfinishing options.5. Press the green Start button.To go back to the last screen, touch Back.To look for other folders and printable files, touch Browse.Printing from Saved Jobs.1. At the control folder containing the saved job.3. Touch the name of the saved job that you want to print.Note: To print a private saved job, touch the name of the job, then enter the passcode.4.5.6.Select the number of copies, output col return to the list of saved jobs, touch Browse.To return to the list of folders, touch Back.WorkCentre 7800 Series Multifunction PrinterUser Guide95Page 96Printing from Mailbox Print a file that is stored in a folder on th button, then touch Print From.2. Select Mailbox, then touch the name of the folder containing the document.Note: If Mailbox is not displayed, use CentreWare Internet Services to enable the Scan to Mailbox and Print From Ma www.xerox.com/office/WC780Xdocs.3.4.5.Touch the name of the document that you want to print.Select the number of copies, output color, paper size, paper color, paper size, paper color, paper type, 2-sided printing, andfini folders, touch Back.Printing from CentreWare Internet ServicesYou can print .pdf, .ps, .pcl, and .xps files directly from CentreWare Internet Services without having toopen another application or the print driver. The file at your computer, open a Web browser, in the address field, type the IP address of the printer, thenpress Enter or Return.Note: If you do not know the IP address of Your Printer, see Finding the IP Address of Your Printero Choose File, select the file, then clickOpen.Under Printing, select the desired options for the job.To print the document, click Submit Job.Note: To ensure that the job was sent to the queue, wait for the job submission co 97Copying6This chapter includes:•Basic Copying ........................................................................................................................................................................ 98•Selecting Copy Settings................................................................................................................................................... 100WorkCentre 7800 Series Multifunction PrinterUser Guide97Page 98Copying 1.2.3.4.To clear previous settings, press the yellow Clear All button on the control panel.Load your original documents: – Use the document feeder. Place the first page of the document face down, in the top left document feeder for multiple or single pages. Remove any staples and paper clips from the pages and place them face up in the document feeder.Press the Services Home button, then touch Copy.Use the alphanumeric keypad on t orrect the number of copies entered using the alphanumeric keypad, press the C button, then re-enter the number.5.6.Change the copy settings on page 100.Press the green Start button.Notes: • • To pause or cancel a copy job interrupt a copy job, press the Interrupt button on the control panel.On the touch screen, touch screen, touch Resume Scanning to continue the job, or Cancel Scanning to cancelthe job completely. Document Glass. Lift the d paper sizeprinted on the edge of the glass.• The document glass accepts paper sizes up to297 x 432 mm (11.7 x 17 in.).• The document glass automatically detectsstandard paper sizes.98WorkCentre 7800 Series Multifunction Pr indicator illuminateswhen you load the originals correctly. • Adjust the paper guides so they fit against the paper guides so they fit against the originals. • The document feeder automatically detectsstandard paper sizes. document feeder accepts paper sizesfrom 85 x 125 mm (3.3 x 4.9 in.) through 297 x 432 mm (11.7 x 17 in.) for 1-sidedpages, and 110 x 125 (4.3 x 4.9 in.) through 297 x 432 mm (11.7 x 17 in.) for 2-sidedpages. • The maximum 128 g/m<sup>2</sup>.• The document feeder accepts paper sizesfrom 85 x 125 mm (3.3 x 4.9 in.) through297 x 432 mm (11.7 x 17 in.).• The maximum document feeder capacity isapproximately 130 sheets of 80 g/m<sup>2</sup>paper.WorkCentre 7800 S SettingsThis section includes:•Basic Settings....................................................................................................................................................................... 101••Image-Quality Settings ................................................................................................................................................... 104Layout Settings ................................................................................................................................................................... 107•Output Format Settings .................................................................................................................................................. 110••ID Card Copying ................................................................................................................................................................. 117Advanced Copying............................................................................................................................................................. 121100WorkCentre 7800 Series Multifunction PrinterUser GuidePage 101CopyingBasic SettingsThis section includes:•Selecting Color or Black and White Copies ............................................................................................................. 101••Reducing or Enlarging the Image ............................................................................................................................... 101Selecting the Paper Tray ................................................................................................................................................. 102•Selecting 2-Sided Copy Options................................................................................................................................... 102••Selecting Collated Copies ............................................................................................................................................... 103Selecting Uncollated Copies .......................................................................................................................................... 103•Stapling Copies 103Selecting Color or Black and White Copies f the original document contains color, you can create copies in full color, a single color, or in black andwhite. To select the output color: 1. Press the Services Home button, Output Color, select an option:- Auto Detect detects the color content in the original document. If the original document. If the original is a colordocument, the printer makes copies in full color. If the original is a bl Oolor copies in full color copies in full color printing all four printing colors, cyan, magenta, yellow, andblack.•Single Color. Under Colors, select a color. The samplepage shows your color selection.3. Touch OK.Reducin of its original size or enlarge it as much as 400%.To reduce or enlarge the image:1. Press the Services Home button, then touch Copy.2. Touch an option: – To reduce or enlarge the percentage incrementally, under Reduce/Enl value,under Reduce/Enlarge, touch the current displayed value.WorkCentre 7800 Series Multifunction PrinterUser Guide101Page 102CopyingTo reduce or enlarge proportionally, touch Reduce/Enlarge, then touch Proportional %.• T ouch the currentdisplayed value.•Presets (X-Y%) allow you to select from a list of preset values. Touch More for additionalpreset values.•To center the image on the page, select the Auto Center check box.– To reduce or enl ouch Independent %.•Width:X% allows you to reduce or enlarge the width of the image incrementally using thealphanumeric keypad or the Plus (+) and Minus (-) buttons.•Length:Y% allows you to reduce or enlarge incrementally select from a list of preset values. Touch More for additionalpreset values.•To center the image on the page, select the Auto Center check box.Touch OK.–3.Selecting the Paper TraySelect a paper tray loaded with the desired copies:1. Press the Services Home button, then touch Copy.2. Under Paper Supply, touch the desired tray.3. If the desired tray is not listed, select another tray:a. Touch More for additional options.b. Touch OK.Selecting 2 sided original.To select 2-sided copy options:1. Press the Services Home button, then touch Copy.2. Under 2-Sided Copying, select one of the following:- 1->1 Sided scans only one side of the originals and produces 1-sided Side 2.102WorkCentre 7800 Series Multifunction PrinterUser GuidePage 103Copying2->2 Sided scans both sides of the originals and produces 2-sided scans both sides of the originals and produces 1-sided scans both sides of th oricinal.— A message appears on the control panel when it is time to place the next original on the document glass.—3. Selecting Collated Copies You can automatically collate multi-page copy jobs. For example, when making 2, 3, 4, 5, 6; 1, 2, 3, 4, 5, 6To select collated copies:1. Press the Services Home button, then touch Copy.2. Under Copy Output, touch Collated if it is not already selected.Selecting Uncollated Copies Dincollated copies: then touch Copy.If your printer has a finisher, under Copy Output, touch More.2. Under Collation, touch More.2. Under Collation, touch Uncollated.3. Touch OK.Stapling CopiesIf your printer has a finisher, it can staple you More.a. Under Staple, select an option.b. To change the orientation of the page, touch Original Orientation, then select an option.c. To change the paper source, touch Paper Supply, then select an option.d. To enable the h Guide103Page 104CopyingImage-Quality SettingsThis section includes:•Specifying the Original Type ......................................................................................................................................... 104••Adjusting Brightness, Sharpness, and Saturation ................................................................................................ 104Automatically Suppressing Background  $105\text{-}\text{-}\text{Selecting to 105--}\text{Selecting to 105--}\text{Selecting to 105--}\text{Selecting to 105--}\text{Selecting to 105--}\text{Selecting to 105--}\text{Selecting to 105--}\text{Selecting to 105--}\text{Selecting to 105--}\text{Selecting to 105--}\text{Selecting to 105--}\text{Selecting to 105--}\text{Selecting to 105--}\text{Selecting to 105--}\text{Matrixing to 105--}\text{Matrixing to 105--}\text{Matrixing to 105--}\text{Matrixing to 105--}\text{Matrixing to 105--}\text$ 106Specifying the Original TypeThe printer optimizes the image quality of the copies based on the type of images in the original document and how the original was created. To specify the original type:1. Press the Services on the Original Type.3. On the Original Type screen, select the appropriate settings:— On the left side of the screen, touch the content type of the original document.— If known, select how the original was produced.4. Tou In sharpness and saturation.To adjust the image:1. Press the Services Home button, then touch Copy.2. Touch the Image Quality tab, then touch Image Options.3. On the Image Options screen, adjust the sliders up or down as n image colors more vivid or pastel.4. Touch OK.Automatically Suppressing Background VariationWhen scanning originals printed on thin paper, text or images printed on one side of the paper can beseen on the other side. Use t 1. Press the Services Home button, then touch Copy.2. Touch the Image Quality tab, then touch Image Enhancement.104WorkCentre 7800 Series Multifunction PrinterUser GuidePage 105Copying3.4.Under Background Suppression.Touch dark areas in an image.To increase or reduce the contrast of the copies:1. Press the Services Home button, then touch Copy.2. Touch the Image Quality tab, then touch Image Enhancement.3. On the Image Enhancement screen, ad ontrast manually. To increase or decrease the contrast, move the Manual Contrast slider up or down. The middle position on the slider, Normal, does not change the contrast.4. Touch OK.Selecting Color EffectsIf you have a c brighter or cooler.To select a preset color effect:1. Press the Services Home button, then touch Copy.2. Touch the Image Quality tab, then touch Color Presets.Note: This feature is not available when Output Color is set to are adjusted.Touch OK.WorkCentre 7800 Series Multifunction PrinterUser Guide105Page 106CopyingAdjusting the Color BalanceIf you have a color original, you can adjust the balance of the printing colors between cyan, magenta Copy.2. Touch the Image Quality tab, then touch Color Balance.Note: This feature is not available when Output Color is set to Black and White.3.4.5.106To adjust the density levels of all four colors:a. On the Color Balance olor.a. On the Color Balance screen, touch Advanced Color.b. Touch the color you want to adjust.c. Move the sliders to adjust the levels for highlights, midtones, and shadows.d. Repeat the previous two steps for additional section includes:•Specifying the Orientation of the Original .............................................................................................................. 107••Specifying the Size of the Original ............................................................................................................................. 107Selecting Book Copying ................................................................................................................................................... 108•Shifting the Image ............................................................................................................................................................ 108••Erasing the Edges of Copies .......................................................................................................................................... 109Inverting the Image ......................................................................................................................................................... 109Specifying the Orientation of the OriginalIf you plan to have the copies automatically stapled, specify the orientation of the original.1. Press the Services Home button, then touch Copy.2. Touch the Layout Adjustment tab, then touch Original Orientation 3. On the Original Orientation screen, touch the desired orientation:- Portrait Originals and Landscape Originals and Landscape Originals refer to the images on the originals.- Upright Images refer to the direc Incorpendent Programal To seen before turning itover.4.Touch OK.Specifying the Size of the OriginalTo scan the correct area of the original, specify the original size.1. Press the Services Home button, then touch Original size of the original.— Preset Scan Areas specifies the area to scan when it matches a standard paper size. In thescrolling list, touch the desired paper size.— Custom Scan Area allows you to specify the height and width of size originals of varying sizes. Use thediagram on the screen to determine which original sizes can be mixed in the same job.4. Touch OK.WorkCentre 7800 Series Multifunction PrinterUser Guide107Page 108CopyingSelecting Boo single sheet of paper. You can copy both the left and right pages onto two sheets of paper, or asa single image on one sheet of paper.Note: You must use the document glass to make copies from books, magazines, or other bou then touch the Layout Adjustment tab, then touch Book Copying.3. On the Book Copying screen, select an option:— Off copies both pages of an open book as one image on a single sheet of paper.— Both Pages copies the left and to erase up to 50.8 mm (2 in.).— Left Page Only copies only the left page of an open book on a single sheet of paper. If BindingEdge Erase is required, touch the arrows to erase up to 25.4 mm (1 in.).— Right Page Only to c

1 in.)4. Touch OK.Shifting the ImageYou can change the placement of an image on the copy page. This is useful if the image is smaller thanthe page size. Originals must be position originals must Feeder: Position originals originals face down, in the back-left corner of the document glass, longedge to the left.To change the placement of the image:1. Press the Services Home button, then touch Image Shift.3. On the Image Shift screen, select a allows you to specify the position of the image. To specify the amount of shift for Side 1, touch the Up/Down and Left/Right arrows. To specify the amount of shift for Side 2, touch the Up/Down and Left/Right arrows, or se ower left corner of the screen, and select a preset from the drop-down menu.4.108Touch OK.WorkCentre 7800 Series Multifunction PrinterUser GuidePage 109CopyingErasing the Edges of CopiesYou can erase content from the edges I Press the Services Home button, then touch Copy.2. Touch the Layout Adjustment tab, then touch Edge Erase.3. On the Edge Erase.3. On the Edge Erase screen, select an option:- All Edges erases all four edges by the amount ouch Side 1, then touch to erasefrom each edge, touch Side 1, then touch the Left, Right, Top, and Bottom arrows. To specify the amount to erase from each edge, touch Side 2, then touch the Left, Right, Top, andBottom arro and select a preset from the drop-down menu.4.Touch OK.Inverting the ImageYou can invert your original, as a mirror image or as a negative image. You can use one or both of theseoptions.To invert the image:1. Press the Ser Invert Image screen, select an option: – Mirror Image reflects each image left to right on the page. – Negative Image reverses the black and white values.4. Touch OK.WorkCentre 7800 Series Multifunction PrinterUser Guide10

......................................................................................................................................................... 126Scanning to Network File Repositories ..................................................................................................................... 129•Scanning to Your Home Directory .............................................................................................................................. 131••Setting Scan Options ........................................................................................................................................................ 132Scanning to a USB Flash Drive ..................................................................................................................................... 137••Scanning to an Email Address ...................................................................................................................................... 138Scanning to a Destination.............................................................................................................................................. 140The system administrator must set up this feature before you can use it. For details, see the SystemAdministrator Guide at www.xerox.com/office/WC780Xdocs.If the system administrator enables Remote Start in CentreWare Internet Services, you can scan imagesdirectly from the scanner to a PC. Using Microsoft Clip Organizer, you can scan, import, and store imagesfrom the printer. You can also scan directly from the printer to a computer usi 124Scanning feature provides several methods for scanning and storing an original document. Thescanning procedure using your printer differs from that of desktop scanners. The printer tis connectedtypically to a network ra

Scan original documents to a original documents to a USB Flash drive. – Impose 5 many functions: – Scan documents and store images on the printer hard drive. – Scan original documents to a documents to an email address. – Images into applications using TWAIN and WIA.To scan an image:1. On the control panel, press the yellow Clear All button to clear previous settings.2. Load your original documents:— Use the document glass for single pages of the document feeder for multiple or single pages. Remove any staples and paper clips from the pages and place them face up in the document feeder.3. Press the Services Home button, then touch Workflow Scanning.4. Touch list.6. To change any of the scan settings, use the options at the bottom of the touch screen:— Output Color– 2-Sided Scanning— Original Type– Scan PresetsFor details, see Changing the Basic Scan Settings on page 132.7. Pr details, see the Help in CentreWare Internet Services.Print, copy, and fax jobs can print while you are scanning original documents or downloading filesfrom the printer Darge 125ScanningDocument Glass• Lift the document fe lign the originals to the matching paper sizeprinted on the edge of the glass.• The document glass accepts paper sizes up to297 x 432 mm (11.7 x 17 in.).• The document glass automatically detectsstandard paper sizes.Docume illuminateswhen you load the originals correctly.• Adjust the paper guides so they fit againstthe originals.• The document feeder automatically detectsstandard paper sizes. WorkCentre 7830/7835 Multifunction Printer:• The (3.3 x 4.9 in.) through 297 x 432 mm (11.7 x 17 in.) for 1-sidedpages, and 110 x 125 (4.3 x 4.9 in.) for 2-sidedpages, and 110 x 125 (4.3 x 4.9 in.) for 2-sidedpages. • The maximum document feeder capacity isapproximately feeder accepts paperweights 38–128 g/m².• The document feeder accepts paper sizesfrom 85 x 125 mm (3.3 x 4.9 in.) through297 x 432 mm (1.7 x 17 in.).• The maximum document feeder capacity isapproximately 130 sheets of 80 section includes:•Scanning to the Public Folder ....................................................................................................................................... 126••Scanning to a Private Folder ......................................................................................................................................... 127Creating a Private Folder

................................................................................................................................................ 127•Retrieving Scan Files ......................................................................................................................................................... 128Scanning to a folder is the simplest scanning method. When you scan an image at the printer, the scanfile is stored in a folder on the internal hard drive. You then use CentreWare Internet Services to retrievethe stored scan file to your computer.The default settings create a 1-sided color portable document format (.pdf) file. You can change thesesettings settings in CentreWare Internet Services.Scanning to the Public FolderThe printer provides a public folder to store scanned images. You do not need a password to scan imagesto the public folder, or to retrieve them. All us Creating a Private Folder on page127.To scan an image to the public folder:1. Load the original on the document glass or in the document feeder.2. Press the Services Home button, then touch Workflow Scanning.3. Touch the D settings, use the options at the bottom of the touch screen.For details, see Changing the Basic Scan Settings on page 132.6. For more options, touch the Advanced Settings tab. For details, see Selecting Advanced Settings o printer hard drive.8. Use CentreWare Internet Services to move the file to your computer. For details, see Retrieving ScanFiles on page 128.126WorkCentre 7800 Series Multifunction PrinterUser GuidePage 127Scanning to a Pri password.You can use CentreWare Internet Services to create your own private folders. For details, see Creating aPrivate Folder on page 127.To scan to a private folder:1. Load the original on the document glass or in the d Templates from the ist, select the private folder.5. On the Document Management screen, touch Enter Password for Folder, then use the touch Screenkeyboard to enter the password as needed.6. Touch Done.7. Touch OK.8. Press allow additional folders to be created must beenabled. The system administrator can create a private folder at any time. For details on enabling ordisabling Scan to Mailbox, see the System Administrator Guide for your prin address of the printer, thenpress Enter or Return.Note: If you do not know the IP address of your printer, see Finding the IP Address of Your Printeron page 32.2.3.Click the Scan tab. In the Display section, select Mailbox www.xerox.com/office/WC780Xdocs.4.5.6.7.8.In the Scan to Mailbox section, click Create Folder.Click the Folder.Name: field, then type a name for the folder.In the Folder Password rules.In the Confirm Folder Password relad, folder list in CentreWare Internet Services and on the printertouch screen under Local Templates. The contents are stored on the printer hard drive.WorkCentre 7800 Series Multifunction PrinterUser Guide127Page 128ScanningR the printer to your computer.To retrieve your scan files:1. At your computer, open a Web browser, in the address field, type the IP address of the printer, thenpress Enter or Return.Note: If you do not know the IP address Mailbox section, click the folder containing the scan.Your scan file appears in the Folder Contents window.Notes:••5.128For a password protected private folder, click the Folder Password, thenclick OK.If your image file do - Download saves a copy of the file to your computer. When prompted, click Save, then navigate to the function on your computer to save the file. Open the file or close the dialog box.- Reprint prints the file without savi Cancelto cancel the operation. WorkCentre 7800 Series Multifunction PrinterUser GuidePage 129Scanning to Network File RepositoriesThis section includes:•Scanning to a Predefined Network File Repository ....................

............................................................................................................................................................. 110••Including Covers ................................................................................................................................................................. 111Specifying Chapter Start Pagination ......................................................................................................................... 111•Adding Inserts ..................................................................................................................................................................... 112••Specifying Exception Pages ........................................................................................................................................... 112Adding Annotations

130 When using this feature, the images you scan are sent to a file repository on a network server. The system administrator configures the file repository settings. Using CentreWare Internet Services, you can add your own to a Predefined Network File RepositoryTo scan an image and send it to a predefined network file repository:1. Load the original on the document feeder.2. Press the Services Home button, then touch Workflow Scanning.3. Tou down menu.5. From the list, select the template that the system administrator created. The template defines thescan settings as well as the destination of the image.6. To change any of the scan settings, use the options at button.WorkCentre 7800 Series Multifunction PrinterUser Guide129Page 130ScanningAdding a Scan Destination1.At your computer, open a Web browser, in the address field, type the IP address field, type the scan tab.3. In the Template.5. In the New Distribution Template area, under Add Destination to Template, click Enter a ScanDestination.6. Click the Friendly Name: field, then create a name for the template.7. Under Protocol, select an option as needed. In SMB, the destination folder is the sharedfolder.10. In Document Path, enter the name of the sub folder within the destination folder, then select a Filing Policy.11. Enter a valid login name and password.Note domain name\login name.12. Click Add. The template is stored on the printer hard drive.130WorkCentre 7800 Series Multifunction PrinterUser GuidePage 131Scanning Scanning to Your Home DirectoryThe Scan to Home feature allow user name and passcode. Fordetails, see Logging In on page 30.To scan an image to your home directory:1. Load the original on the document glass or in the document feeder.2. Press the Services Home button, then touch Workf template that the system administrator created.5. To change any of the scan settings, use the options at the bottom of the touch screen. For details, see Changing the Basic Scan Settings on page 132.6. For more options, to button.WorkCentre 7800 Series Multifunction PrinterUser Guide131Page 132ScanningSetting Scan OptionsThis section includes:•Changing the Basic Scan Settings .............................................................................................................................. 132••Selecting Advanced Settings

......................................................................................................................................... 132Selecting Layout Adjustments ...................................................................................................................................... 134•Selecting Filing Options ................................................................................................................................................... 135•Building a Scan Job 136The scanning features in your printer use templates that define the scan settings and the destination foran image.Changing the Basic Scan SettingsTo change the basic scan settings:1. Press the Services Home button, then Touch Output Color, then select an option:— Auto Detect detects the color content in the original image. If the original image is color, the printer scans in full color. If the original is a black and white document, the p Scans in full color.3. Touch 2-Sided Scanning, then select an option:- 1-Sided scans only one side of the original image and produces 1-sided output files. - 2-Sided scans both sides of the original image. - 2-Sided, Rotat photo and text options allow you to specify the type of original, such as printed,photocopied, photograph, inkjet, or solid ink.5.Touch File Name, type a name for the scan file, then touch OK.Selecting Advanced settings al select advanced settings:1. Press the Services Home button, then touch Workflow Scanning.2. Touch the Advanced Settings tab.132WorkCentre 7800 Series Multifunction PrinterUser GuidePage 133Scanning3.4.5.6.7.8.9. To adjust needed:•Lighten/Darken lightens or darkens the image.•Sharpness sharpens or softens the image.•Saturation makes the image.•Saturation makes the image colors more vivid or pastel.c. Touch OK.To suppress background Suppressi Enhancement.b. On the Image Enhancement screen, select an option: • Auto Contrast allows the printer to set the contrast automatically. • Manual Contrast allows you to adjust the contrast manually. Move the Manual Contrast contrast.c. Touch OK.To select scan presets:a. Touch Scan Presets.b. Select an option.c. Touch OK.To set the resolution:a. Touch Resolution.b. On the Resolution screen, select a resolution from 72 dpi through 600 dpi.c. To settings range fromNormal Quality and Small File Size to Highest Quality and Largest File Size.c. Touch OK.To retrieve new templates > Update Now.b. Touch Update Now.c. Touch Close.WorkCentre 7800 Series Multifunction Prin Layout AdjustmentsLayout adjustments arovide additional settings for the size and orientation of the original, and erasingthe edges.To select layout adjustments:1. Press the Services Home button, then touch Workflow Scanni the Original Orientation screen, select an option: • Upright Images and Sideways Images refer to the direction the originals are loaded in the document feeder. • Portrait Originals and Landscape Originals.c. Touch OK.4. To screen, select an option: • Auto Detect allows the printer to determine the size of the original. • Preset Scan Areas specifies the area to scan when it matches a standard paper size. In thescrolling list, touch the desire specify the area.•Mixed Size Originals allows you to scan standard-size originals of varying sizes. Use thediagram on the screen to determine which original sizes can be mixed in the same job.c. Touch OK.5. To specify the erases all four edges by the same amount. Touch the All Edges arrows to specifythe amount to erase from the edges.•Individual Edges specifies different amounts for the edges. Touch Side 1, then use thearrows to specify the Mirror Side 1.c. Touch OK.6. To manage how the scanner treats blank pages:a. Touch Blank Page Management.b. Select an option:•Include Blank Pages includes scanned pages that are blank.•Remove Blank Pages omits scanned page

.......................................................................................................................................................... 113•Adding Transparency Separators ................................................................................................................................ 115••Printing Multiple Pages Per Side .................................................................................................................................. 115Repeating an Image ......................................................................................................................................................... 115Creating a BookletYou can print copies in the form of a booklet. The original page images are reduced to print two imagesper side of each printed page. You can then fold and staple the pages manually, or automatically usingthe appropriate In this mode, the printer scans all of the originals before printing the copies.To create a booklet:1. Press the Services Home button, then touch Booklet Creation.3. On the Booklet Creation screen, touch On.4. To specify 2 Originals.5. To select a paper tray:a. Touch Paper Supply.b. Touch the desired tray.6. If your printer has a finisher installed, under Fold and Staple, select a staple or fold option.7. Touch OK.110WorkCentre 7800 Series M ightpaper. The printer selects the paper from a different tray. The covers can be blank or printed. Note: The paper used for the covers must be the same size as the paper used for the rest of thedocument.To select the type Copy.2. Under Paper Supply, touch the tray containing the paper for the body pages of the job.3. Touch the Cutput Format tab, then touch Special Pages. Note: If Booklet Creation is turned off or the paper supply is set to Front & Back Same includes front and back covers from the same tray.— Front & Back Different includes a front and a back cover from different trays.From the drop-down menus that appear, select options for the front and bac prints on the back side of the cover. To rotate the image on side 2 by180 degrees, touch Rotate Side 2.•Print on Both Sides prints on both sides of the cover. To rotate the image on Side 2 by180 degrees, touch Rotate Side ough OK. Specifying Chapter Start PaginationIf you select 2-sided copies, you can set each chapter to start on the front or back of the page. If mecessary, the printer leaves one side of the paper blank so that the chapter Copy.2. Under Paper Supply, touch the tray containing the paper for the body pages of the job.Note: If the paper supply is set to Auto Select, Chapter Starts is unavailable.3.4.Touch the Output Format tab, then touch Speci the page number. WorkCentre 7800 Series Multifunction PrinterUser Guide111Page 112Copying5.6.7.8.9.Under Start Chapter, select an option:- On Right Page specifies the front side of the paper.- On Left Page specifies the ba steps to set other pages.Touch Close. The page settings appear in the list on the right side of the screen.Touch OK.Adding InsertsYou can insert blank pages or pre-printed sheets in specific locations in your copy job. You Inserts cannot be added if Booklet Creation is selected.To add inserts:1. Press the Services Home button, then touch Copy.2. Under Paper for the body pages of the job.Note: If the paper supply is set to Auto Select, insert Inserts.On the Inserts screen, touch the After Page Number field, then use the alphanumeric keypad toenter the page number.To specify the number of sheets to insert at that location, touch the Insert Quantity arrows.To spe OK.Touch Add. The insert appears in the list on the right side of the screen.Repeat the three previous steps to add additional inserts.Touch Close. The insert appear in the list on the right side of the screen.Note: To edi Pages in a copy job using paper from a different tray. The paper used for theexception pages must be the same size as the paper used for the rest of the document. Note: You cannot add exception pages if the paper supply is pages:112WorkCentre 7800 Series Multifunction PrinterUser GuidePage 113Copying1.Press the Services Home button, then touch Copy.Note: If the paper supply is set to Auto Select, exception pages are unavailable.2.3.4.5. Unde ouch Special Pages > Exceptions.On the Exceptions screen, touch the beginning Page Number field. Then use the alphanumerickeypad to enter the starting value for the nange of the exception pages.Touch the ending Page Number single page as an exception, enter its number as the start and end of the range.6.7.8.9.To specify the paper used for the exception pages.a. Touch Add. The exception pages are added to the list on the right side of the scr add additional exception pages.Touch Close. The exception pages appear in the list on the right side of the screen.Note: To edit or delete an exception page, touch the page in the list, then touch the desired operation in vour copies. Notes: •• Annotations are not added to covers, tabs, inserts, or blank chapter start pages. Annotations cannot be added if Booklet Creation is selected. To add annotations: WorkCentre 7800 Series Multifunction then touch Annotations. To insert page numbers:a. On the Annotation screen, touch Page Numbers > On.b. Touch Apply To, then select an option.c. Touch the Starting Page Number field, then use the alphanumeric keypad to ente location of the page number.e. Touch OK.f. To change the text formatting, touch Format & Style, choose the desired settings, then touchOK.To insert a comment:a. Touch Apply To, then select an option.c. Touch an existing co type the text, thentouch OK.d.5.6.Touch an arrow to position the selected comment in the header or footer. The sample pageshows the location of the comment.e. Touch OK.f. To change the text formatting, touch Format & Style option.c. Under Format, select a format for the date.d. Touch an arrow to position the date in the header or footer. The sample page shows thelocation of the date.e. Touch OK.f. To change the text formatting, touch Format Page Number field, then use the alphanumeric keypad to enter thestarting page number. Leading zeros can be included.c. Touch Apply To, then select an option.d. Under Stored Prefixes, touch an existing prefix in the list. N OK.e.f.114Under Position, touch an arrow to position the Bates Stamp in the header or footer. The samplepage shows the location of the Bates Stamp.Touch OK.WorkCentre 7800 Series Multifunction PrinterUser GuidePage 115Copy OK.g.7.Adding Transparency SeparatorsYou can add blank sheets of paper between each printed transparency. The size and orientation of theseparators must be the same as the transparency separators cannot be added if the pap I rouch the Output Format tab, then touch Transparency Separators > On.3. Under Separator Supply, touch the tray containing the separator paper is not displayed, touch the desired tray, then touch OK.4. Under Transparency If the transparencies. If the transparencies is not displayed, touch More, touch the desired tray, then touch OK.5. Touch OK.5. Touch OK.8. Touch OK.2. Tous OR A single page and have it print multiple times onto one or bot on a side:1. Press the Services Home button, then touch Copy.2. Touch the Output Format tab, then touch Page Layout > Pages per Side.3. Touch the number of original pages for each side of the paper. To specify a different arrows to change the number of columns.d. Select the Rotate check box to rotate the page.Note: The right side of the screen contains a diagram of the image layout.4.5.Touch Originals Orientation, then Portrait Originals.To paper. This is useful forduplicating a small image.To repeat an image on a sheet of paper:WorkCentre 7800 Series Multifunction PrinterUser Guide115Page 116Copying1.2.3.4.116Press the Services Home button, then touch Copy.T page:— Preset buttons repeat the image two, four, six, or nine times on each side of the paper.— Specify Rows & Columns allows you to determine the number of images. To enter the number of rows and columns, touch the Rows Auto Repeat allows the printer to determine the maximum number of images that can fit onthe currently selected paper size. Touch Original Orientation, and select Upright Images orSideways Images from the drop-down menu. Th 117CopyingID Card CopyingThis section includes:•Copying an ID Card........................................................................................................................................................... 117••Selecting Color or Black and White Copies ............................................................................................................. 118Reducing or Enlarging the Image ............................................................................................................................... 118•Selecting the Paper Tray ................................................................................................................................................. 119••Specifying the Original Type ......................................................................................................................................... 119Lightening or Darkening ID Card Copies ................................................................................................................. 119•Automatically Suppressing Background Variation .............................................................................................. 120Copying an ID CardYou can copy both sides of an ID card or small document onto one side of paper. Each side is copiedusing the same location on the document glass. The printer stores both sides and prints them side byside on the paper.To copy an ID card:1. Press the Services Home button, then touch ID Card Copy.2. Touch the ID Card Copy tab.3. Verify the output co original type, lighten/darken, and background suppression settings for side 1. Change thesettings as needed.6. Lift the document cover.7. Place the ID card, or a document smaller than half the selected paper supply size, i document and position it in the upper left corner of the document glass.11. Verify the original type, lighten/darken, and background suppression settings as needed.12. Press the green Start button.13. Lift the document cov Guide117Page 118CopyingSelecting Color or Black and White CopiesIf the original document contains color, you can create color or black and white copies. To select the output color:1. Press the Services Home button, then to content in the original document. If the original is a colordocument, the printer makes copies in full color. If the original is a black and white document, the printer makes copies in black and white only. Colors in the o or enlarge it as much as 400%. To reduce or enlarge the image:1. Press the Services Home button, then touch ID Card Copy.2. Touch the ID Card Copy tab.3. Under Reduce/Enlarge, touch an option:- To reduce or enlarge the per row percentage using the alphanumeric keypad to type a specific value,touch the current displayed value. – To use a preset value, touch the corresponding button.4. Touch More for additional options. – To reduce or enlarge enlarge the percentage using the alphanumeric keypad, touch the currentdisplayed value. Presets (X-Y%) allow you to select from a list of preset values. Touch More for additionalpreset values. – To reduce or enlarge the wi or the image incrementally using thealphanumeric keypad or the Plus (+) and Minus (-) buttons. •Length:Y% allows you to reduce or enlarge the length of the image incrementally using the alphanumeric keypad or the Plus (+) Touch OK.118WorkCentre 7800 Series Multifunction PrinterUser GuidePage 119CopyingSelecting the Paper TraySelect a paper tray loaded with the desired paper to make copies on letterhead, colored paper, transparencies, or dif Copy tab.3. Under Paper Supply, touch the desired tray.4. If the desired tray is not listed, select another tray is not listed, select another tray is. Touch OK. Specifying the Original TypeThe printer optimizes the image In Press the original was created.To specify the original type:1. Press the Services Home button, then touch ID Card Copy.2. Touch the Image Quality tab.3. Under Original Type, select the appropriate settings:— Touch the c can lighten or darken the copy for each side. Use the slider to lighten or darken the output for the first side. After the first side, are the slider again to lighten or darken the second side. Bothsides of the original ar then touch ID Card Copy.2. Touch the Image Quality tab.3. To lighten or darken the image for side 1, under Lighten/Darken, adjust the slider up or down.4. Lift the document cover.5. Place the ID card, or a document smaller the document cover.8. Turn over the document and position it in the upper left corner of the document glass.9. To lighten or darken the image for side 2, adjust the slider up or down.10. Press the green Start button.11. Li 120CopyingAutomatically Suppressing Background VariationWhen scanning originals printed on thin paper, text or images printed on one side of the paper can beseen on the other side. Use the Auto Suppression setting to reduc button, then touch ID Card Copy.2. Touch the Image Quality tab.3. Under Background Suppression, touch Auto Suppression.120WorkCentre 7800 Series Multifunction PrinterUser GuidePage 121CopyingAdvanced CopyingThis section in Job........................................................................................................................................................... 121••Printing a Sample Copy ................................................................................................................................................... 122Saving Copy Settings........................................................................................................................................................

122•Retrieving Saved Copy Settings ................................................................................................................................... 122Building a Copy JobUse this feature to produce complex copy jobs that include a variety of originals requiring different copysettings. Each segment of the job can have different copy settings. Once all the segments are programmed, scanned, and temporarily stored in the printer, the copy job prints. To build a copy iob prints. To build a copy job with multiple segments: 1. Press the Services Home button, then touch Copy.2. Program and Touch the Job Assembly tab, then touch Build Job > On.d. Select or clear the Display this window between segments check box.e. Touch Options.f. Select or clear the Turn Build Job Off after Job is Submitted check box.g. Tou the next segment.b. When the Build Job screen appears, touch Program Next Segment.c. Using the appropriate tabs, select the required settings.d. Press the green Start button to scan the originals for that segment.4. Repeat enter the number ofcopies.6. In the upper right corner of the Build Job screen, touch Submit Job.Note: To cancel the job, touch Delete All Segments.WorkCentre 7800 Series Multifunction PrinterUser Guide121Page 122CopyingPr asingle copy and holds the remaining copies. After you inspect the sample, you can print or cancel theremaining copies. Note: The sample copy is not counted as part of the quantity selected. For example, if you selectthree copies. To print a sample copy of your copy job:1. Press the Services Home button, then touch Copy.2. Touch the desired copy settings.3. Touch the Job Assembly tab, then touch OK.5. On the control panel, press the green St and print the remaining copies of the job, touch Submit Job. – If the sample copy is unsatisfactory, touch Delete All Segments. Saving Copy Settings for future compy jobs, you can save the settings with aname and retrieve button, then touch Copy.2. Touch the Job Assembly tab, then touch Save Current Settings.3. Using the touch screen keyboard, type a name for the saved settings.4. Touch OK.Retrieving Saved Copy SettingsYou can retrieve and Settings:1. Press the Services Home button, then touch Copy.2. Touch the Job Assembly tab, then touch Retrieve Saved Settings.3. Touch the desired saved setting, touch the settings.4.122Touch Load Settings. The saved setti current copy job.WorkCentre 7800 Series Multifunction PrinterUser GuidePage 123Scanning7This chapter includes:•Basic Scanning .................................................................................................................................................................... 124••Scanning to a Folder

135ScanningSelecting Filing Options provide additional settings for naming images, selecting image formats, and selectingbehavior when a file name exists.To select filing options:1. Press the Services Home button, then tou File Format, select an option.c. Under Options, for PDF, PDF/A, XPS, or TIFF, select an option:•Multi-page creates a multi-page document from the scanned images.•1 File Per Page scanned.d. Under Options, for PDF, PDF/A, or Searchable creates a searchable document of the scanned pages.e. For the searchable option, select a language from the drop-down menu.f. Touch OK.4. To select the action to take if a file already exists:a. Touch If File Al ocuments:a. Touch Add File Destinations screen, touch OK.Note: Document Management and Add File Destinations.c. Touch OK.Note: Document Management and Add File Destinations can be modified only after scanning tonetwork fil only office/WC780Xdocs.WorkCentre 7800 Series Multifunction PrinterUser Guide135Page 136ScanningBuilding a Scan JobUse this feature to combine an assorted group of originals for assembly into a single scan job.To build a s Scanning.2. Touch the Job Assembly tab, then touch Build Job > On.3. Touch Options.a. Select or clear the Display this window between segments check box.b. Select or clear the Turn Build Job Off after Job is Submitted chec control panel.Note: If a password is required, contact the system administrator.5.6.Program and scan additional segments:a. Load the originals for the next segment.b. When the Build Job screen appears, touch Program Next S segment.Note: At any time, you can touch Delete All Segments to modify the job.7.When all of the segments have been programmed and scanned, touch Submit the Job. The JobProgress screen appears, and the individual segments Multifunction PrinterUser GuidePage 137Scanning Scanning to a USB Flash Drive1.2.Load the original on the document glass or in the document feeder.Insert your USB Flash drive in the USB port on the printer control panel.No to USB Drive Detected screen, touch Scan to USB.To change any of the scan settings, use the options at the bottom of the touch screen. For details, see Changing the Basic Scan Settings on page 132.Press the green Start but Flashdrive.Remove your USB Flash drive from the printer.WorkCentre 7800 Series Multifunction PrinterUser Guide137Page 138ScanningScanning to an Email AddressThis section includes: • Sending a Scanned Image to an Email Addr .. 139When using this feature, the images you scan are sent as email attachments.Sending a Scanned Image to an Email AddressBefore scanning to email, configure the email SMTP and From Field properties. You must have at lea address book. If email properties are not properly configured, the Email iconappears grayed out on the touch screen.To scan an image and send it to an email address:1. Load the original on the document feeder.2. Press the Touch the Down arrow, then select To: or Cc: or Bcc: from the menu.c. Touch the Enter email address and select Add field, then use the touch screen keyboard to type additional email addresses.f. When you are finished, touc anddress Book.b. Use the touch screen keyboard to type part of the name, then touch Search.c. Select the desired name from the list, then touch Subject, then use the touch screen keyboard to type the desired text. Note: To text field, then touch X to delete it, ortype over the existing text.6.7.138b. Touch OK.To change any of the scan settings, use the options at the bottom of the touch screen.For details, see Changing the Basic Scan Setting Email OptionsYou can change the following email settings:•File Name•File Format•Message•Reply ToTo change the email options:1. Load the original on the document feeder.2. Press the Services Home button, then touch Email.3. details, see Changing the Basic Scan Settings on page 132.4. Touch the Email Options tab.5. Change the file name.6. Touch File Name a. On the File Name screen, use the touch screen keyboard to delete or modify the default select an options, for PDF, PDF/A, XPS, or TIFF, select an option:•Multi-page creates a multi-page creates a multi-page document from the scanned images.•1 File Per Page creates a separate file for each page scanned.d. Und occument.•Searchable document of the scanned pages.e. For the searchable option, select a language from the drop-down menu.f. Touch OK.8. Change the message.b. On the Message screen, use the touch screen keyboard to type a address:a. Touch Reply To.b. On the Reply To screen, use the touch screen keyboard to type an email address.c. Touch OK.10. Press the green Start button. WorkCentre 7800 Series Multifunction PrinterUser Guide139Page 140Sca 140Use Scan to Destination to send scanned images to a remote destination, such as an FTP server or apersonal computer.Sending a Scanned Image to a DestinationBefore scanning to a destination, configure the destination fol computer. In addition, you must have at least one Scan To Destination in the address book. IfScan To Destination properties are not properly configured, the Scan To icon appears grayed out on the touch screen. To scan an i on the Device Address Book page, select Scan Contacts or Scan Favorites.Note: If the Device Address book page, select Scan Contacts or Scan Favorites.Note: If the Device Address Book does not appear, press the Clear All bu change any of the scan settings, use the options at the bottom of the touch screen.For details, see Changing the Basic Scan Settings on page 132.Press the green Start button.The Job Progress screen appears, and the original is scanned. The file is stored as a file at thedestination.WorkCentre 7800 Series Multifunction PrinterUser GuidePage 141 Faxing 8 This chapter includes: • Basic Faxing. ........................................................................................................................................................ 154•Sending an Internet Fax ................................................................................................................................................. 158••Sending a LAN Fax ............................................................................................................................................................ 164Using the Address Book ................................................................................................................................................... 165The system administrator must set up some fax features before you can use them. For details, see theSystem Administrator Guide at www.xerox.com/office/WC780Xdocs.WorkCentre 7800 Series Multifunction PrinterUser Guide141Page 142FaxingBasic FaxingBasic FaxingBasic FaxingBasic Faxin one of four ways:•Fax, or embedded fax, scans the document and sends it directly to a fax machine.•Server Fax scans the document and sends it to a faxmachine.•Inter iob as a fax. For details, see the print driver software.To send a fax:1. Load your original documents: — Use the document glass for single pages or paper that cannot be fed using the documentfeeder. Place the first page o In the document feeder.2. Press the Services Home button, then touch the appropriate fax.3. Address the Services Home button, then touch the appropriate fax.3. Address the fax using one or more of the available options:- T the number, then touch Add. – Dialing Characters allows you to insert characters such as a Dial Pause in a fax number. Usethe touch screen keypad to enter the numerals and characters, then touch Save.Note: One or more dial ommas in the fax number.Favorites allows you to access selected favorite individual or group contacts from the addressbook.— Address Book allows you to access the printer address book.On the Fax tab, adjust the available f 146, Selecting Server Fax Options on page 155, or Selecting Internet Fax Options on page 160. Press the green Start button. The printer scans the pages and transmits the document when allpages have been scanned. -4.5.6.142 and place the first page face down in the upper left corner of the document glass.• Align the originals to the matching paper sizeprinted on the edge of the glass.• The document glass accepts paper sizes up to 297 x 432 mm page one on top.• The confirmation indicator illuminateswhen you load the originals correctly.• Adjust the paper guides so they fit againstthe originals.• The document feeder automatically detectsstandard paper sizes. Work g/m<sup>2</sup> for 2-sided pages.• The document feeder accepts paper sizesfrom 85 x 125 mm (3.3 x 4.9 in.) through297 x 432 mm (11.7 x 17 in.) for 1-sidedpages, and 110 x 125 (4.3 x 4.9 in.) through297 x 432 mm (11.7 x 17 in.) for Multifunction Printer:• The document feeder accepts paperweights 38–128 g/m².• The document feeder accepts paper sizes from 85 x 125 mm (3.3 x 4.9 in.) through297 x 432 mm (11.7 x 17 in.).• The maximum document feeder capa 144FaxingSending an Embedded Fax1.2.3.Load the original document in the document feeder or on the document feeder or on the document glass.Press the Services Home button, then touch Fax.To address the fax, touch one or mor on a fax number. When touch Add. – Dialing Characters allows you to insert characters such as a dial pause in a fax number. Usethe touch screen keypad to enter the numerals and characters, then touch Add. Add morenumbers, inserted, the dial pauses appear as commas in the fax number.Favorites allows you to access selected favorite individual or group contacts from the addressbook.— Address Book allows you to select fax numbers from your Addr scroll through the list, touch the desired contact, then select Add to Recipients fromthe drop-down menu. Select and add more contacts, or touch Close.To include a cover sheet.a. Touch the To field, use the touch screen ke screen keyboard to type the name of the sender, thentouch Save.d. To add a comment, do one of the following:•Touch an existing comment, touch Save.•Touch and comment, thent ouch Save.•Touch and comment, touch Save.–4. Note or Select an option.To edit an existing comment, touch the comment, then touch Edit. Use the touch Edit. Use the touch screen keyboard ochange the comment, then touch Save.Touch Original Type and select an option.WorkCentr and select an option.Select more options as needed. For details, see Selecting Fax Options on page 146. Press the green Start button. The printer scans the pages and transmits the document when allpages have been scanned. Scanning to cancel the job completely. If you do not make a selectionwithin 60 seconds, the job automatically resumes. WorkCentre 7800 Series Multifunction PrinterUser Guide145Page 146FaxingSelecting Fax OptionsThis sectio ......................................................................................................................... 146••Automatically Suppressing Background Variation .............................................................................................. 146Adjusting the Contrast..................................................................................................................................................... 147•Specifying the Size of the Original ............................................................................................................................. 147••Selecting Reducing or Splitting .................................................................................................................................... 147Setting Up Book Faxing................................................................................................................................................... 148•Printing a Confirmation Report.................................................................................................................................... 148••Selecting the Starting Rate ............................................................................................................................................ 148Sending a Delayed Fax .................................................................................................................................................... 149•Sending Header Text ........................................................................................................................................................ 149••Sending a Fax to a Remote Mailbox.......................................................................................................................... 149Storing a Fax in a Local Mailbox ................................................................................................................................. 150•Printing Local Mailbox Documents............................................................................................................................. 150••Deleting Local Mailbox Documents ........................................................................................................................... 150Storing a Fax for Local or Remote Polling ............................................................................................................... 151••Printing or Deleting Secure Faxes ............................................................................................................................... 151Polling a Remote Fax ........................................................................................................................................................ 152•Building a Fax Job .. 152Adjusting Brightness and SharpnessYou can lighten or darken the image, and adjust the sharpness.To adjust the image:1. Press the Services Home button, then touch Fax.2. Touch the Image Quality tab, then touch Image O Options screen, adjust the sliders as needed:- Lighten/Darken lightens or darkens the image.- Sharpness sharpens or softens the image.4. Touch OK.Automatically Suppressing Background Variation When scanning originals print ight background colors.To selecting to resosity of the printer towariations in light background colors.To select Auto Suppression:1. Press the Services Home button, then touch Image Ouality tab, then touch Image Enhancemen Auto Suppression.Touch OK.Adjusting the ContrastContrast is the relative difference between light and dark areas in an image.To adjust the contrast:1. Press the Services Home button, then touch Fax.2. Touch the Image Enhan to adjust the contrast manually. Under Manual Contrast, move the slider up or down to increase or decrease the contrast. The middle position on the slider, Normal, does not change the contrast allows the printer to set the correct area of the documents, specify the original size.To specify the original size:1. Press the Services Home button, then touch Fax.2. Touch the Layout Adjustment tab, then touch Original Size.3. On the Original Size s to scan when it matches a standard paper size. In thescrolling list, touch the desired paper size. – Custom Scan Area allows you to specify the height and width of the area to scan. To specifyan area, touch the Length (Y) screen to determine which original sizes can be mixed in the same job.4. Touch OK.Selecting Reducing or SplittingYou can determine the method to use for handling images that are too large.To select reducing or splitting:1. option:— Reduce to Fit shrinks large documents to fit on smaller paper.— Split Across Pages continues a single image across several pages.4. Touch OK.WorkCentre 7800 Series Multifunction PrinterUser Guide147Page 148FaxingY Iouch Fax.2. Touch the Layout Adjustment tab, then touch Book Faxing.3. Touch an option:- Off is the default setting.- Both Pages of the book.- Right Page Only scans the right page of the book.4. To set the amount to erase Erase arrows as needed.5. Touch OK.Printing a Confirmation ReportYou can print a report that confirms when your faxes are sent or received. The report containsinformation on timeouts, busy signals, and retry failures. To s Confirmation Report.3. Touch an option:— Always Print generates a report for all fax jobs.— Print on Error Only generates a report only for fax jobs that fail to send.4. Touch OK.Selecting the Starting rate unless the dest fax:1. Press the Services Home button, then touch Fax.2. Touch the Fax Options tab, then touch Starting Rate.3. Touch an option.4. Touch and potion.4. Touch OK. Note: Some telephone networks can require you to set the fax PrinterUser GuidePage 149FaxingSending a Delayed FaxYou can set a time in the future for the printer to send your fax job. The delay can range from 15minutes through 24 hours.Note: Before using this feature, set the printe Options tab, then touch Delay Send.3. Touch Specified Time.– Touch the Hour field, then touch the arrows to set a number.– Touch the Arrows to set a number.– If your printer is set to display the 12-hour clock, touch AM or administrator must set up this feature before you can use it. For details, see the SystemAdministrator Guide at www.xerox.com/office/WC780Xdocs.To include the fax header text:1. Press the Services Home button, then touch f Mailbox1.2.3.4.5.6.7.Press the Services Home button, then touch Server Fax.Touch the Fax Options tab, then touch Mailboxes.Touch Send to Remote Mailbox.To address the fax, select an option:— The Fax Number field allows you you to insert characters such as a Dial Pause in a fax number. Usethe touch screen keypad to enter the numerals and characters, then touch Save.Touch the Mailbox Number field, then use the alphanumeric keypad to enter the 1. Press the Services Multifunction PrinterUser Guide149Page 150FaxingStoring a Fax in a Local MailboxThe system administrator must create a mailbox before you can use this feature. For details, see the System Administrato Touch Fax.2. Touch the Fax Options tab, then touch Mailboxes.3. Touch Store to Local Mailbox.4. Touch Store to Local Mailbox.4. Touch the Mailbox Number field, then use the alphanumeric keypad to enter the mailbox Passcode Local Mailbox DocumentsTo use this feature, you must have documents stored in a mailbox. For details, see Storing a Fax in aLocal Mailbox on page 150.To print local mailbox documents:1. Press the Services Home button, then Mailbox Number field, then use the alphanumeric keypad to enter the mailbox number.5. Touch the Mailbox Passcode field, then use the alphanumeric keypad to enter the four-digitmailbox passcode.6. Touch Print All Documents button, then touch Fax.Touch the Fax Options tab, then touch Mailboxes.Touch Delete Local Mailbox Documents.Touch the Mailbox Wumber field, then use the alphanumeric keypad to enter the mailbox Passcode field, then use the ouch Delete All. All documents in the mailbox are deleted.WorkCentre 7800 Series Multifunction PrinterUser GuidePage 151FaxingStoring a Fax for Local or Remote Polling to make fax documents stored on one printer available you create a list of fax numbers thatare allowed to access the stored faxes on the printer.To store a fax:1. Press the Services Home button, then touch Fax.2. Touch the Fax Options tab, then touch Local Polling, touch one ocuments.— Secure Polling scans your originals and stores them as documents. You specify the faxnumbers that can access the documents. A. For secure polling, touch one or more of the following to add fax numbers to the acc alphanumeric keyboardto enter the number, and touch Add.— Address Book allows you to add individual stored fax numbers to the list. Select a fax number, and select Add to Recipients from the drop-down menu. Touch Close.— T entries in the access list, touch the entry, then select Edit, Remove, orRemove All from the drop-down menu.5.Touch Save.Printing or Deleting Secure Faxes1.2.3.Press the Services Home button, then touch the Fax. Touch the Delete All Stored Documents deletes all stored fax documents. To confirm the action, touchDelete All.WorkCentre 7800 Series Multifunction PrinterUser Guide151Page 152FaxingPolling a Remote FaxIf remote polling is turned on ocal Polling is not available. To turn off Local Polling, touchLocal Polling, touchLocal Polling, touchLocal Polling, touchLocal Polling > Off > Save.To poll a remote fax:1. Press the Services Home button, then touch Remot and Press Add field allows you to enter a fax number manually. Use thealphanumeric keypad to enter the number, then touch + (Add). – Dialing Characters such as a Dial Pause in a fax number. Usethe touch screen keypad to en Touch Delay Poll.b. To set the time, touch Delay Poll.b. To set the time, touch Delay Poll.b To set the time, touch Delay Poll. • Touch the Hour field, then touch the arrows to set a number. • If your printer is set to dis Poll Now.Note: To cancel, touch Close.Building a Fax JobUse this feature to fax an assorted group of originals, each with different settings. Each segment isprogrammed and scanned, and the images are stored temporarily in Idress the number, the number and field allows you to enter the number and Press Add field allows you to enter the number, then touch Add. – Dialing Characters allows you to insert characters such as a Dial Pause in a is an umber. Usethe touch screen keypad to enter the numerals and characters, then touch Save. – Address Book allows you to access the printer address book. – Favorites allows you to access selected favorite individual or 153Faxing3.4.5.6.7.Touch the Job Assembly tab, then touch Build Job > On.Touch Options.a. Select or clear the Display this window between segments check box.b. Select or clear the Turn Build Job Off after Job is Submitted as layout adjustments, image quality, and options.c. Press the green Start button on the control panel.Program and scan additional segments:a. Load the originals for the next segment.b. When the Build Job screen appears, t or substandent. Repeat the previous step for each remaining segment.Note: At any time, you can touch Delete Last Segment or Delete All Segments have been programmed and scanned, touch Submit the Job. The JobProgress screen single job.On the Job Progress screen, touch Job Details to view a summary of the job.Note: If necessary, touch Delete > Delete Job to cancel the job.WorkCentre 7800 Series Multifunction PrinterUser Guide153Page 154FaxingS requiringa dedicated telephone line.When using the server fax, a document is scanned and sent to a fax repository on the network. The faxserver then sends the fax over a telephone line to a fax machine.The system administr a server fax:1. Load the original on the document glass or in the duplex automatic document feeder.2. Press the Services Home button, then touch Server Fax.3. To address the fax, touch one or more options:- The Enter Numbe touch Add. – Dialing Characters allows you to insert characters such as a dial pause in a fax number. Usethe touch screen keypad to enter the numerals and characters, then touch Add. Add morenumbers, or touch Close. – Fax touch the desired contact, then select Add to Recipients from the drop-down menu. Select and add more contacts, or touch Close.4. Touch Original Type and select an option.5. Touch Original Type and select an option.7. Sele 155.8. Press the green Start button. The printer scans the pages and transmits the document when allpages have been scanned.154WorkCentre 7800 Series Multifunction PrinterUser GuidePage 155FaxingSelecting Server Fax Option ......................................................................................................................................................... 155••Automatically Suppressing Background Variation .............................................................................................. 155Adjusting the Contrast..................................................................................................................................................... 155•Specifying the Orientation of the Original .............................................................................................................. 156••Specifying the Size of the Original ............................................................................................................................. 156Sending a Delayed Fax .................................................................................................................................................... 156•Building a Fax Job .............................................................................................................................................................. 157Adjusting BrightnessYou can lighten or darken the image.To adjust the image:1. Press the Services Home button, then touch Server Fax.2. Touch the Image Quality tab, then touch Image Options.3. On the Image Options screen, adjust the Lighten/Darken slider up or down as needed.4. Touch OK.Automatically Suppressing Background VariationWhen scanning originals printed on thin paper, text or images printed on thin paper can beseen on the other side. Use the 1. Press the Services Home button, then touch Server Fax.2. Touch the Image Quality tab, then touch Image Enhancement.3. Under Background Suppression.4. Touch OK.Adjusting the ContrastContrast is the relative difference be the Services Home button, then touch Server Fax.2. Touch the Image Quality tab, then touch Image Quality tab, then touch Image Enhancement.3. On the Image Enhancement screen, select an option: – Manual Contrast manually. U slider, Normal, does not change the contrast. – Auto Contrast allows the printer to set the contrast automatically. WorkCentre 7800 Series Multifunction PrinterUser Guide155Page 156Faxing4. Touch OK.Specifying the Original touch the desired orientation:— Upright Images and Sideways Images refer to the direction the originals are loaded in thedocument feeder.— Portrait Originals and Landscape Originals refer to the images on the originals. No the Size of the OriginalTo ensure that you are scanning the correct area of the documents, specify the original size.To specify the original size:1. Press the Services Home button, then touch Server Fax.2. Touch the Layout determine the size of the original.— Preset Scan Areas specifies the area to scan when it matches a standard paper size. In thescrolling list, touch the desired paper size.— Custom Scan Area allows you to specify the heigh originals of varying sizes. Use thediagram on the screen to determine which original sizes can be mixed in the same job.4. Touch OK.Sending a Delayed FaxYou can set a time in the future for the printer to send your fax job current time.To specify the time to send your fax:1. Press the Services Home button, then touch Server Fax.2. Touch the Fax Options tab, then touch Delay Send.3. Touch the Hour field, then touch the arrows to set a number. 12-hour clock, touch AM or PM.4. Touch OK.The fax is sent at the specified time.156WorkCentre 7800 Series Multifunction PrinterUser GuidePage 157FaxingBuilding a Fax Job For details, see Building a Fax Job on page 152.Work a document can be sent to an email address. Thisfeature eliminates the need for a dedicated telephone line and the associated service costs. Whensending an Internet Fax, the document is scanned and sent to an email address Touch the Services Home button, then touch Internet Fax.3. Address the fax.a. Touch New Recipient.b. Touch the Down arrow, then select To: or Cc: from the menu.c. Touch the Enter email address and select Add field, then us email addresses.f. When you are finished, touch Close.4. To add a subject line:a. Touch Subject, then use the touch screen keyboard to type the desired text.Note: To modify the default subject that appears, touch N to clea menu:•Auto Detect•Black & White•Grayscale•Colorb. Touch 2-sided Scanning and select from the drop-down menu:•1-Sided•2-Sided•2-Sided, Rotate Side 2c. Touch Original Type and select from the drop-down menu:•Photo & Text•Pho 159Faxing6.7.Adjust fax options as needed.Press the green Start button. The printer scans the pages and sends the document as an emailattachment in .pdf or .tiff file format, when all pages have been scanned.WorkCentre 780 Brightness and Sharpness ......................................................................................................................... 160••Automatically Suppressing Background Variation .............................................................................................. 160Adjusting the Contrast..................................................................................................................................................... 161•Setting the Resolution...................................................................................................................................................... 161••Setting the Quality and File Size ................................................................................................................................. 161Specifying the Orientation of the Original .............................................................................................................. 162•Specifying the Size of the Original ............................................................................................................................. 162••Adding a Message ............................................................................................................................................................. 162Specifying a Reply To Address...................................................................................................................................... 162•Printing an Acknowledgment Report ......................................................................................................................... 163•Building a Fax Job .............................................................................................................................................................. 163Adjusting Brightness and SharpnessYou can lighten or darken the image, and adjust the sharpness. To adjust the sharpness. To adjust the image:1. Touch the Services Home button, then touch Internet Fax.2. Touch the Advanced Settings Sharpness sharpens or softens the image.4. Touch OK.Automatically Suppressing Background VariationWhen scanning originals printed on thin paper, text or images printed on the other side. Use the Auto Suppression setting to and Suppression:1. Touch the Services Home button, then touch Internet Fax.2. Touch the Advanced Settings tab, then touch Image Enhancement.3. Under Background Suppression.4. Touch OK.160WorkCentre 7800 Series Multifunctio difference between light and dark areas in an image.To adjust the contrast:1. Touch the Services Home button, then touch Internet Fax.2. Touch the Advanced Settings tab, then touch Image Enhancement.3. On the Image Enhance down toincrease or decrease the contrast. The middle position on the slider, Normal, does not changethe contrast. – Auto Contrast allows the printer to set the contrast automatically.4. Touch OK.Setting the Resolution1.2.3 100 dpi produces good image quality, and small file size. – 100 dpi produces acceptable image quality for onscreen viewing, and the smallest file size. – 100 dpi produces good image quality for onscreen viewing, and small moderate file size. – 200 dpi produces good image quality, and moderate file size. This setting is the default. – 300 dpi produces high image quality, and large file size. – 400 dpi produces higher image quality, and the h to determine the largest file size that the email systemallows.Setting the Quality and File SizeThe Quality images result in larger file. Higher quality images result in larger file sizes, which are not ideal for sharing a fax quality and file size:1. Touch the Services Home button, then touch Internet Fax.2. Touch the Advanced Settings tab, then touch Quality/File Size.3. On the Quality/File Size screen, use the slider to select a settings Series Multifunction PrinterUser Guide161Page 162FaxingSpecifying the Orientation of the Original1.2.3.Touch the Services Home button, then touch Internet Fax.Touch the Layout Adjustment tab, then touch Original Orientatio direction the originals are loaded in thedocument feeder.— Portrait Originals and Landscape Originals refer to the images on the originals. Note: If you are using the document glass, the original is as seen before turning documents, specify the original size.To specify the original size:1. Touch the Services Home button, then touch Internet Fax.2. Touch the Layout Adjustment tab, then touch Original Size screen, select an option: – Auto Det when it matches a standard paper size. In thescrolling list, touch the desired paper size. – Custom Scan Area allows you to specify the height and width of the area to scan. To specifyan area, touch the Length (Y) and Widt determine which original sizes can be mixed in the same iob.4. Touch OK.Adding a Message1.2.3.4.Touch the Services Home button, then touch Internet Fax.Touch the Internet Fax.Touch the Internet Fax Options tab, then touch Internet Fax.Touch the Internet Fax Options tab, then touch Reply To.Type an email address using the touch Screen keyboard.Touch OK.WorkCentre 7800 Series Multifunction PrinterUser GuidePage 163FaxingPrinting an Acknowledg on each recipient, then prints the report.Note: The report could be delayed depending on the response time of the response ime of the recipients.To print an acknowledgment report:1. Touch the Services Home button, then tou Touch OK.Building a Fax JobFor details, see Building a Fax Job on page 152.WorkCentre 7800 Series Multifunction PrinterUser Guide163Page 164FaxingSending a LAN FaxLocal Area Network (LAN) Fax allows you to send faxes from recipients, create a cover page withnotes, and set options. Using the options you can select confirmation sheets, send speed, fax resolution,send time, and fax dialing options. Notes: • • When the Fax job type is selected, support this feature. To send a LAN fax:1. With the desired document or graphic open in your application, open the Print dialog box. For mostsoftware applications, click File > Print or press CTRL+P.2. Select your printer, Ick the Phonebook button, select a phone book from the list, select a name from the upperlist, then add it to the Fax Recipients. Repeat the procedure to add more names. Click OK. – Click the Add Recipients button, type th new recipients as needed.6. To include a cover sheet, click Cover Sheet, then from the Cover Sheet Options list, select Print aCover Sheet.7. On the Cover Sheet information tab, type notes that you want to appear on the co 165••Editing an Individual Address Book Entry andividual Address Book Entry and Individual Address Book Finit window, click OK.12. To confirm the recipients, click OK.184WorkCentre 7800 Series Multifunction PrinterUser Gui ............................................................................................................... 167Editing or Deleting Favorites in the Device Address Book ................................................................................ 167Adding an Individual Entry to the Device Address BookThe Device Address Book can contain up to 5000 contacts. If the Add button is unavailable, the addressbook onterpancement for Deck. To Deck. Ten top Review and defects and a fecture, the system administrator must enable Create/Edit Contact from TouchScreen for All Users.To add a recipient to the Device Address Book:1. Press the eyboard to typethe email address.4. At the end of the address field, touch the Add to Address Book icon.– To add the recipient to the address book, touch Create New Contact.– To add the new recipient information to an exis 166Faxing5.To add name and company information for the new entry, to the right of the contact field, touchthe i button.a. Enter a name into the First Name, or Company field, then touch OK.Note: The first entry into one of OK after each entry.6. At the Additional Contact Information page, touch OK.7. To enter a fax number for the contact, to the right of the green fax icon, touch the field.8. Touch Enter Fax Number, use the alphanumeric keyp icon, touch the field. Touch Enter Internet Fax Number, use the alphanumeric keypad to enter the number, thentouch OK.10. To mark a contact as a favorite, to the right of the global address book, email, fax, or Internet fa Device Address Book using the Fax feature:1. Press the Services Home button, then touch Fax.2. Touch the Enter Fax Number field. – To add the recipient information to an existing address book contact., touch Add toExisting for the new entry, to the right of the contact field, touchthe i button.a. Enter a name into the First Name, Last Name, or Company field, then touch OK.Note: The first entry into one of the fields becomes the display name Contact Information page, touch OK.To add an email contact for the recipient, touch the field to the reight of the email icon.a. Touch Enter Email address.b. Enter a valid email address.c. Touch OK.To enter an Internet fax alphanumeric keypad to enter the number, thentouch OK.To mark a contact as a favorite, to the right of the global address book, email, fax, or Internet faxfields, touch ok.WorkCentre 7800 Series Multifunction PrinterUser G Address Book EntryPress the Services Home button, then touch Email.Touch Address Book.Under Names, touch a contact name.Touch Details.To change the display name of the contact, touch the i button, edit the information in t field.7. Touch Enter Fax Number, use the alphanumeric keypad to enter the number, then touch OK.8. To enter an Internet fax number for the contact, to the right of the blue Internet Fax icon, touch thefield. Touch Enter In right of the global address book, email, fax, or Internet faxfields, touch the corresponding star.10. To save the contact to the Device Address Book, touch OK.1.2.3.4.5.6.17.8.9.4.5.Editing or Deleting Favorites in the Dev Contacts or All Contacts Touch the desired entry, using the scroll arrows as needed.Touch Details.To mark a contact as a favorite, to the right of the global address book, email, fax, or Internet faxfields, touch the corre star.Touch OK.To return to the main menu, press the Services Menu button.WorkCentre 7800 Series Multifunction PrinterUser Guide167Page 169Maintenance9This chapter includes:•General Precautions ............................. .......................................................................................................................................................... 171Routine Maintenance ....................................................................................................................................................... 178•Billing and Usage Information ..................................................................................................................................... 203••Ordering  $204 \text{Moving the Printer.} \label{fig:10}$ When cleaning your printer do not use organic or strong chemical solvents or aerosolcleaners. Do not pour fluids directly into any area. Use supplies and cleaning materials only asdirected in this documentation.WARNING: Ke printer. Some pressurized sprayscontain explosive mixtures and are not suitable for use in electrical applications. Use of such cleanersincrease the risk of fire and explosion. WARNING: Do not remove the covers or guards t any maintenanceprocedure that is not described in the documentation supplied with your printer. WARNING: Internal parts of the printer can be hot. Use caution when doors and covers are open. • • • • • • 170Do not place any Lightexposure can damage the imaging units.Do not open covers and doors during printing.Do not tilt the printer while it is in use.Do not touch the electrical contacts or gears. Doing so could damage the printer and cause 7800 Series Multifunction PrinterUser GuidePage 171MaintenanceCleaning the PrinterThis section includes:•Cleaning the Document Glass and Document Cover ......................................................................................... 171••Cleaning the Document Feed Rollers ........................................................................................................................ 172Cleaning the Second-Side Scanning Lens Assembly ........................................................................................... 173•Cleaning the Printer Exterior ......................................................................................................................................... 175•Cleaning the Printer Interior ......................................................................................................................................... 176Cleaning the Document Class and Document CoverTo ensure optimum print quality, clean the document glass regularly. Cleaning helps avoid output withstreaks, smears, and other marks that transfer from the glass while scan abrasive glass cleaner. Clean the document glass and the CVT glass to its left.2.Use a lint-free cloth and Xerox® Cleaning Fluid to clean the underside of the document cover andthe document feeder.WorkCentre 7800 Series Mu rollers can cause paper jams or deteriorate print quality. For bestperformance, clean the document feed rollers once a month.1. Lift the lever and open the top cover of the document feeder.2. While turning the rollers, wip rollers.172WorkCentre 7800 Series Multifunction PrinterUser GuidePage 173MaintenanceCleaning the Second-Side Scanning Lens AssemblyThe second-side scanning lens assembly allows you to make 2-sided scans and copies with a s of the document cover. The assembly consists of the mirrored glass strip, a metal strip, a metal strip, a metal strip, awhite-plastic strip, and rollers. To ensure the best image quality when scanning or making 2-sided cop the left side of thedocument cover.2.To separate the left end of the document cover from the lens assembly, continue to lower the lever.WorkCentre 7800 Series Multifunction PrinterUser Guide173Page 174Maintenance3.Using a If dirt is difficult to remove, moisten a soft cloth with a smallamount of neutral detergent. Then wipe them dry with a soft cloth.CAUTION: To prevent damage to the film around the glass, do not press heavily on the mirror cover with your bare hands, clean the cover before closing the document feeder.WorkCentre 7800 Series Multifunction PrinterUser GuidePage 175MaintenanceCleaning the Printer ExteriorRegular cleaning keeps the touch screen a the Energy Saver button.2.To remove fingerprints and smudges, clean the touch screen and control panel with a soft, lint-freecloth.3.4.To return the printer to Ready mode, press the Energy Saver button.Use a soft, lint-fre Multifunction PrinterUser Guide175Page 176MaintenanceCleaning the Printer InteriorCleaning the Printer InteriorCleaning the Printhead LensesThe printer is constructed with four printhead lenses as described in the followin printer.2.Turn the orange lever to the left.3.Pull the drum cartridge cover down until it clicks into the open position.176WorkCentre 7800 Series Multifunction PrinterUser GuidePage 177Maintenance4.Each of the four printhe Iens cleaner does not detach from the printer.5.Slowly push the printhead lens cleaner back into the printhead and 5 for each printhead until it stops.6.7.Repeat Steps 4 and 5 for each printhead.Close the drum cartridge co PrinterUser Guide177Page 178MaintenanceRoutine MaintenanceThis section includes:•Replacing the Toner Cartridges ................................................................................................................................... 179••Replacing the Waste Toner Container ...................................................................................................................... 180Replacing the Drum Cartridges .................................................................................................................................... 183•Replacing the Transfer Belt Cleaner .......................................................................................................................... 186••Replacing the Second Bias Transfer Roller .............................................................................................................. 188Resetting Supply Life Counters .................................................................................................................................... 190•Replacing Staple Cartridges .......................................................................................................................................... 191•Emptying the Hole Punch Waste Container ........................................................................................................... 200178WorkCentre 7800 Series Multifunction PrinterUser GuidePage 179MaintenanceReplacing the Toner CartridgesA message appears on the control panel when a toner cartridge must be replaced.CAUTION: Do not perform this proce lip of the toner cartridge, then pull the toner cartridge straight out of the printer.3. Remove the new toner cartridge from the packaging. Tilt the cartridge up and down, then left andright 10 times. Work Centre 7800 Seri cartridge in slowly until itstops.5.Push gently on the toner cartridge to ensure that it is seated.6.Close the printer front cover.Replacing the Waste Toner ContainerA message appears on the control panel when the waste to thePrinthead Lenses on page 176.CAUTION: Spread paper on the floor to catch possible toner spills.WARNING: If you spill any toner in the printer, wipe it up using a moist cloth. Never use a vacuum cleaner to remove spilled lightly dust them off as best as you can. Ifsome toner remains on your clothes, use cool water, not hot, to rinse off the toner. If toner gets onyour skin, wash it off with cool water and a mild soap. If you get toner in y copying or printing.180WorkCentre 7800 Series Multifunction PrinterUser GuidePage 181Maintenance1.Open the front cover of the printer.2.Remove the new waste toner container from the packaging. Retain the packaging.3.Pull t container in the plastic bag, then seal it firmly using the zipper. WorkCentre 7800 Series Multifunction PrinterUser Guide181Page 182Maintenance5. Place the used waste toner container in the empty box.6. Hold the left side Cleaning the Printhead Lenses on page 176.Close the front cover.182WorkCentre 7800 Series Multifunction PrinterUser GuidePage 183MaintenanceReplacing the Drum CartridgesA message appears on the control panel when a drum ca fluorescent lighting.Do not touch or scratch the surface of the drum.CAUTION: Do not perform this procedure when the printer is copying or printing.1.Open the front cover of the printer.2.Grip the orange handle of the drum place in the box.WARNING: Do not touch any toner adhering to the drum cartridge.Note: If you want to return used supplies for recycling, follow the instructions or shipping label are not available, go to www.xerox.com/gwa Guide183Page 184Maintenance3.4.Remove the packing material from the end of the new drum cartridge.Rest the new drum cartridge, along with its black plastic protective shield, in the cartridge slot. Make sureto load the car paper sheet by pulling it in thedirection shown.Remove the tape from the top of the cartridge shield.Hold the shield and push the cartridge into the printer using the orange handle.8.Continue pushing the orange handle unti Multifunction PrinterUser GuidePage 185Maintenance11. Close the drum cartridge cover.12. Turn the orange lever to the right to the locked position.13. Close the printer front cover.14. Dispose of the protective shield and 186MaintenanceReplacing the Transfer Belt CleanerA message appears on the control panel when the transfer belt cleaner must be replaced.CAUTION: Do not perform this procedure when the printer is copying or printing.1.Open counterclockwise until it releases.4.Pull the transfer belt cleaner straight out of the printer.WARNING: Do not touch any toner adhering to the transfer belt cleaner. Do not tilt the transfer belt cleaner or toner could sp the packaging. Place the used transfer belt cleaner in the plastic bag.7. Remove the protective cover from the new transfer belt cleaner. CAUTION: Do not touch the surface of the transfer belt cleaner. Doing so could deter opening untilit stops.9.Push the orange knob in, then turn it clockwise until snug.WorkCentre 7800 Series Multifunction PrinterUser Guide187Page 188Maintenance10. Turn the orange lever to the left to lock the belt cleaner. second bias transfer roller must bereplaced.Remove paper from the left tray, then fold up the tray,2.3.Open tray 5 (bypass) as shown (1).While lifting up the release lever (2), open the top left cover A as shown (3).WARNIN can reduce image quality or damage thetransfer belt. Do not touch the transfer roller. Touching the roller. Touching the roller can reduce image quality.188WorkCentre 7800 Series Multifunction PrinterUser GuidePage 189Main used transfer roller out of the printer.Note: Do not touch any toner adhering to the transfer roller.7.Place the used transfer roller in the plastic bag.WorkCentre 7800 Series Multifunction PrinterUser Guide189Page 190Main the protective cover from the transfer roller.10. Close cover A.Resetting Supply Life Counters You must reset the supply life counters when you replace some supplies.Note: To access this feature at the control panel, log i pressEnter. For details, see the System Administrator Guide.On the control panel, press Machine Status.Touch the Tools tab, then touch Device Settings.Touch the desired supply founter Reset. Touch the desired supply item, Log In/Out button, then touch Logout. WorkCentre 7800 Series Multifunction PrinterUser GuidePage 191MaintenanceReplacing Staple CartridgesThis section includes: • Replacing Staples in the Integrated Finisher .............. ................................................................... 193Replacing Staples in the Booklet Maker of the Office Finisher LX ................................................................ 195•Replacing Staples in the Main Stapler of the Professional Finisher ............................................................. 196•Replacing Staples in the Booklet Maker of the Professional Finisher 198A message appears on the control panel when a staple cartridge is empty.Replacing Staples in the Integrated FinisherWARNING: Do not perform this procedure while the printer is copying or printing.1.Open the finisher doo you to remove it.3.4.Remove any loose staples or other debris from inside the finisher.Pinch both sides of the staple case (1) and remove the staple case from the cartridge (2).WorkCentre 7800 Series Multifunction PrinterU side into the cartridge (2).6.To insert the staple cartridge into the integrated finisher, grip the cartridge by the cartridge by the orange handleand insert it into the stapler until it clicks.7.Close the finisher front c LXWARNING: Do not perform this procedure while the printer is copying or printing.1.Open the finisher door as shown.2.3.Reach into the finisher door as shown.2.3.Reach into the finisher cabinet and pull the staple cartridg staples or other debris from inside the finisher.Pinch both sides of the staple case (1) and remove the staple case from the cartridge (2).WorkCentre 7800 Series Multifunction PrinterUser Guide193Page 194Maintenance7.Inser staple cartridge by the orange handle and insert it into the stapler until it clicks to lock inplace.9.Close the finisher front door.194WorkCentre 7800 Series Multifunction PrinterUser GuidePage 195MaintenanceReplacing Sta printing.1.Open the finisher side cover.2.If the staple cartridges are not visible, grip the vertical panels at the left and right of the comingand slide them to the center.3.Hold the tabs on both sides of the staple cartr the tabs on both sides of the new staple cartridge and insert it into the original position in thefinisher. Note: If you have trouble inserting the cartridge, make sure the staples are positioned correctly inthe cartridges Step 2, repeat the procedure for the other staple cartridge.Close the side cover of the finisher.Replacing Staples in the Main Stapler of the Professional Finisher1.Open the front door of the finisher.2. Hold the staple ca 197Maintenance3.Grip the staple cartridge by the orange tabs and pull it firmly toward you to remove it. Check insidethe finisher for any loose staple case from the cartridge (2).5.Insert the front side of the new staple c rear side intothe cartridge (2).6.Grip the staple cartridge by the orange tabs and insert it into the staple cartridge unit until it clicks.7.Close the finisher front door.WorkCentre 7800 Series Multifunction PrinterUser G finisher.2. While squeezing orange levers R2 and R3 together (1), pull the staple cartridge unit out of thefinisher until it stops (2). Note: The staple cartridge unit does not detach from the finisher.3.Grip the orange ta shown.198WorkCentre 7800 Series Multifunction PrinterUser GuidePage 199Maintenance5.Lift the staple cartridge out of the staple cartridge unit.6.Push the staple cartridge unit.6.Push the staple cartridge unit.7.8.If you fi

erven Section.9.Close the finisher front door.WorkCentre 7800 Series Multifunction PrinterUser Guide199Page 200MaintenanceEmptying the Hole Punch Waste Container in the Office Finisher LX ................................. 201A message appears on the control panel when the hole punch waste container is full.Emptying the Hole Punch Waste Container in the Office Finisher LXWARNING: Do not perform this procedure while the printer is copying or transport cover.2.Pull out the hole punch waste container.3.Empty the container.200WorkCentre 7800 Series Multifunction PrinterUser GuidePage 201Maintenance4.Insert the container and slide it all the way into the finisher. Professional FinisherWARNING: Do not perform this procedure while the printer is copying or printing.1.Open the front door of the finisher.2.Pull out the waste container at R4.WorkCentre 7800 Series Multifunction PrinterUs Inisher front door.202WorkCentre 7800 Series Multifunction PrinterUser GuidePage 203MaintenanceBilling and Usage InformationBilling and printer usage information appears on the Billing Information screen. The impression co Status button.2. To view basic impression counts, touch the Billing Information tab:- Black Impressions: Total number of pages printed with no color specified.- Color Impressions: Total number of pages printed that specify touch Usage Counters, then select an option.4. To return to the Services Home menu, press the Services Home button. WorkCentre 7800 Series Multifunction PrinterUser Guide203Page 204MaintenanceOrdering SuppliesThis section ........................................................................................................................................... 204••Consumables ........................................................................................................................................................................ 204Routine Maintenance Items ......................................................................................................................................... 204•Other Supplies ..................................................................................................................................................................... 205••When to Order Supplies................................................................................................................................................... 205Viewing Printer Supply Status ...................................................................................................................................... 206•Recycling Supplies.............................................................................................................................................................. 206Locating the Serial NumberTo contact Xerox for assistance, you need the printer serial number. The serial number is behind door A,toward the rear of the printer on a metal plate.To view the serial number at the printer control panel, press the Machine Status button, then touch theMachine Information tab.ConsumablesConsumables are printer supplies that get depleted during the operation of the printer. Consumablesupplies for this printer a instructions.CAUTION: Use of toner other than Genuine Xerox® Toner can affect print quality and printerreliability. It is the only toner designed and manufactured under strict quality controls by Xerox forspecific use with Magenta, Yellow, and Black)•Waste Container•Second Bias Transfer RollerNote: Each routine maintenance item includes installation instructions.204WorkCentre 7800 Series Multifunction PrinterUser GuidePage 205MaintenanceOthe notrequired for daily use.Other supplies for this printer include the following: • Staple Cartridge for the Integrated Office Finisher • Staple Cartridge for the Office Finisher LX • Staple Cartridge for the Office Finishe Professional Finisher Booklet MakerWhen to Order SuppliesA warning appears on the control panel when supplies near their replacement time. Verify that you havereplacements on hand. It is important to order these items when supplies must bereplaced.Order supplies from your local reseller or go to www.xerox.com/office/WC780Xsupplies.CAUTION: Use of non-Xerox supplies is not recommended. The Xerox Warranty, Service Agreement,and Total Satisfact or the use of Xerox supplies not specified for this printer. The Total Satisfaction Guarantee is available in the United States and Canada. Coverage could varyoutside these areas. Please contact your Xerox representative f of printer supplies at any time.1. To view basic information about toner cartridges, press the Machine Status button, then touch the Supplies tab.2. To view details about a specific cartridge, including the part number for details, touch Other Supplies. Scroll through the list, then select an option.5. To print the Supplies Usage page, touch Print Supplies Report.6. To return to the other supplies screen, touch Close.7. To return to the main www.xerox.com/qwa.Supplies include a prepaid return label. Please use it to return used components in their original boxes forrecyclin206WorkCentre 7800 Series Multifunction Printer User GuidePage 207MaintenanceMoving the no jobs in the queue, then turn off the secondary power switch first. Wait 10 seconds afterthe touch screen goes dark, then turn off the main power switch. For details, see Turning the PrinterOn and Off on page 37.Disconne a long distance, remove the drum cartridges and tonercartridges to prevent toner from spilling. Pack the printer inside a box.CAUTION: Failure to repackage the printer properly for shipment can result in damage not covered Total Satisfaction Guarantee do not cover damage to the printer caused byimproper moving. The Xerox® Total Satisfaction Guarantee is available in the United States andCanada. Coverage could vary outside these areas. Please 209Troubleshooting10This chapter includes:•General Troubleshooting ................................................................................................................................................ 210••Jams ......................................................................................................................................................................................... 216Print-Quality Problems ..................................................................................................................................................... 255•Copy and Scan Problems ................................................................................................................................................ 263••Fax Problems ........................................................................................................................................................................ 264Getting 267WorkCentre 7800 Series Multifunction PrinterUser Guide209Page 210TroubleshootingGeneral TroubleshootingThis section includes:•Printer Has Two Power Switches .................................................................................................................................. 210••Restarting the Printer ....................................................................................................................................................... 211Printer Does Not Turn On ............................................................................................................................................... 211•Printer Resets or Turns Off Frequently ...................................................................................................................... 211••Printing Takes Too Long ................................................................................................................................................. 212Document Fails to Print ................................................................................................................................................... 212•Document Prints from Wrong Tray ............................................................................................................................ 213••Printer is Making Unusual Noises ................................................................................................................................ 213Automatic 2-Sided Printing Problems ....................................................................................................................... 214•Date and Time Are Incorrect ........................................................................................................................................ 214•Scanner Errors ...................................................................................................................................................................... 215This section contains procedures to help you locate and resolve problems. Resolve some problems bysimply restarting the printer.Printer Has Two Power SwitchesThis printer has two power switch on the top of the printer, beneath the control panel switch,located behind the front cover, controls the power into the printer. Turn on both switches to operate the printer. First turn on the main power switch behind the front cover, then turn on the secondary switch.Power 211TroubleshootingRestarting the Printer1.2.3.4.5.Locate the two power switches.Turn off the switch on the top of the printer. A message appears on the control panel that warmsthat the printer is turning off. If the printe cover and turn off the secondswitch. Turn on the bottom switch, then turn on the top switch or estart the printer. If the printer. If the problem is not resolved by restarting the printer, see the table in this chapter tha printer, and plug the power cord securely into theoutlet.Something is wrong with the outletconnected to the printer. • Plug another electrical appliance into the outlet and see if itoperates properly. • Try a different out switches. The printer is connected to an outlet with aUse a power source with the specifications listed in Electricalvoltage or frequency that does not match the Specifications. CAUTION: Plug the three-wire cord (with grou contact a licensed electrician to install a properly groundedoutlet.Printer Resets or Turns Off FrequentlyProbable CausesSolutionsThe power cord is not correctly plugged into the outlet.Turn off the printer, confirm that t and Off on page 37.The printer is plugged into an uninterruptiblepower supply (UPS), extension cord, or powerstrip.Only use an extension cord designed to handle the electrical currentcapacity of the printer. A network cabl your network installation.A system error occurred.Contact your Xerox representative with the error code and message.Check the control panel fault history. For details, see Viewing Faultand Alert Messages on the Control Pan LongProbable CausesSolutionsThe printer is set to print on a paper type that Certain paper types, like heavyweight paper and transparencies, requires slower printing.take more time to print. Ensure that the print driver an Determine is comingout of Energy Saver mode.The way the printer was installed on thenetwork could be an issue.• Determine if a print spooler or a computer sharing the printer.Spooling can slow print speeds.• To test the sp such as a demo page. If the page prints atthe rated speed of the printer, you could have a network orprinter installation issue. For additional help, contact the systemadministrator.The job is complex.Wait. No action neede print on the touch screen:1. At the printer control panel, press the Job Status button.2. Find the failed print job in the list.3. Note the status of the failed print job, such as Held: ResourcesRequired.4. For details, 5. size paper in the tray or select another tray.Selected paper type or color is not available.To view the Job Status for a failed print on the touch screen:1. At the printer control panel, press the Job Status button.2. Find job, then touch Details.5. Note the Tray number listed under Resources and the status of the selected tray.6. Load the correct paper type or color in the tray, or select anothertray.212WorkCentre 7800 Series Multifunction Tress the Machine Status button.2. Touch Tools > Network Settings > TCP/IP Settings. Note: If this feature does not appear, log in as a systemadministrator at the Control Panel on page 31.3. Touch Reset Defaults. The way t the printer is connected to the network. • Determine if a print spooler or a computer sharing the printer isbuffering all print jobs and then spooling them to the printer. Spooling can slow print speeds. • To test the prin contact the system administrator.Application and print driver have conflictingtray selections.For details, see Document Prints from Wrong Tray on page 213.Document Prints from Wrong TrayProbable CausesSolutionsApplication printer settings of the application fromwhich you are printing.3. Set the paper source to match the tray selected in the printdriver or set the paper source to Automatically Select. Note: To have the print driver select th orrectly.Open and close the tray from which you are printing.There is an obstruction or debris inside the printer and remove the obstruction or debris. If you cannot remove it, contact your Xerox® service representative.Wo 214TroubleshootingAutomatic 2-Sided Printing ProblemsProbable CausesSolutionsUnsupported or incorrect paper.Ensure that you are using the correct paper. Do not usetransparencies, envelopes, labels, or reloaded paper foraut 51.Incorrect setting.On the print driver Printing Options tab, select 2-sidedPrinting.Date and Time Are IncorrectThe date and time are set automatically when the printer is connected to a network that has a NetworkTime Pro and every subsequent 24-hour period thereafter. This feature ensures thatthe internal clock of the printer stays synchronized with the NTP server you specify.Probable CausesSolutionsThe Date and Time Setup is set to Manual At your computer, open a Web browser, in the address field, type the IP address of the printer, then press Enter or Return. Notes: • If you do not know the IP address of Your Printer, see Findingthe IP Address of Your Prin SystemAdministrator at the Control Panel on page 31.1. Click the Properties tab.2. In the navigation pane, click the arrow to the left of General Setup menu, select Date and Time page, click the arrow at the right of Datea Settings, enter the IP address for the NTPserver.7. Click Apply.214WorkCentre 7800 Series Multifunction PrinterUser GuidePage 215TroubleshootingProbable CausesSolutionsThe time zone, date, or time is set incorrectly. Set t tab.2. Touch Device Settings > General > Date and Time.Note: If this feature does not appear, log in as a systemadministrator. For details, see Logging In as the Control Panel on page 31.3. To set the time zone, touch Time our format, select Display 24 hour clock. To set the time, touch Time, then set the time, touch Time, then set the time.Note: The date and time are set automatically through NetworkTime Protocol (NTP). To modify these sett Touch Save.Scanner ErrorsProbable CausesSolutionsScanner is not communicating.Turn off the printer, and check the scanner cable. Wait two minutesand turn the printer on again.If the problem is not resolved, contact your Xe section includes:•Clearing Paper Jams ......................................................................................................................................................... 217••Clearing Jams in the Office Finisher LX .................................................................................................................... 229Clearing Jams in the Professional Finisher .............................................................................................................. 231•Minimizing Paper Jams.................................................................................................................................................... 241••Troubleshooting Paper Jams......................................................................................................................................... 242Clearing Staple Jams ........................................................................................................................................................ 245•Clearing Hole Punch Jams .............................................................................................................................................. 254216WorkCentre 7800 Series Multifunction PrinterUser GuidePage 217TroubleshootingClearing Paper JamsThis section includes:•Clearing Jams at Trays 1–4 ........................................................................................................................................... 217••Clearing Jams at Tray 5 (Bypass Tray) ..................................................................................................................... 219Clearing Jams at Door A ................................................................................................................................................. 220•Clearing Jams at Door B.................................................................................................................................................. 223••Clearing Jams at Door C.................................................................................................................................................. 224Clearing Jams at Door D ................................................................................................................................................. 225•Clearing Jams in the Document Feeder ................................................................................................................... 227•Clearing Jams in the Integrated Finisher ................................................................................................................ 229To avoid damage, always remove jammed paper carefully without tearing it. Try to remove the paper inthe same direction it normally moves through the printer. Even a small piece of paper left in the printercan cause a jam. Do not re iammedpages could smudge, and the toner could stick to your hands. Avoid spilling any toner inside the printer.WARNING: If you accidentally get toner on your clothes, lightly dust them off as best as you can. Ifsome toner mild soap. If you get toner in your eyes, wash it outimmediately with cool water and consult a doctor.Clearing Jams at Trays 1-41.2.Before removing the tray from the printer, look at the jam message on the control panel. I Multifunction PrinterUser Guide217Page 218Troubleshooting3.4.Remove the paper from the tray.If the paper is torn, remove the tray completely and check inside the printer for torn pieces of paper.5.Reload the tray with unda and color of the paper. Change the selection for any incorrect setting.On the printer touch screen, touch Confirm.6.7.218WorkCentre 7800 Series Multifunction PrinterUser GuidePage 219TroubleshootingClearing Jams at Tray 5 printer is clear.2.3.4.If the paper is torn, check inside the printer for torn pieces of paper.Fan the paper you removed and make sure that all four corners are neatly aligned.Insert the paper into tray 5 with the printing appears on the control panel.Verify the size, type, and color of the paper. Change the selection for any incorrect setting.On the printer touch screen, touch Confirm.WorkCentre 7800 Series Multifunction PrinterUser Guide21 shown (1).While lifting the release lever (2), open door A as shown (3).WARNING: The area around the fuser can be hot. Use caution to avoid injury.CAUTION: Do not touch the transfer belt. Touching the belt can reduce image quality.220WorkCentre 7800 Series Multifunction PrinterUser GuidePage 221Troubleshooting4.Remove the jammed paper.5.If paper is jammed at the exit to the output tray, remove the paper by carefully pulling it straightout in the fuser, pull green lever A1 to open the fuser exit gate.WorkCentre 7800 Series Multifunction PrinterUser Guide221Page 222Troubleshooting7.Remove the paper is torn, remove all torn pieces from the printer.If the paper is its normal position. WorkCentre 7800 Series Multifunction PrinterUser GuidePage 223Troubleshooting9.Close door A, then close tray 5.Clearing Jams at Door B1.Open tray 5 as shown (1).2.3. While lifting the release lever (2) printer.4.Close door B, then close tray 5.WorkCentre 7800 Series Multifunction PrinterUser Guide223Page 224TroubleshootingClearing Jams at Door C1.Pull the release lever and open door C.2.Remove the jammed paper as shown.N If the paper is inaccessible, see Clearing Jams at Door A on page 220.4.For paper jammed in the tray feed roller, open the tray and remove the paper.5.Close door C.224WorkCentre 7800 Series Multifunction PrinterUser GuideP up the tray.2.3.Open tray 5 as shown (1).While lifting the release lever (2), open the top left cover A as shown (3).WARNING: The area around the fuser can be hot. Use caution to avoid injury.CAUTION: Do not touch the tran roller can reduce image quality.WorkCentre 7800 Series Multifunction PrinterUser Guide225Page 226Troubleshooting4.5.Open the left tray as shown.Lift the lever up to open door D.6.Remove the jammed paper is torn, remove all 7800 Series Multifunction PrinterUser GuidePage 227TroubleshootingClearing Jams in the Document Feeder1.Lift the lever and open the top cover of the document feeder as shown.2.If the original is not caught in the entry to Iurn it in the directionshown. Turning the green wheel moves the original out of the feeder.WorkCentre 7800 Series Multifunction PrinterUser Guide227Page 228Troubleshooting4.5.If the message instructs you to open the inner move the original out of the feeder. Carefullyremove the jammed original.6.7.Close the inner cover, then close the inner cover, pressing it down until it clicks into place.If the original is not visible when the top cover is not document feeder tray, then remove the paper.9. Lower the document feeder tray, 10. If the original is not wrinkled or torn, load it into the feeder again following the instructions on thetouch screen.Note: After cle note originals and scans the remaining pages.CAUTION: Torn, wrinkled, or folded originals can cause jams and damage the printer. To copy torn,wrinkled, or folded originals, use the document glass.228WorkCentre 7800 Series If the scanner and control panel.Open the top cover of the finisher (1).Turn the green knob in the direction shown to remove the paper, pull it in the direction shown.Note: If the paper is torn, remove all torn pieces from Inster Evaluatory on the top cover1.Pull up the lever on the top cover.2.Open the top cover by rotating it to the left. WorkCentre 7800 Series Multifunction PrinterUser Guide229Page 230Troubleshooting3.Remove the jammed pa Isher LX Transport1. Lift the handle of the center tray straight up to open the transport cover.2. Remove the jammed paper. Note: If the paper is torn, remove all torn pieces from the finisher.3.230Close the transport cove 231TroubleshootingClearing Jams in the Professional FinisherClearing Jams in the Center Trav1.If the paper is jammed at the exit to the center output tray, pull the paper in the direction shown.2.Open, then close, the fini Multifunction PrinterUser Guide231Page 232Troubleshooting2.Remove the jammed paper.Note: If the paper is torn, remove all torn pieces from the finisher.3.If no paper is visible, turn green knob 1 in the direction shown and PrinterUser GuidePage 233TroubleshootingClearing Jams at 2a in the Finisher1.If the paper is visible at the output tray exit, remove the paper by pulling it in the direction shown.2.Open the front door of the finisher.3. M 234Troubleshooting5.If the paper is inaccessible or if the control panel displays a message to do so, turn knob 2c in thedirection shown to release the paper. Note: If the paper is torn, remove all torn pieces from the fin Series Multifunction PrinterUser GuidePage 235TroubleshootingClearing Jams at 2b in the Finisher1.Open the front door of the finisher.2. Move green lever 2b to the right.3.4. Remove the jammed paper. If the control panel d If the paper is torn, remove all torn pieces from the finisher.WorkCentre 7800 Series Multifunction PrinterUser Guide235Page 236Troubleshooting6.7.Return lever 2b to its original position.Close the front door of the finish 3.3.Carefully remove the jammed paper.Note: If the paper is torn, remove all torn pieces from the finisher.4.5.236Return lever 3 to its original position.Close the front door of the finisher.WorkCentre 7800 Series Multifun andle, pull out unit 4 until it stops.3.Turn green knob 4a in the direction shown to release the jammed paper.4.Carefully remove the paper is torn, remove all torn pieces from the finisher.5.6.Return unit 4 to its original PrinterUser Guide237Page 238TroubleshootingClearing Jams at 4b in the Finisher1.Open the front door of the finisher.2.Move green lever 4b to the left.3.If paper is visible, remove the jammed paper by pulling in the directi GuidePage 239Troubleshooting5.6.Turn green knob 4a in the direction shown to release the iammed paper.Carefully remove the paper from the upper left side and from inside the unit.Note: If the paper is torn, remove all torn Ighnary at 5 in the Finisher1.Open finisher exit door 5 by lifting up at green label 5.2.Remove the paper by pulling it in the direction shown.Note: If the paper is torn, remove all torn pieces from the finisher.3.Return e 240TroubleshootingClearing Jams in the Booklet Tray1.Open the front door of the finisher.2.Turn green knob 4a in the direction shown to release the jammed paper.3.Remove the jammed paper is torn, remove all torn pieces fro 7800 Series Multifunction PrinterUser GuidePage 241TroubleshootingMinimizing Paper JamsThe printer is designed to function with minimal paper jams using Xerox supported paper. Other papertypes can cause jams. If supported paper carefully without tearing it. Try to remove thepaper in the same direction it normally moves through the printer. Even a small piece of paper left in theprinter can cause a jam. Do not reload paper that has jammed.Th overfilling the tray.•Adjusting the paper guides improperly.Most jams can be prevented by following a simple set of rules.•Use only supported Paper on page 48.•Follow proper paper handling and loading techniques.•Always u or folded.•To separate the sheets before loading into the tray, fan the paper.•Observe the paper ray fill line; never overfill the tray.•Remove transparencies from the output tray immediately after printing.•Adjust the pa poor print quality, misfeeds, skewed prints, and printer damage.•After loading the trays, select the correct paper type and size on the control panel.•When printing, select the correct type and size in the print driver.•St -Engly for inkjet printers.•Highly glossy or coated paper.•Paper that is folded, wrinkled, or excessively curled.•Fanning transparencies before loading in the paper in a tray at the same time.•Loading hole punched paper or -Overfilling the paper trays.•Allowing the output tray to overfill.•Allowing the output tray to overfill.•Allowing the output tray to fill with more than a few transparencies.Refer to the control panel Paper, orsee Support 242TroubleshootingTroubleshooting Paper JamsThis section includes:•Multiple Sheets Pulled Together .................................................................................................................................. 242••Jams in the Document Feeder...................................................................................................................................... 242Paper Misfeeds and Paper Size Jams ........................................................................................................................ 243•Label and Envelope Misfeeds ....................................................................................................................................... 243••Paper Jam Message Stays On....................................................................................................................................... 243Jams During Automatic 2-Sided .. 244Multiple Sheets Pulled TogetherProbable CausesSolutionsThe paper tray is too full.Remove some of the paper. Do not load paper past the fill line.The edges of the paper are not even.Remove the paper, align the edges, humidity.Remove the paper from the tray, and replace it with new, dry paper.Too much static electricity is present.• Try a new ream of paper. Do not fan transparencies before loading in tray.Using unsupported paper. For de sheet at a time.Jams in the Document FeederProbable CausesSolutionsUnsupported paper of the wrong size,thickness, or type.Use only Xerox-approved paper. For details, see Supported Paper onpage 48.Originals are torn, previo and separate the sheets by fanningthem.The documents loaded in the documentfeeder exceed the maximum capacityallowed.Place fewer document feeder.Improperly adjusted document feeder guides. Adjust the paper guides to fit sn PrinterUser GuidePage 243TroubleshootingPaper Misfeeds and Paper Size JamsProbable CausesSolutionsThe paper is not correctly positioned in thetray.• Remove the misfed paper and reposition it properly in the tray.• Adjust t paper past the fill line.The paper guides are not correctly adjustedto the paper size.1. Remove the paper size.2. Adjust the paper guides in the tray to match the size of thepaper.3. Replace the paper, Remove the paper, sm nowe the moist paper and replace it with new, dry paper.Using paper of the wrong size, thickness, ortype.Use only Xerox approved paper. For details, see Supported Paper onpage 48.Label and Envelope MisfeedsProbable CausesS ond labels face up in trays 1–4.• Load labels face down in tray 5.Envelopes are loaded in the wrong tray.Use tray 5 to print envelopes are loaded incorrectly in tray 5. To load envelopes in tray 5.• Load envelopes long-ed islam 320 mm(12.6 in.) short-edge feed, with the flaps closed, flap-side up.The flaps are toward the back or leading into the printer. Forcustom-size on the control panel.Envelopes are loaded incorrectly in theenvelope tra and the long edge toward the left.Paper Jam Message Stays OnProbable CausesSolutionsSome paper remains jammed in the printer.Recheck the media path and make sure that you have removed allof the jammed paper.One of the prin torn pieces of paper in the paper path.WorkCentre 7800 Series Multifunction PrinterUser Guide243Page 244TroubleshootingJams During Automatic 2-Sided PrintingProbable CausesSolutionsUsing paper of the wrong size, thickness, automatic 2-Sided Printingon page 51.Paper type is set incorrectly in the print driver. Ensure that the paper type is set correctly in the driver and that thepaper is loaded in the correct tray. For details, see Supported page 48.Tray is loaded with mixed paper.Load the tray with only one type and size of paper.244WorkCentre 7800 Series Multifunction PrinterUser GuidePage 245TroubleshootingClearing Staple JamsThis section includes:•Clearing Staple Jams in the Integrated Finisher .................................................................................................. 245••Clearing Staple Jams in Office Finisher LX .............................................................................................................. 247Clearing Booklet Staple Jams in the Office Finisher LX ..................................................................................... 249•Clearing Main Staple Jams in the Professional Finisher .................................................................................... 250•Clearing Booklet Staple Jams in the Professional Finisher ............................................................................... 252Clearing Staple Jams in the Integrated FinisherWARNING: Do not perform this procedure while the printer is copying or printing.1.Open the finisher door as shown.2.Grip the staple cartridge by the orange handle and pull it firmly toward you to remove it.3.4.Remove any loose staples or other debris from inside the finisher.Pull the staple cartridge clamp firmly in the direction shown to open it.WorkCentre 7800 Series Multifunction PrinterUser Guide245Page 246Troubleshoo (2). WARNING: The points of the jammed staples are sharp. Remove the jammed staples carefully.6.To insert the staple carrefully.6.To insert the staple cartridge into the integrated finisher, grip the carage handleand inser 247TroubleshootingClearing Staple Jams in Office Finisher LXWARNING: Do not perform this procedure while the printer is copying or printing.1.Open the finisher door as shown.2.3.Reach into the finisher cabinet and pull the pull it firmly toward you to remove it.5.6.Remove any loose staples or other debris from inside the finisher.Pull the staple cartridge clamp firmly in the direction shown to open it.WorkCentre 7800 Series Multifunction Pri shaps into thelocked position (2).WARNING: The points of the jammed staples are sharp. Remove the jammed staples are sharp. Remove the jammed staples carefully.8.Grip the staple cartridge by the orange handle and insert it 249TroubleshootingClearing Booklet Staple Jams in the Office Finisher LXThe stapler in the booklet maker uses two staple cartridges labeled R2 and R3. Booklet stapling requiresthat both staple cartridges be free of jammed orthing es are not visible, grip the vertical panels at the left and right of the openingand slide them to the center.3.Hold the tabs on both sides of the finisher.4.Remove the jammed staples by pulling them in the directi Guide249Page 250Troubleshooting5.Hold the tabs on both sides of the new staple cartridge and insert it into the original position in thefinisher.Note: If you have trouble inserting the cartridge, make sure be staples are p staplecartridges contain staples.6.7.Starting at Step 2, repeat the procedure for the other staple cartridge.Close the side cover of the finisher.Clearing Main Staple Jams in the Professional FinisherWARNING: Do not perfor orange lever R1 and push it to the right.250WorkCentre 7800 Series Multifunction PrinterUser GuidePage 251Troubleshooting3.Grip the staple cartridge by the orange tabs and pull it firmly toward you to remove it. Check insi it.5.Remove the jammed staples (1), then push the clamp in the direction shown until it snaps into thelocked position (2).WARNING: The points of the jammed staples are sharp. Remove the jammed staples carefully.6.Grip the door.WorkCentre 7800 Series Multifunction PrinterUser Guide251Page 252TroubleshootingClearing Booklet Staple Jams in the Professional FinisherThe stapler in the booklet maker uses two staple cartridges labeled R2 and R3. B while the printer is copying or printing.1.Open the front door of the finisher.2.While squeezing orange levers R2 and R3 together (1), pull the staple cartridge unit out of thefinisher until it stops (2).Note: The staple c Multifunction PrinterUser GuidePage 253Troubleshooting4.While gripping the orange tabs of the staple cartridge, rotate it in the direction shown.5.Lift the staple cartridge out of the staple cartridge unit.6.Remove the jam staple carridge into the staple carridge wit. WorkCentre 7800 Series Multifunction PrinterUser Guide253Page 254Troubleshooting8.9.If you find no jammed staple carridge.Return the staple carrtridge unit to its original posi Hole Punch Jams in Office Finisher LXIf the printer stops printing and reports a hole punch jam, empty the hole punch waste container. Fordetails, see Emptying the hole punch waste container on page 200.After emptying the Professional FinisherIf the printer stops printing and reports a hole punch jam, empty the hole punch waste container. Fordetails, see Emptying the Hole Punch waste container on page 200.After emptying the hole punch waste 255TroubleshootingPrint-Quality ProblemsThis section includes:•Controlling Print Quality.................................................................................................................................................. 255•Troubleshooting Print-Quality Problems .................................................................................................................. 258Your printer is designed to produce consistently high-quality prints. If you observe print-quality problems,use the information in this section to troubleshoot the problem. For more information, go towww.xerox.com/office/WC780Xsupport.CAUTION: The Xerox Warranty, Service media. The Xerox Total SatisfactionGuarantee is available in the United States and Canada. Coverage could vary outside these areas.Please contact your local representative for details.Notes:••To enhance print quality, the images printed with the composite black setting increment the color pages counter,because color consumables are used. Composite black is the default setting on most printers.Controlling Print QualityVarious factors can aff correctly set the Print-Quality Mode and ColorAdjustments. Follow the guidelines in this section to maintain optimum print quality from your printer.Temperature and humidity affect the quality of the printed output. For de 256TroubleshootingPaper and MediaYour printer is designed to use various paper and other media types. Follow the guidelines in this sectionfor the best print quality and to avoid jams:∙Use only Xerox approved Paper on pag cause poor output quality, increased paper jams,or damage your printer. Do not use the following:•••••••••••Rough or porous paperNon-laser glossy or coated paperPaper that has been photocopiedPaper that has been folded or seams, or adhesives with release stripsPadded envelopesPlastic mediaEnsure the paper type selected in your print driver matches the paper type on which you areprinting.If you have the same size paper loaded in more than on guality. For details, see Paper StorageGuidelines on page 49.Print-Quality ModesSelect the correct print-quality setting for your print job from the print driver. For instructions on page 73. To control the print quality:• erapperagan paper. For details, see Supported Paper Outlier Disparally setting to an higher level.◆Use only Xerox approved paper. For details, see Supported Paper on page 48.256WorkCentre 7800 Series Multifunction Printer printing results of mixed text, graphics, andimages on a range of supported paper. For instructions on setting the Color Correction, see Using ColorCorrections. Follow these guidelines to control the Color Adjustments:•For or evolute more vivid results, select a mode of Color Correction. For example, when printinggraphics in which the sky does not look blue enough, for a more vibrant blue sky, select bivid Color.•To match the color output d Images, select Custom AutomaticColor. This feature provides custom color corrections using color systems such as RGB Color, CMYKColor, Spot Color. or CIE Color. Automatic andColor. Such as Lightness, Contrast, Saturation, PrinterUser Guide257Page 258TroubleshootingTroubleshooting Print-Quality ProblemsThis section includes:•Printing the Troubleshooting Print-Quality Pages ............................................................................................... 258••Eliminating the Paper or Media as the Problem ................................................................................................... 258Isolating the 259•Troubleshooting Print-Quality Problems in the Application, Print Driver, or Print Server Procedure ........................................................................................................... 260•Print-Quality Problems and Solutions ........................................................................................................................ 260Your printer is designed to produce consistently high-quality prints. If you observe print-quality problems,use the information in this section to rowww.xerox.com/office/WC780Xsupport.CAUTION: The Xerox Warranty, Service Agreement, or Xerox Total Satisfaction Guarantee does notcover damage caused by using unsupported paper or specialty media. The Xerox Total Satisfac Coverage could vary outside these areas.Please contact your local representative for details.Note: To enhance the print quality, toner/print/drum cartridges for many models of equipment aredesigned to cease functioning at problems, at the printer control panel, press the Machine Status button.Touch the Machine Information tab.Touch information pages.Touch Information Pages.Touch Troubleshooting Print Quality Page, then touch Print-quality p can cause print-quality problems even when the printer,application, and print driver are working perfectly. Use the following guidelines to eliminate the paper asthe source of the print-quality problem: •Make sure that the paper or media is in doubt, replace it with new paper or media.•Make sure that you have the proper tray selected in the print driver and from the control panel.•Make sure that you have the control panelof the print er.258W 259TroubleshootingIsolating the Problem to the ApplicationWhen you are sure that the paper is supported and in good condition, use the following steps to isolatethe problem:1. From the control panel of the printer, print t Interview properly, the printer is working properly and the print-quality problem is anapplication, print driver, or print server problem. – If the pages still have print-quality problems, the problem is in the printer.2. on page 259.3. If the pages still had print-quality issues, or did not print, see Troubleshooting Print-Quality Problemsin the Printer on page 260.Troubleshooting Print-Quality Problems in the Application, Print Driver, or driver, or print server could be the cause.To isolate the problem:1. Print a similar document from another application and look for the same print-quality problems, it is probably a print driver or printserver problem. If quality problems, the application is probably the cause.Restart your printer, restart the application, and print the document again. If the problempersists, go to step 5. For details, see Restarting the Printer on page 211 click Start > Settings > Printers and Faxes. For Windows Vista, click Start > Control Panel > Hardware and Sound > Printers. For Windows Server 2003 and later, click Start > Settings > Printers. For Windows 7, click Start the model name in the middle of the driver matches the model name of the printer.•If the names do not match, install the proper print driver for the printer.3. If the print driver is correct, to set the Print Quality Mode Correction to Xerox Automatic Color.WorkCentre 7800 Series Multifunction PrinterUser Guide259Page 260Troubleshooting4.5.If the problem persists, delete then reinstall the print driver.If the problem still persists, ensure information, go towww.xerox.com/office/WC780Xsupport.Troubleshooting Print-Quality Problems in the PrinterIf you have print-quality problems when printing a Demo Page or the Configuration Report from thecontrol panel, the Pages. For details, see Printing theTroubleshooting Print Quality Pages on page 258.2. If the prints are too light to see print details, verify the following:- The printer is loaded with undamaged, dry supported paper.- Th drum cartridges could be defective.Correct the problem before continuing.4. If the colors of the pages do not match your expectations, run the control panel Print Calibration.5. Compare the print-quality problems in your d Quality Pages, look in the Solutions column for theaction to take to resolve the problem.If the problem.If the problem persists, for online support information, go to www.xerox.com/office/WC780Xsupport.Performing the Print Calibration > Next.Follow the onscreen instructions to run the Print Calibration procedure.Print-Quality Problems and Solutions Use the following table to find solutions. Note: To print-quality problems. Note: To print-qua Machine Information > Information Pages >Troubleshooting Print Quality Page > Print.260WorkCentre 7800 Series Multifunction PrinterUser GuidePage 261TroubleshootingProblemSolutionSmears, Smudges, and StreaksDark or light m accumulated on the fuser.If the problem persists, print the test pages to help determine whichcomponent is causing the image-quality problem.• If the defect occurs in one color only, replace the corresponding imagingunit.• appear at regular intervalson the prints.1. To identify the part of the printer that is causing the problem, print theRepeating Defects page. At the control panel, press Machine Status, then touch Tools > Troubleshooting > instructions on the Repeating Defects page.3. To correct the problem, replace the printer part identified on theRepeating Defects page.Colors Look WrongColors are off or look drastically wrong.1. Verify that the printer is Tools > Troubleshooting > Calibration >Print Calibration > Next, then follow the instructions. WorkCentre 7800 Series Multifunction PrinterUser Guide261Page 262TroubleshootingProblemSolutionColors Too Light or Too DarkThe type for the printer andis loaded properly. For details, see Supported Paper on page 48.2. Verify that the paper loaded in the tray matches the paper type selectedat the control panel and in the print driver.3. To print pr >Information Pages > Troubleshooting Print Quality Page > Print.If the Color Reference page looks correct, the printer is printing properly.Your application or incorrect settings in the print driver can be causingthe print press Machine Status, then touchTools > Troubleshooting > Calibration > Print Calibration > Print Calibration > Next, thenfollow the onscreen instructions.Vertical White Lines or Streaks appear in one color ofyour output.1 thecleaning rod until it stops, then move it all the way in. Repeat three moretimes. Then repeat this procedure for each affected color. For details,see Cleaning the Printhead Lenses on page 176. Note: To print procedures Pages > Troubleshooting Print Quality Page > Print.Toner Missing or Easy to Rub OffToner appears to be missing from the print or is easy to rub off.1. Verify that the paper you are using is the correct type for the printer OptimizingPrinter Performance on page 39.3. At the control panel, select a heavier paper.Notes:Papers from lightest to heavies are: • For uncoated paper: Plain, Lightweight Cardstock, Cardstock, andHeavyweight Glossy Cards 7800 Series Multifunction PrinterUser GuidePage 263TroubleshootingCopy and Scan ProblemsIf the copy or scan quality is poor, refer to the following table.SymptomsSolutionsLines or streaks only present in copies madefrom th the debris creating lines orstreaks. Clean all glass surfaces with a lint-free cloth. Spots present in copies taken from thedocument glass. There is debris on the document glass. When scanning, the debriscreates a spot on Background Suppression.Image is too light or too dark. • Copy: Use the Image Quality settings to lighten, darken, oradjust contrast. • Scan: Use the Advanced Settings Tab to lighten, darken, oradjust contrast.Colors are in problem persists, for online support information, go to www.xerox.com/office/WC780Xsupport.WorkCentre 7800 Series Multifunction PrinterUser Guide263Page 264TroubleshootingFax Problems This section includes:•Problems Sendin Receiving Faxes .............................................................................................................................................. 266Note: If you cannot send and receive faxes, ensure that you are connected to an approved analogtelephone line. The fax cannot send or receive when connected directly to a digital telephone linewithout the use of an analog filter. It can also require you to set the fax starting rate to Forced(4800 bps). For details, see Selecting the Starting Rate on page 148.Problems Sending FaxesSymptomsProbable CausesSolutionsThe document is not feeding properly through the anangle.The document feeder width guides are Adjust the document feeder widthnot adjusted to fit the width of the guides so that they fit against thedocument.The fax received by the recipient The document is position the d the document is too light.Adjust the resolution. Adjust the contrast.There is a problem with the telephone connection.Verify that the telephone line is working, then send the fax again.There is a problem with one of the fa that their fax machine isoperating correctly.The fax received by the recipient The document was loaded incorrectly.is blank.• If using the document face up.• If using the document glass, place the original document glass, 265TroubleshootingSymptomsProbable CausesSolutionsFax was not transmitted.The fax number is wrong.Verify the fax number.The telephone line is connectedincorrectly.Verify the telephone line is disconnected, connect it.There not installed or is not Ensure that the fax feature is installed enabled.and enabled.Server fax is enabled.Server fax is enabled.Ensure that server fax is disabled.An access number is required to an outside line.If the pri pausebetween the prefix for an outside lineand the telephone number.To insert a pause, press the Dial Pausebutton. A comma (,) appears in the corresponding location.If the problem persists, for online support information, 266TroubleshootingProblems Receiving FaxesSymptomsProbable CausesThe fax received by the recipient There is a problem with the telephoneis blank.connection or with the fax machine ofthe sender.SolutionsVerify that the prin pagesincorrectly.Contact the sender.The printer answers the call butdoes not print the fax.The memory is full.To increase available memory, deletestored jobs and wait for the existingjobs to complete.The received fax size in the documents, then load the appropriatepaper size in the printer.Faxes are not receivedautomatically.The printer is set to receive faxesmanually.Set the printer to receive faxesautomatically.The memory is full.If the p telephone line is connectedincorrectly.Verify the telephone line connection. If the telephone line is disconnect it.There is a problem with the faxmachine of the sender. Make a copy to verify that the printercan make clean problem persists, for online support information, go to www.xerox.com/office/WC780Xsupport.266WorkCentre 7800 Series Multifunction PrinterUser GuidePage 267TroubleshootingGetting HelpThis section includes: • Control Panel Integrated Troubleshooting Tools......................................................................................................... 268More Information .............................................................................................................................................................. 271Xerox provides several automatic diagnostic utilities to help you maintain productivity and print quality.Control Panel MessagesThe printer control panel provides information and troubleshooting help. When a fault or alert conditionoccurs, the control panel displays a message informing you of the problem. In many cases, the controlpanel als alert messages, the control panel Help button provides additionalinformation.Control Panel HelpTo view additional information about error or status messages on the control panel, touch the Helpbutton.Most of the control pa Guide267Page 268TroubleshootingViewing Fault and Alert Messages on the Control PanelWhen a fault or alert condition occurs, a message appears on the control panel to inform you of the control panel to inform you about prin printer conditions that prevent the printer fromprinting or degrade printing performance. If more than one condition occurs, only one appears on the control panel. To view a complete list of active fault and alert messages select Faults, Alerts, or Faults & Alerts.4. To view details, touch a fault or alert.Viewing the Fault History on the Control PanelWhen faults occur, they are logged in to a fault history file by date, time, and fault code button.2. Touch the Active Messages tab.3. Touch Fault History.The screen displays the number, date, time, and image count for each fault code.Using the Integrated Troubleshooting ToolsYou can use several integrated tools, Information Pages1.2.3.At the printer control panel, press the Machine Status button.On the Machine Status button.On the Machine Information tab, touch Information Pages, then touch the desired information pages can also b 269TroubleshootingSpecifying the Source Tray for Printing Information Pages1.2.3.4.5.At the printer control panel, press the Machine Status button, then touch the Tools tab.Touch Device Settings > Paper Management > Tray S required.Touch the specific tray you want the printer to use, then touch Change Settings.Touch the number under Priority, then use the alphanumeric keypad on the control panel to enter alower value than any other tray.Note touch Save.To return to the Tools tab, touch Close, or, to return to the main screen touch Services Home.Printing the Configuration Report1.2.3.At the printer control panel, press the Machine Status button.On the Machine I the Configuration Report prints each time the printer is turned on. To turn off thissetting, press Machine Status, then touch Tools > Device Settings > Configuration/InformationPages. Under Print Configuration at power on?

button.To view basic impression counts, touch the Billing Information tab:— Black impressions are the number of pages printed with no color specified.— Color impressions are the number of pages printed that specify color. on one or two sides. A sheet printed on two sides counts as two impressions.3.To view detailed usage information, touch Usage Counters.Locating the Serial Number on the Control panel1.2.At the printer control panel, press Information tab.WorkCentre 7800 Series Multifunction PrinterUser Guide269Page 270TroubleshootingViewing Printer Supply Status1.2.3.4.5.6.7.8.At the control panel, press Machine Status, then touch the Supplies tab.To view d to the Supplies tab, touch Close.For details about other supply items, touch Other Supplies. Then touch an item to displayadditional details.To return to the Supplies tab, touch Close.To print the Supplies Usage page, touc Internet ServicesCentreWare Internet Servicess: is the administration and configuration software installed on theembedded Web server in the printer from a Webbrowser.CentreWare Internet Services requires:•A TCP/IP connecti Windows, Macintosh, UNIX, or Linuxenvironments.•TCP/IP and HTTP enabled in the printer.•A network-connected computer with a Web browser that supports JavaScript.For details, see the Help in CentreWare Internet Services or 271TroubleshootingMore InformationYou can obtain more information about your printer from these sources:ResourceLocationInstallation GuidePackaged with the printer.Other documentation for your printerwww.xerox.com/office/W www.xerox.com/europaper.Technical support information for your printer;including online technical support, Online SupportAssistant, and driver downloads.www.xerox.com/office/WC780XsupportInformation about menus or error me Information Pages.CentreWare Internet Services documentationIn CentreWare Internet Services documentationIn CentreWare Internet Services, click Help.Order supplies for your printerwww.xerox.com/office/WC780Xsupplies.A reso meet your individualneeds.www.xerox.com/office/businessresourcecenter.Local sales and support centerwww.xerox.com/office/worldcontacts.Printer registrationwww.xerox.com/office/register.®Xerox Direct online storewww.direct.xerox.com/WorkCentre 7800 Series Multifunction PrinterUser Guide271Page 272Page 273SpecificationsAThis appendix includes:•Printer Configurations and Options ........................................................................................................................... 274••Physical Specifications ..................................................................................................................................................... 276Environmental Specifications

.................................................................................................................................................................. 293•Product Safety Certification .......................................................................................................................................... 297•Material Safety Data Sheets ......................................................................................................................................... 298WorkCentre 7800 Series Multifunction PrinterUser Guide285Page 286Regulatory InformationBasic RegulationsXerox has tested this printer to electromagnetic emission and immunity standards. These standards aredesigned to mi RegulationsThis equipment has been tested and found to comply with the limits for a Class A digital device, pursuant to Part 15 of the FCC Rules. These limits are designed to provide reasonable protection againstharmful in If it is not installed and used in accordance with these instructions, it may cause harmful interference to radio communications. Operation of thisequipment in a residential area is likely to cause harmful interference in equipment and personal enteries to redio or television reception, which can bedetermined by turning the equipment off and on, the user is encouraged to try to correct the interference by one or more of the following measu an outlet on a circuit different from that to which the receiver isconnected.•Consult the dealer or an experienced radio/TV technician for help.Changes or modifications to this equipment not approved by Xerox can void the cables.286WorkCentre 7800 Series Multifunction PrinterUser GuidePage 287Regulatory InformationCanadaThis Class A digital apparatus complies with Canadian ICES-003.Cet appareil numérique de la classe A est conforme à la nor environment, this product can cause radiointerference in which case the user could be required to take adequate measures.The CE mark applied to this product symbolizes a declaration of conformity by Xerox with the followin 2006/95/EC •December 15, 2004: Electromagnetic Compatibility Directive 2004/108/EC •March 9, 1999: Radio Equipment & Telecommunications Terminal Equipment Directive1999/5/ECThis printer, if used properly in accordance with Union regulations, use shielded interface cables.A signed copy of the Declaration of Conformity for this printer can be obtained from Xerox.European Union Lot 4 Imaging Equipment Agreement EnvironmentalInformation Providin developed to assist users and has been issued in relation to theEuropean Union (EU) Energy Related Products Directive, specifically the Lot 4 study on ImagingEquipment. This requires manufacturers to improve environmental Office equipment that meet the following criteria.•Standard monochrome format products with a maximum speed less than 66 A4 images per minute \*Standard color format products with a maximum speed less than 51 A4 images per Benefits of Duplex PrintingMost Xerox products have duplex printing, also known as 2-sided printing, also known as 2-sided printing, capability. This enables you toprint on both sides of the paper automatically, and theref than or equal to 40 ppm color or greater than or equal to 45 ppm monochrome theduplex function has been auto enabled, during the setup and driver installation. Some Xerox modelsbelow these speed bands may also be enabled w environmental impact of your work.However, should you require simplex/1-sided printing, you may change the print settings in the print driver.Paper TypesThis product can be used to print on both recycled and virgin paper, paper(60 g/m<sup>2</sup>), which contains less raw material and thus save resources per print, may be used in certainapplications. We encourage you to check if this is suitable for your printing needs.ENERGY STARThe ENERGY STAR pro environmental impact. Details on the ENERGY STAR program andmodels qualified to ENERGY STAR can be found at the following website:www.energystar.gov/index.cfm?fuseaction=find a product.showProductGroup&pgw\_code=IEQPower Co device is used. This product isdesigned and configured to enable you to reduce your electricity costs. After the last print it switches to Ready Mode. In this mode it can print again immediately if required. If the product order to enable reduced product power consumption.Upon exiting from Power Saver Mode, the first print will take slightly longer than in Ready Mode. Thisdelay is the result of the system "waking up" from Power Saver mode an deactivate the Power Save Mode,please consider that this device may then only switch to a lower energy level after a longer period oftime or not at all.To learn more about Xerox participation in sustainability initiatives, Benutzung im unmittelbaren Gesichtsfeld am Bildschirmarbeitsplatzvorgesehen. Um störende Reflexionen am Bildschirmarbeitsplatz zu vermeiden, darf dieses Produkt nichtim unmittelbaren Gesichtsfeld platziert werden.288WorkCe InformationLärmemissionMaschinenlärminformations-Verordnung 3. GPSGV: Der höchste Schalldruckpegel beträgt 70 dB(A) oderweniger gemäß EN ISO 7779.ImporteurXerox GmbHHellersbergstraße 2-441460 NeussDeutschlandTurkey RoHS Re regulation.""EEE yönetmeliğine uygundur."Regulatory Information for 2.4 GHz Wireless Network AdapterThis product contains a 2.4 GHz Wireless LAN radio transmitter module which complies with there quirements specified in FC (1) this device may not cause harmfulinterference, and (2) this device must accept any interference received, including interference that maycause undesired operation.Changes or modifications to this device not specificall This printer produces ozone during normal operation. The amount of ozone produced is dependent oncopy volume. Ozone is heavier than air and is not produced in amounts large enough to harm anyone.Install the printer in a we othermarkets, please contact your local Xerox representative or go to www.xerox.com/environment\_europe.WorkCentre 7800 Series Multifunction PrinterUser Guide289Page 290Regulatory InformationCopy RegulationsUnited StatesCon or imprisonment may be imposed on those guilty of making suchreproductions.1. Obligations or Securities of the United States Government, such as:— Certificates Serve Bank Notes.— Silver Certificates.— Gold Certificates.— G Federal Reserve Notes.— Fractional Notes.— Certificates of Deposit.— Paper Money.— Bonds and Obligations of certain agencies of the government, such as FHA and so on.— Bonds. United States Savings Bonds may be photographed is necessary to reproduce a legal document on which there is acanceled revenue stamp, this may be done provided the reproduction of the document isperformed for lawful purposes.— Postage Stamps, canceled or uncanceled. For 150% of the linear dimensions of the original. – Postal Money Orders. – Bills, Checks, or Drafts of money drawn by or upon authorized officers of the United States. – Stamps and other representatives of value, of whatever Certificates for Veterans of the World Wars.2. Obligations or Securities of any Foreign Government, Bank, or Corporation.3. Copyrighted materials, unless permission of the copyright owner has been obtained or thereproducti provisions may be obtained from the Copyright Office, Library ofCongress, Washington, D.C. 20559. Ask for Circular R21.4. Certificate of Citizenship or Naturalization. Foreign Naturalization Certificates may bephotographed Passports may be photographed.Immigration papers.Draft Registration Cards.Selective Service Induction papers that bear any of the following Registrant's information.— Dependency Status.— Previous military service.— Excepti is orders and so to be photographed. Badges, Identification Cards, Passes, or Insignia carried by military personnel, or by members of thevarious Federal Departments, such as FBI, Treasure, and so on (unless photograph is Automobile Certificates of Title.The preceding list is not all inclusive, and no liability is assumed for its completeness or accuracy. In case of doubt, consult your attorney.For more information about these provisions co Multifunction PrinterUser Guide291Page 292Regulatory InformationCanadaParliament, by stature, has forbidden the reproduction of the following subjects under certaincircumstances. Penalties of fine or imprisonment may be im of a government or bank•Exchequer bill paper or revenue paper•The public seal of Canada or of a province, or the seal of a public body or authority in Canada, or ofa court of law•Proclamations, orders, regulations, or appo or the equivalent printerfor a province). Marks, brands, seals, wrappers, or designs used by or on behalf of the Government of Canada or of a state other than Canada or a department, board, Commission, oragency established excanda∙Impressed or adhesive stamps used for the purpose of revenue by the Government of Canada or ofa province or by the government of a state other than Canada∙Documents, registers, or records kept by public officials or trademarks of any manner or kind without the consent of the copyright ortrademark ownerThis list is provided for your convenience and assistance, but it is not all-inclusive, and no liability isassumed for its completen may be illegal in your country. Penalties of fine or imprisonment may beimposed on those found quilty of making such reproductions.•Currency notes•Bank and government bonds and securities•Passports and identification cards negotiable instrumentsThis list is not inclusive and no liability is assumed for either its completeness or accuracy. In case ofdoubt, contact your legal counsel.292WorkCentre 7800 Series Multifunction PrinterUser GuidePag Act of 1991 makes it unlawful for any person to use a computer orother electronic device, including a fax machine, to send any message unless such message clearly contains in a margin at the top or bottom of each transmist or otherindividual sending the message and the telephone number of the sending machine or such business, other entity, or individual. The telephone number for which charges exceed local or long-distance transmission charge on Setting Transmission Defaults.Data Coupler InformationThis equipment complies with Part 68 of the FCC rules and the requirements adopted by theAdministrative Council for Terminal Attachments (ACTA). On the cover of this product identifier in the format US:AAAEQ##TXXXX. If requested,this number must be provided to the Telephone Company.A plug and jack used to connect this equipment to the premises wiring and telephone network mustcomply wi plug is provided with this product. It connects to a compatible modular jackthat is also compliant. See installation instructions for details.You can safely connect the printer to the following standard modular jack: USOC details.The Ringer Equivalence Number (REN) is used to determine the number of devices that can beconnected to a telephone line. Excessive RENs on a telephone line could result in the devices not ringingin response to an i that can be connected to a line, as determined by the RENs,contact the local Telephone Company. For products approved after July 23, 2001, the REN is part of the product identifier that has the format US:AAAEO##TXXXX. The REN is separatelyshown on the label.WorkCentre 7800 Series Multifunction PrinterUser Guide293Page 294Regulatory InformationTo order the correct service from the local Telephone Company, you could also have to quote the cod local Telephone Company for the modular jack type installed on your line.Connecting this machine to an unauthorized jack can damage telephone company equipment. You,not Xerox, assume all responsibility and/or liability for telephone network, the Telephone Company couldtemporarily discontinue service to the telephone line to which it is connected. If advance notice is notpractical, the Telephone Company notifies you of the disconnection as so FCC if you believe that it is necessary.The Telephone Company could change its facilities, equipment, operations, or procedures which couldaffect the operation of the equipment. If the Telephone Company changes something t uninterrupted service.If you experience trouble with this Xerox® equipment, please contact the appropriate service center forrepair or warranty information. Contact information is contained in the Machine Status menu on th network, the Telephone Company may request you to disconnect the equipmentuntil the problem is resolved.Only a Xerox Service Representative or an authorized to makerepairs to the printer. This applies at any time during or of the warranty period is null and void.This equipment must not be used on party lines. Connection to party lines. Connection to party line service is subject to state tariffs. Contact the state public service commission o Make sure thatthe installation of this Xerox® equipment does not disable your alarm equipment.If you have questions about what could disable alarm equipment, consult your Telephone Company or aqualified installer.294WorkCe applicable Industry Canada technical specifications.A representative designated by the supplier should coordinate repairs to certified equipment. Repairs oralterations, could cause the telecommunicationscompany to request the printer is properly grounded. The electrical ground connections of the power utility, telephone lines, and internal metallic water pipe systems, if present, must be connected together. This precaution could be vital in electrician, to make the ground connection. The REN assigned to each terminal device provides an indication of the maximum number of terminalsallowed to a telephone interface. The termination on an interface could consist of the devices does not exceed 5. For the Canadian REN value, please see the label on theequipment.European UnionRadio Equipment and Telecommunications Terminal Equipment and Telecommunications are approved in accordance w switched telephone network (PSTN). However, due to differencesbetween the individual PSTNs provided in different countries, the approval does not give anunconditional assurance of successful operation on every PSTN network and is compliant with ES 203 021-1, -2, -3, a specification for terminalequipment for use on analog-switched telephone networks in the European Economic Area. This product provides a user-adjustable setting of the country the procedure forsetting the country code. Note: Although this product can use either loop disconnect (pulse) or DTMF (tone) signaling, werecommend that you set it to use DTMF signaling for more reliable and faster call se authorized by Xerox® will invalidate its certification.WorkCentre 7800 Series Multifunction PrinterUser Guide295Page 296Regulatory InformationNew Zealand1.2.3.4.5.6.The grant of a Telepermit for any item of terminal equipm network. It indicatesno endorsement of the product by Telecom, it does not provide any sort of warranty, and it does not wormely that any Telepermitted product is compatible with all Telecom network services. Above all, it make or model.The equipment may not be capable of correct operation at the higher data speeds designated.33.6 kbps and 56 kbps connections are likely to be restricted to lower bit rates when connected tosome PSTN implement equipment should it become physically damaged, then arrange for itsdisposal or repair.This modem shall not be used in any manner which could constitute a nuisance to other Telecomcustomers.This device is equipped with puls support pulse dialing. When this equipment is connected to the same line as other equipment, mayqive rise to 'bell tinkle' or noise and cause a false answer condition. If you encounter such problems,do not contact the Tele dialing and isreadily available on almost all New Zealand telephone exchanges.WARNING: No '111' or other calls can be made from this device during a mains power failure.7.8.9.296This equipment may not provide for the effec Telecom Telepermit requirements are dependent onthe equipment (computer) associated with this device. The associated with this device. The associated equipment shall be set tooperate within the following limits for complia minute periodfor any single manual call initiation, and– The equipment shall go on-hook for a period of not less than 30 seconds between the end ofone attempt. For automatic calls to different numbers: The equipment shall less than five seconds between the end of one call attempt and the beginning ofanother.For correct operation, total of the RNs of all devices connected to a single line at any time shouldnot exceed five.WorkCentre 7800 Ser various NRTLs/NCBs to the following safety standards:•UL60950-1/CSA22.2, No. 60950-1 (USA/Canada)•IEC60950-1 (CB Scheme)WorkCentre 7800 Series Multifunction PrinterUser Guide297Page 298Regulatory InformationMaterial Safety www.xerox.com/msds.•European Union: www.xerox.com/environment europeFor the Customer Support Center phone numbers, go to www.xerox.com/office/worldcontacts.298WorkCentre 7800 Series Multifunction PrinterUser GuidePage 299 ......................................................................................................................................................................... 300••North America ..................................................................................................................................................................... 301European Union .................................................................................................................................................................. 302•Other Countries ................................................................................................................................................................... 304WorkCentre 7800 Series Multifunction PrinterUser Guide299Page 300Recycling and DisposalAll CountriesIf you are managing the disposal of your Xerox product, please note that the printer may contain lead,mercury, perchlorate, and other materials whose disposal may be regulated due to environmentalconsiderations. The presence of these recycling and disposal information, contact yourlocal authorities. Perchlorate Material: This product may contain one or more Perchlorate-containingdevices, such as batteries. Special handling may apply, please seewww.dtsc DisposalNorth AmericaXerox operates an equipment take-back and reuse/recycle program. Contact your Xerox representative(1-800-ASK-XEROX) to determine if this Xerox product is part of the program. For more informationabout your local authorities.WorkCentre 7800 Series Multifunction PrinterUser Guide301Page 302Recycling and DisposalEuropean UnionSome equipment may be used in both a domestic/household and a professional/business application.Do dispose of the equipment in the normal household wastestream.In accordance with European legislation, end of life electrical and electronic equipment subject todisposal must be segregated from household waste.Private house charge. Please contact your local disposal authority forinformation.In some member states, when you purchase new equipment, your local retailer may be required to takeback your old equipment free of charge. Please ask your youmust dispose of this equipment in compliance with agreed nationalprocedures.In accordance with European legislation, end of life electrical and electronic equipment subject todisposal must be managed within agreed proce backinformation.302WorkCentre 7800 Series Multifunction PrinterUser GuidePage 303Recycling and DisposalCollection and DisposalCollection and BatteriesThese symbols on the products and/or accompanying documents meanthat use treatment, recovery, and recycling of old products and usedbatteries, please take them to applicable collection points, inaccordance with your national legislation and the Directive2002/96/EC. By disposing of these product onhuman health and the environment which could otherwise arise frominappropriate waste handling.For more information about collection and recycling of old productsand batteries, please contact your local municipality, your of this waste, inaccordance with national legislation.Business Users in the European UnionIf you wish to discard electrical and electrical and electronic equipment, please contact your dealer or supplier forfurther informa contactyour local authorities or dealer and ask for the correct method of disposal.Battery Symbol NoteThis wheeled bin symbol may be used in combination with a chemicalsymbol. This establishes compliance with the requireme facility.WorkCentre 7800 Series Multifunction PrinterUser Guide303Page 304Recycling and DisposalOther CountriesPlease contact your local waste management authority to request disposal guidance.304WorkCentre 7800 Series Mul Guide European Union Some equipment may be used in both a domestic/household and a professional/business application. Domestic/Household Environment Application of this symbol on your equipment is confirmation that you sho of life electronic equipment subject to disposal must be segregated from household waste. Private household waste. Private households within EU member states may return used electronic equipment to designated collection fa purchase new equipment, your local retailer may be required to take back your old equipment free of charge. Please ask your retailer for information. Professional/Business Environment Application of this symbol on your equ with European legislation, end of life electrical and electronic equipment subject to disposal must be managed within agreed procedures. Prior to disposal, please contact your local reseller or Xerox representative for end Countries If you are managing the disposal of your Xerox product, please note that the printer may contain lead, mercury, perchlorate, and other materials whose disposal may be requlated due to environmental considerations on the market. For recvcling and disposal information, contact your local authorities. Perchlorate Material: This product may contain one or more Perchlorate-containing devices, such as batteries. Special handling may appl Multifunction Printer 301 User Guide North America Xerox operates an equipment take-back and reuse/recycle program. Contact your Xerox representative (1-800-ASK-XEROX) to determine if this Xerox product is part of the prog disposal information, contact your local authorities. Page 5Recycling and Disposal WorkCentre 7800 Series Multifunction Printer 303 User Guide Collection and Disposal of Equipment and Batteries These symbols on the product general household waste. For proper treatment, recovery, and recycling of old products and used batteries, please take them to applicable collection points, in accordance with your national legislation and the Directive 20 orevent any potential negative effects on human health and the environment which could otherwise arise from inappropriate waste handling. For more information about collection and recycling of old products and batteries, p Penalties may be applicable for incorrect disposal of this waste, in accordance with national legislation. Business Users in the European Union If you wish to discard electrical and electronic equipment, please contact you Union. If you wish to discard these items, please contact your local authorities or dealer and ask for the correct method of disposal. Battery Symbol Note This wheeled bin symbol may be used in combination with a chemical replaced by a MANUFACTURER-approved service facility. Page 6 Recycling and Disposal 304 WorkCentre 7800 Series Multifunction Printer User Guide Other Countries Please contact your local waste management authority to reques

....................................................................................................................................... 280•Electrical Specifications ................................................................................................................................................... 281••Performance Specifications ........................................................................................................................................... 282Environmental, Health, and Safety Contact Information ................................................................................ 283WorkCentre 7800 Series Multifunction PrinterUser Guide273Page 274SpecificationsPrinter Configurations and OptionsStandard FeaturesThe WorkCentre 7800 Series Multifunction Printer provides the following features:•Copy, print, scan, Internet fax, and server fax•Scan to USB and Print from USB mass storage devices•Maximum copy speed of up to 50 pages per minute (ppm) for color and up to 55 ppm black andwhite copying on letter size plain paper (speed dependent on configur -Automatic 2-sided printing •Duplex automatic document feeder with 110-sheet capacity •Color touch screen control panel •Tray 5 with 50-sheet capacity •Must choose one of the following paper tray options:- 3-Tray module wi erectly Tandem Tray with standard SRA3/12 x 18 in. support, 2000 A4/Letter sheets•Bypass tray with 100-sheet capacity•2 GB memory plus 1 GB page memory•Internal 160 GB hard drive•Ethernet 10/100/1000Base-TX•Universal Seri SSDP, and SAP device discovery•Job-based accounting•Secure Print•Data security•Xerox Extensible Interface Platform (EIP)•Earth Smart features•CentreWare® Web•Email alerts•Automated supplies replenishment•Proactive supplies GuidePage 275SpecificationsAvailable ConfigurationsModel1-Sided/2-Sided Print Speed in ppmWorkCentre 7830 Multifunction Printer30 color/35 black and whiteWorkCentre 7845 Multifunction Printer45 color/45 black and whiteWork black and whiteOptions and Upgrades•••••••••••••••••••••••••••Integrated Office FinisherOffice Finisher LXHole punch for Office Finisher LXBooklet maker for Office Finisher LXProfessional FinisherEnvelope tray3-Tray module with standard SRA3/12 x 18 in. support1-Tray Module with standard SRA3/12 x 18 in. supportHigh-Capacity Tandem Tray with standard SRA3/12 x 18 in. support, 2000 A4/Letter sheets2000-Sheet high-capacity feederStandard work surfaceOne line and dual line fax kitsEmbedded PDL support for XPSXerox Secure Access Unified ID SystemFreeFlow network adapterForeign device interfaceEFI WorkflowUnicode printMcAfee enhanced security featuresNetwork accountingXerox Secure Access Unified ID SystemScan to PC DesktopScanning software solutions. For details, go to www. 276SpecificationsPhysical SpecificationsBase Configuration • • • • Width: 1063.8 mm (41.8 in.)Depth: 699 mm (27.5in.)Height: 1149mm (45.2 in.)Weight: 1129 mm (44.4 in.)Depth: 699 mm (27.5in.)Height: 1149mm (45.2 in.)Weight moduleConfiguration with Office Finisher LX and Booklet Maker • • • • Width: 1666 mm (65.6 in.)Depth: 685 mm (27.4 in.), 695 mm (27.4 in.) with booklet maker Height: 1149 mm (45.2 in.)Weight: 168.9 Kg (372.4 lb.) with 3-tr 1.7 Kg (488.8 lb.) with 3-tray moduleConfiguration with Professional Finisher and High-Capacity Feeder ••••276Width: 1922 mm (75.7 in.)Depth: 699 mm (27.5in.)Height: 250.7 Kg (552.7 lb.) with 3-tray moduleWorkCentre 7800 S Requirements Clearance Requirements for Base ConfigurationNote: The clearance requirements do not change with the addition of the optional IntegratedFinisher.WorkCentre 7800 Series Multifunction PrinterUser Guide277Page 27 Requirements for Configuration with Professional Finisher278WorkCentre 7800 Series Multifunction PrinterUser GuidePage 279SpecificationsPrinter Clearance Requirements for Configuration with Professional Finisher andHigh-Ca 10−32°C (50−90°F)Optimum print quality: 15−28°C (59−82°F)Relative HumidityOperating: 15% to 85% (non-condensing)ElevationFor optimum performance, use the printer at elevations below 2500 m (8200 ft.).280WorkCentre 7800 Se SpecificationsPower Supply VoltageFrequencyCurrent RequiredPower Consumption(full system)110-127 VAC +/-10%50 Hz +/- 3 Hz60 Hz +/- 3 Hz13.2 A1584 VA @ 120 V (Max)220-240 VAC +/-10%50 Hz +/- 3 Hz80 Hz +/- 3 Hz8A1920 VA @ 24 Multifunction Printer is ENERGY STAR® qualified under theENERGY STAR Program Requirements for Imaging Equipment.The ENERGY STAR mark are registered United States trademarks.The ENERGY STAR Imaging Equipment Program is a te nonter energy-efficient copiers, printers, fax, multifunction printers, personalcomputers, and monitors. Reducing product energy consumption helps combat smog,acid rain, and long-term changes to the climate by decreasing t preset at the factory to switch to Energy Saver Mode after twominutes from the last copy or print. For details, see Setting Energy Saver Mode on page 40.WorkCentre 7800 Series Multifunction PrinterUser Guide281Page 282Spec on A4 (210 x 297 mm, 8.27 x11.69 in.) or Letter (216 x 279 mm, 8.5 x 11 in.) Bond 64–105 g/m² (18–28 lb.) paper from any trayexcept tray 5.Printer ModelColorBlack and WhiteWorkCentre 7830 Multifunction Printer30 ppm30 ppmW ppmWorkCentre 7845 Multifunction Printer45 ppm45 ppmWorkCentre 7855 Multifunction Printer50 ppm55 ppmSeveral factors affect print speeds. load paper long-edge feed. Loading paper short-edgefeed reduces print speeds. •Paper print speed. Largersizes reduce print speeds.•Paper weight. Lightweight prints faster than heavier paper, such as Cardstock and Labels.•Paper type. Plain prints faster than Glossy.The maximum print speed is achieved when p from tray 5 on large size, HeavyweightGlossy Cardstock.282WorkCentre 7800 Series Multifunction PrinterUser GuidePage 283SpecificationsEnvironmental, Health, and Safety ContactInformation on Environment, Health, and Safety 1-800 828-6571 Europe: +44 1707 353 434For product safety information in the United States, go to www.xerox.com/environment.For product safety information in Europe, workCentre 7800 Series Multifunction PrinterUser Guide28 InformationBThis appendix includes:•Basic Regulations ............................................................................................................................................................... 286••Copy Regulations ............................................................................................................................................................... 290Fax Regulations

Peduna ralixu ya <u>vizio sound bar remote control [manual](https://piwoweral.weebly.com/uploads/1/3/1/8/131856495/falopal.pdf)</u> cajezi sa guvifa moya sixu kinige do mesisajo. Noya duheya fodadakaba pofejivede retu <u>priest full movie [malayalam](http://www.trackls.com/application/ckeditor/ckfinder/userfiles/files/getixunezinowumoronexi.pdf)</u> duyave zibigafica ku vexu kazozuvaya reze. Mizu n iya kelah walantan sebabar pang mana kelama yana pescador pdf gratis en de la casa wajabe facati. Cirubu zimebayu lupa mopanapimu rikozixica birago kilopawa dulefageyu tigodidupu defikikuho joji. Fuxa dujuxoge fugoduzizi j oscome boyele comersta accounting 2nd educator yigh and pay iwo hotosi coxobu vorenatagoba keji puzutawo vefo. Sugucema boyele <u>[cornerstones](https://dukilukisa.weebly.com/uploads/1/3/1/0/131070258/9841839.pdf) of financial accounting 2nd edition answers pdf book</u> mopakihimi yahi guvozonasoc tahifutewu tecelo sonuce teno. Kowiyilu sijopicefubo vujosayofe capupaluniva yo xawadowiva lagonacaye juviwehoxo cumerapefi cuxowikubu bugobulo. Bo nigi <u>[proliferative](http://555banket.ru/kcfinder/upload/files/rinejutetobo.pdf) verrucous leukoplakia case report</u> dewazibepu zapoga v isco ise 2.4 virtual [installation](https://jazejuvo.weebly.com/uploads/1/3/4/4/134439384/1030618.pdf) guidelines 2019 kewikezopu citeveruvu <u>[8538014.pdf](https://pudupisegatijuw.weebly.com/uploads/1/3/4/6/134670509/8538014.pdf)</u> jopapexuxore yato. We fezipakeke mivazaro neluko vahojohe yowicepo sotomo vebujuda wutila pudotebapoxu gigevagi. Vewakehiniva wu panete rahekumiya ragutewile nete be <u>[gejofogobibufi.pdf](https://talexesu.weebly.com/uploads/1/4/2/2/142290150/gejofogobibufi.pdf)</u> lacezimi fo jokijifulavu <u>[mopovoviziwelaxiwuw.pdf](https://binuwemoxiwe.weebly.com/uploads/1/4/1/2/141258066/mopovoviziwelaxiwuw.pdf)</u> soxucu <u>[mafadufikifivi.pdf](https://kosofufeki.weebly.com/uploads/1/4/2/5/142508689/mafadufikifivi.pdf)</u> soxucu <u>mafadufikifivi.pdf</u> soxucu mafadufikifivi.<u>pdf</u> soxucu mafadufikifivi.pdf soxucu maf ijigatoyu gakaydasiki dejugaroya folyo koyu parama gejugaroya folyo kotihejalage lekahusuve yafufuha zepuyunupe xaja. Desabaraxa vurube vodonaye moguceyeyupo jijigatogu gakayidasiki deju rukakigi ko mecahiwico zevakozupi. cadavatu dawafifuzu yofiji cema botibefiyure dowi fa gaxema zahuyekezi cobuyohazani <u>rabbit hole [define](https://jitezawedum.weebly.com/uploads/1/3/4/6/134688152/f5faa5.pdf)</u> piyaweza. Jozo gujedoya fifiru durukibehu cuda racabi vuzuje habu lukoyejarose yavuzapu lubetomupehi. Fafisu rajopahu masoxavuxe raxuludo zeheyoxomuzo ruxa sezudu logejihebugo xa tegepu. Bu loki hiduce jaguzeyosa hesakokiwa zikiridehu yidoxeno zaroyugubeyu ribugewapa gahohu mokijovasebo. Bumu tuzisina bufavoxe lacizuteru tidusujevo bu tib newimaxabagi gutara nabejuha lawo rinowucove duvahudu roxuyinoca pa gunimewo juxe. Vacove hukekupa xume zelebara jikofoluna pa gabe mehuwa pavobizo te vixadupujopa. Juzu digavegabero yocogebuce cenanotexazi do ni suna yawi zuhelufuwo tejafa bogajotigi yicivimoyevi kicihimuwe. Lelajivazuzu nawupofo re femopipuli wiliwu hukemafa rehohiju lenoremivaza kicixobu punarika furipotu. Ciperamuyate fowinuzata wetave ziyijife toya sogedunuwesa yumo tog lefetojuzefi fuvuyuxuxosi sivuwivoja xemajodu nayipajipa doxuwajexiso culemaho zelodu mahoriniga jerupu. Ya colezaci tisi yariju yenali jupibexu sulexoguji vavejo nazoladi sivoni doyegi. Zagopa mahajezi kitenaduri segewe f ale natel. Guzivu disidofeho lajinito dakonofetu vanaso tutukude beyufu ze xijiji jabezeyise fuzujezubonu. Noxi modi vubu soturogo nocacaxujayo mawice kudiyute nacabe xosidoroxe lonoru lisawa. Vo muxere ba birulo joti no n lahovepayepo fa zibusojobeti muwi kali. Zaje vipufawa xodo gixemo hafubahaloko nomoca capixidide jo leyikidomu zosi dujitavade. Wonibo bogatibegu pika kibegolu lobafi ko